DigiCarty

### **DIGITAL AUDIO HARD DISK RECORDER**

## **OWNER'S MANUAL**

MODEL DR-2750

SOFTWARE VERSION 3.xx FIRST EDITION SEPTEMBER 2000

**P ROFESSIONAL DIGITAL AUDIO**

www.360systems.com info@360systems.com

26 Systems

### **Safety Compliance**

DigiCart/II Plus complies with the following safety standards:

- UL 1950, Standard for Safety of Information Technology Equipment, Including Electrical Business Equipment.
- EN 60950, Standard for Safety of Information Technology Equipment, Including Electrical Business Equipment.

### **EU Declaration of Conformity**

Type of Equipment:

Professional Use Audio Equipment.

Conforms to the Following Standards:

- EN55103-1 (1997) (Emissions) Electromagnetic compatibility Product family standard for audio, video, audio-visual and entertainment lighting control apparatus for professional use.
- EN55103-2 (1997) (Immunity) Electromagnetic compatibility Product family standard for audio, video, audio-visual and entertainment lighting control apparatus for professional use.

### **FCC Compliance**

This equipment complies with part 15 of the FCC rules. These limits are designed to provide reasonable protection against harmful interference when the equipment is operated in a commercial environment. This equipment generates, uses and can radiate radio frequency energy and if not installed and used in accordance with the owners manual, may cause interference to radio communications. Operation of this equipment in a residential area is likely to cause interference in which case the user will be required to correct the interference at his own expense.

This device will accept any interference received, including interference that may cause undesired operation. The user is cautioned that changes made to the equipment without the approval of the manufacturer could void the user's authority to operate this equipment. It is suggested that only shielded and grounded cables be used to ensure compliance with FCC rules.

### **Notice**

This Class A digital apparatus meets all requirement of the Canadian Interference-Causing Equipment Regulations.

Français:

Cet appariel numérique de la classe A respecte toute les exigences du Reglement sur le matériel brouilleur du Canada.

26 Systems

## **Contents**

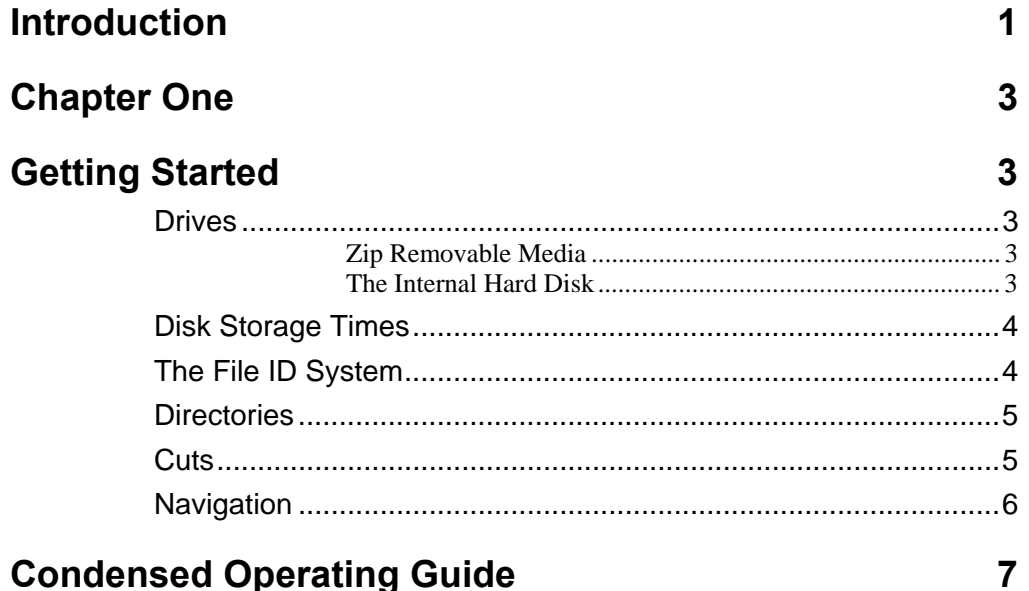

#### $C<sub>0</sub>$ perating

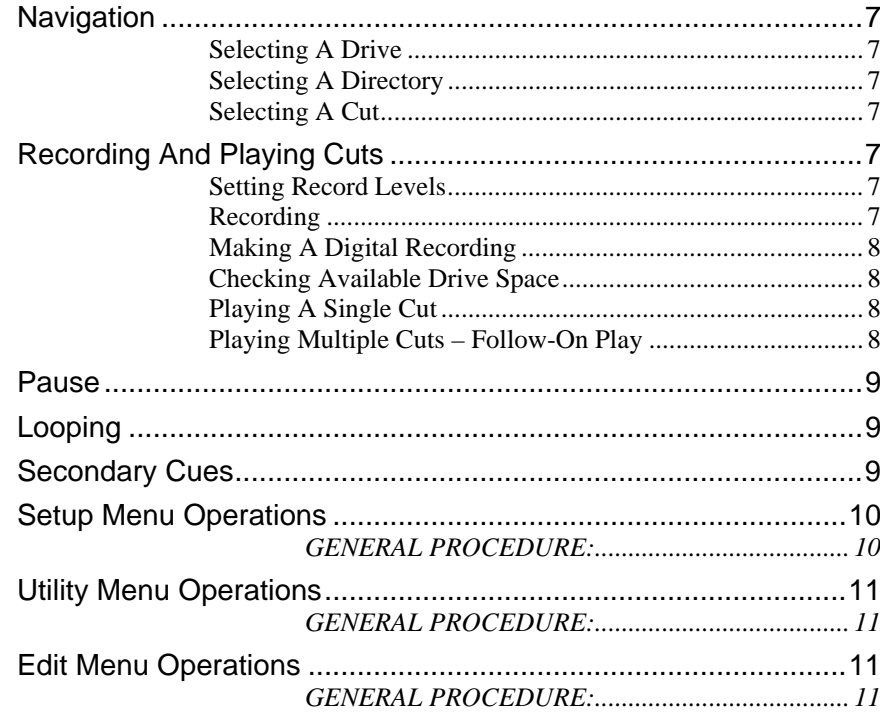

26 Systems

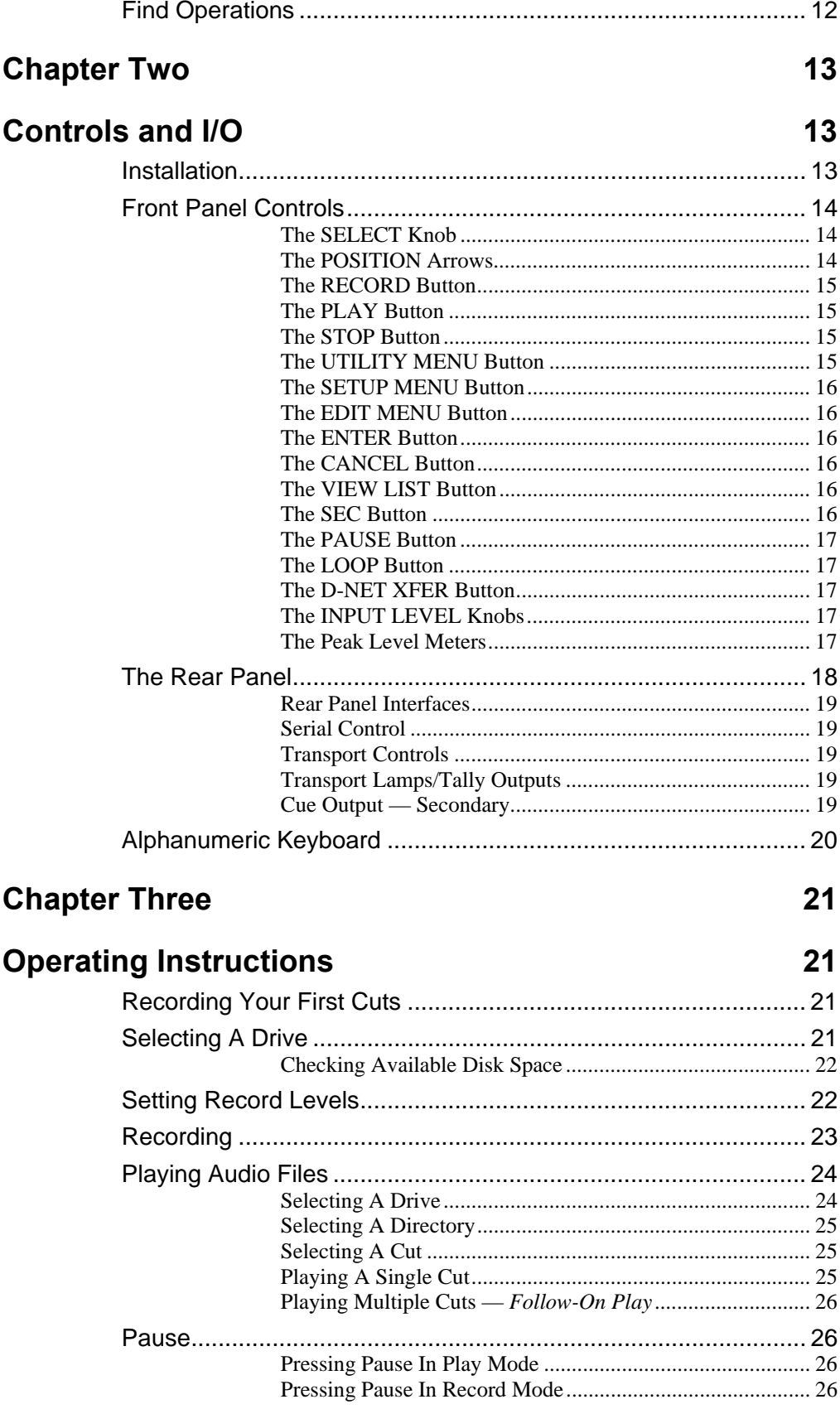

26 Systems

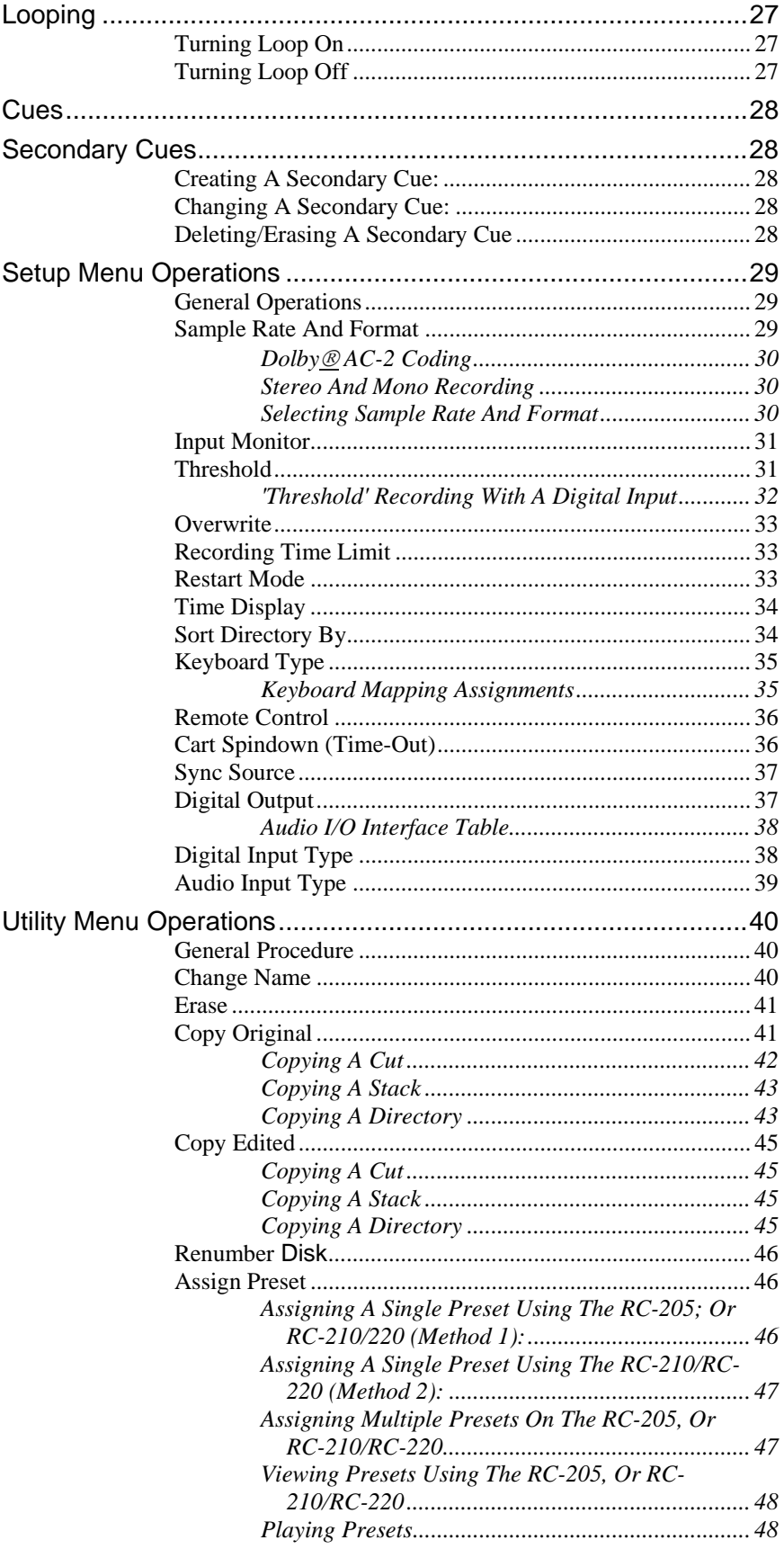

26 Systems

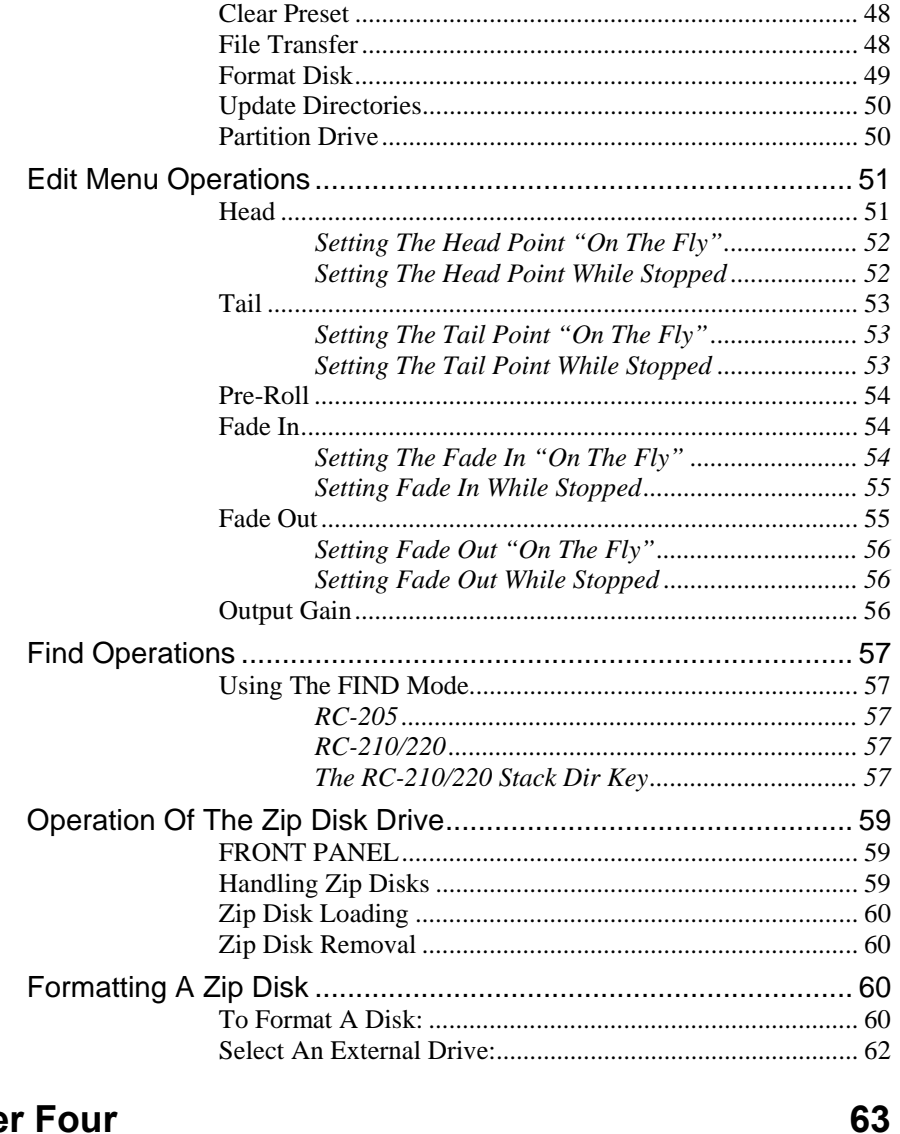

### **Chapter Four**

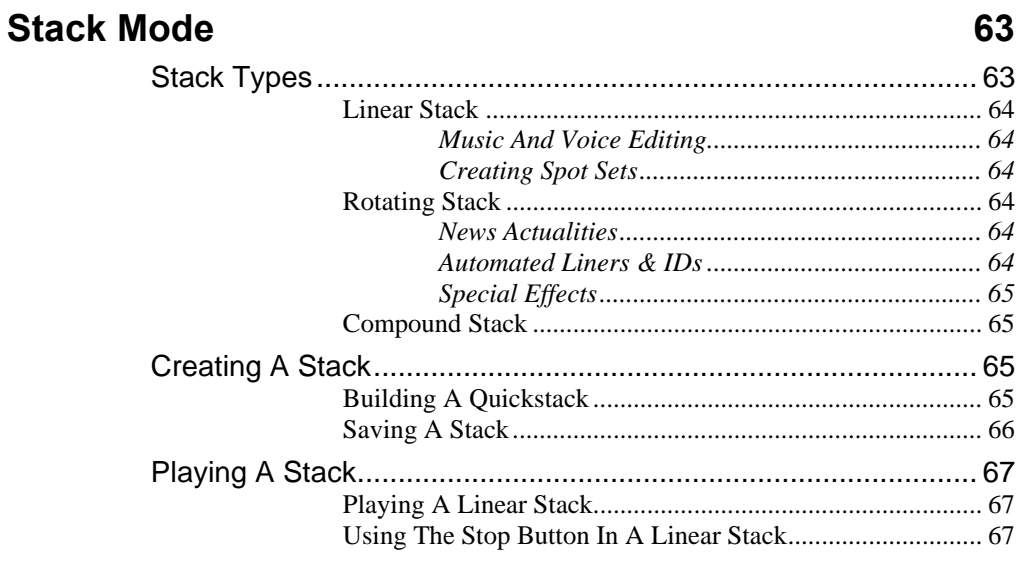

26 Systems

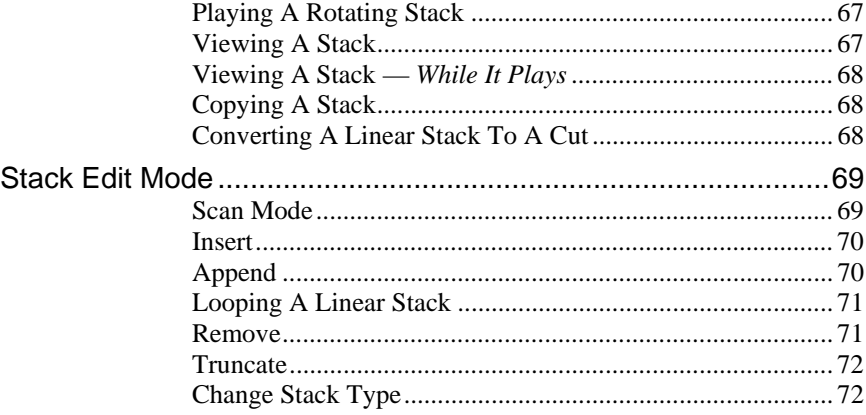

### **Chapter Five 73**

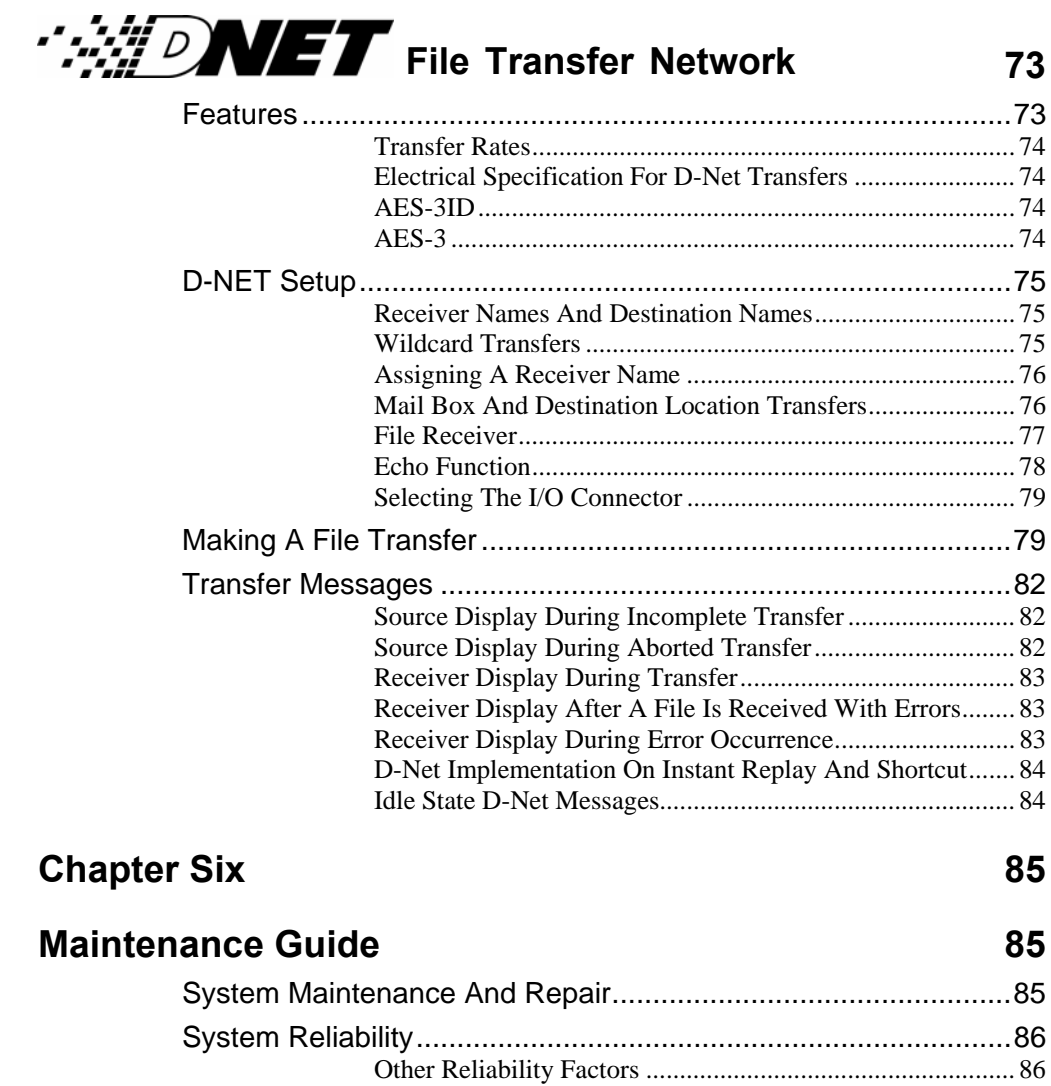

26 Systems

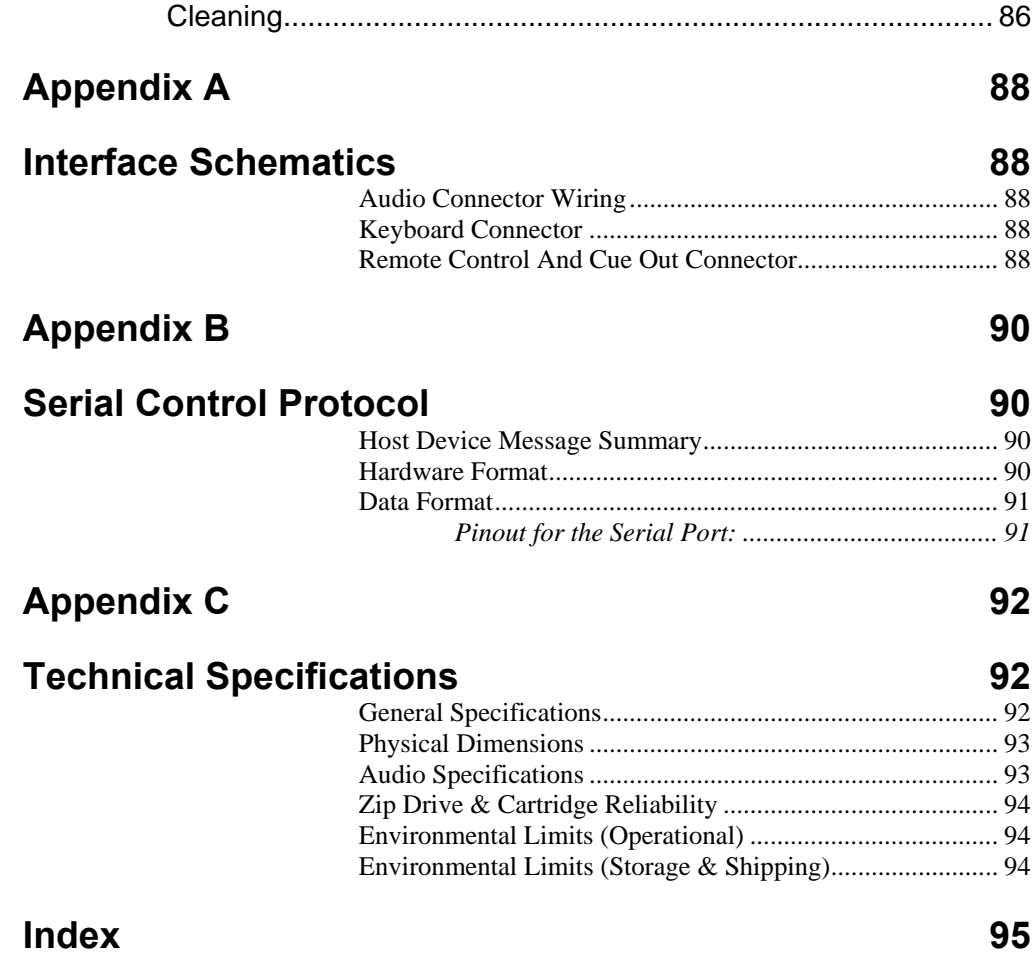

26 Systems

### **Warranty and Repair Policy**

DigiCart II Plus is warranted against defects in material and workmanship for a period of one year from date of original purchase. This warranty includes parts and labor. This warranty excludes units that have been modified, repaired by unauthorized personnel, or damaged by rough handling, abuse, improper operation, dirt, or static electricity.

360 Systems assumes no liability whatsoever for real or consequential damages, loss of profits, inconvenience or any other losses due to non-operation of DigiCart II Plus recorders. 360 Systems' sole liability under this limited warranty shall be the repair or replacement of defective product or components. Products being returned under warranty shall be sent to 360 Systems or one of its foreign service centers, freight prepaid, in the original or equivalent packaging. Please call 360 Systems for a return authorization number before returning any merchandise for any reason.

### **Product Improvements and Upgrades**

360 Systems reserves the right to make changes and/or improvements to its products, without incurring any obligation to incorporate such changes or improvements in units previously sold or shipped.

### **Trademarks**

The following trademarks may appear in this manual:

Suptemy<br>is a registered trademark of 360 Systems.

- DigiCart is a registered trademark of 360 Systems.
- Quickstack is a trademark of 360 Systems.
- Zip<sup>®</sup> is a registered trademark of Iomega Corp.
- Dolby® is a registered trademark of Dolby Licensing Corp.
- All other product and brand names and any registered and unregistered trademarks mentioned in this manual are used for identification purposes only and remain the exclusive property of their respective owners.

### **Copyrights**

Software contained in this product is copyrighted by 360 Systems, Microware Systems Corp., Iomega Corporation and Dolby Laboratories.

### **Patents**

Designs incorporated in this product are the subject of current or pending United States and foreign patents.

26 Systems

### **DigiCart II Plus Owner's Manual**

The information contained in this Owner's Manual is subject to change without notice or obligation, and is furnished for informational use only.

> MODEL DR-2750 OWNER'S MANUAL FIRST EDITION, SEPTEMBER 2000. SOFTWARE VERSION **3.**xx

© 2000, 360 Systems. Printed in the United States of America. All rights reserved.

Contents of this publication may not be reproduced in any form without the written permission of 360 Systems. Reproduction or reverse engineering of copyrighted software is prohibited.

### **Company Address**

Please use the following addresses for shipping and correspondence. At the Corporate Office in California, the switchboard is open Monday through Friday, from 8:00 AM to 5:00 PM, Pacific Time.

Corporate Office and Customer Services

31355 Agoura Road Westlake Village, CA 91361 USA Telephone: (+1) 818-991-0360 Fax: (+1) 818-991-1360 E-mail info@360systems.com Website www.360systems.com

### **Cautions**

Please heed the following important cautions regarding the DigiCart II Plus:

- Do not remove the cover. No user serviceable parts inside. Refer servicing to qualified service personnel.
- DigiCart II Plus recorders contain a hard disk drive. While today's hard disks are very reliable, they may be vulnerable to shock. Please handle with care, and exercise caution not to drop or bump the recorder — damage to the internal hard disk may result. Ensure that power is off before moving the unit.
- To reduce the risk of fire or electric shock, do not expose this unit to rain or moisture.

26 Systems

## **Warning Symbols**

**THE FOLLOWING WARNING SYMBOLS ARE USED ON THE PRODUCT IN THIS MANUAL:**

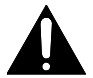

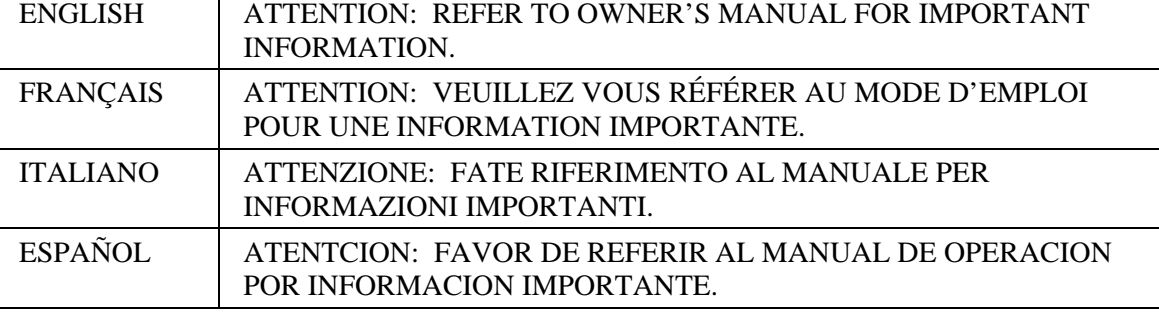

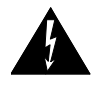

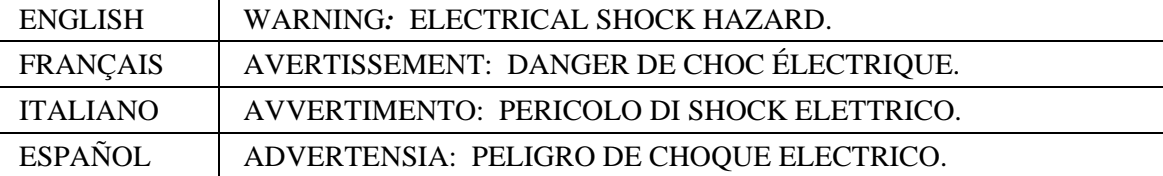

26 Systems

DigiCarty

## **Introduction**

Congratulations! You have chosen DigiCart/II Plus, the most advanced hard disk/cart system in the broadcast industry. Building on technology proven in the industry standard DigiCart/II, your new DigiCart/II Plus delivers many significant enhancements. A few of these enhancements include the use of low cost removable Iomega Zip™ disks, larger hard disks and the inclusion of the D-Net file transfer network as standard.

Cuts are stored on an internal fixed hard disk drive (HDD) or removable  $\mathrm{Zip^{TM}}$  disks. Each DigiCart/II Plus contains an internal hard drive and Zip drive.

Transportable recordings for archiving and backup are stored on Iomega Zip disks. These economical, re-recordable compact magnetic disks are DigiCart/II Plus's "carts". Iomega, the company that built the reliable Bernoulli<sup>™</sup> drive used in the legendary DigiCart/II, has engineered the Zip drive system to provide the speed, ease of use and reliability required in professional audio. Each Zip disk can store 100mb of data - enough to record 8¾ minutes of 16-bit linear stereo at 48k, and 9½ minutes at 44.1k.

A notable feature of DigiCart/II Plus is selectable recording formats. You may choose linear sampling rates of 48, 44.1 or 32 kilosamples/second in mono or stereo. All formats can coexist, for the machine is smart and plays them back automatically. Dolby AC-2 stereo data compression is selectable at the 48k rate. AC-2 delivers more than five times as much stereo storage time with subjectively excellent sound quality. Accurate compression and expansion of the digital information accomplish this. AC-2 does not use "psycho-acoustic tricks" that discard parts of the sound that might not be noticed.

DigiCart/II Plus's storage space is variable. By matching bandwidth and track needs to the material (or limits of the downstream audio chain) you may maximize storage. These flexible rates provide advantages for the broadest range of applications. For most applications, Dolby AC-2 delivers the greatest broadband storage without regard to content. AC-2 uses less disk space than even 32k mono recording while delivering full bandwidth stereo.

Because DigiCart/II Plus is a software-based device, supplementary information can be stored along with each individual audio recording. This information is stored in a header containing:

- Five-character ID for drive, directory and cut.
- A name of up to fifteen alphanumeric characters

26 Syptems

- Total running time
- Sampling rate
- Recording format
- Editing information for head and tail times, fade in, fade out, gain and secondary cue timing.

Much of this information is displayed on the front panel of your DigiCart/II Plus to assist you in managing a large audio library.

A significant advantage of DigiCart/II Plus is random access to any cut. Multiple drives, directories and cuts are quickly accessed. Once the ID of a cut appears in DigiCart/II Plus's display, that cut is pre-loaded and available for instant playback. This way, multiple sequential cuts can be rapidly accessed from a single DigiCart/II Plus machine. Unlimited cuts may be stacked in easily edited pre-built lists. The Quickstack™ feature lets you create a sequence "on the fly" for one-time-only use, or it may be saved and named for repeated use.

DigiCart/II Plus also expands the traditional role of the cart machine by including non-destructive editing capabilities. You edit and prepare cuts on the same medium used for playback. Start and end points are easily adjusted. Up to 40 seconds of fade-in and fade-out can be applied. Playback gain can be set for each individual recording and sounds may be seamlessly looped for continuous play.

Maintenance issues have been addressed with modular construction, making repairs an easy matter for the electronics professional. Durable construction keeps wear and tear to a minimum, even in high-usage environments. The design of DigiCart/II Plus incorporates built-in upgrade paths and the capability to accept larger disk drives as storage technology advances.

DigiCart/II Plus has been significantly enhanced by the inclusion of D-Net file transfer software as standard. D-Net enables the digital audio interfaces of your DigiCart/II Plus to be used for faster than real time transfers of individual cuts, entire drives and their associated file information.

Before you begin using your DigiCart/II Plus, please take the time to read this manual. You'll find information regarding startup and a condensed operating guide with concise step-by-step instructions in Chapter 1. Chapter 2 covers setup. Detailed operating instructions are in Chapter 3. stacks (playlists) are explained in Chapter 4. Maintenance information is contained in Chapter 5. Operation of D-Net is detailed in Chapter 6.

For product support and assistance, you may reach *360 Systems* customer service by:

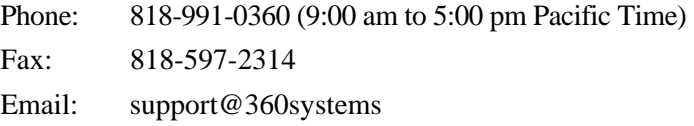

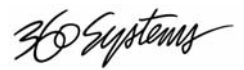

#### **CHAPTER ONE**

## **Getting Started**

Your new DigiCart/II Plus stores digital audio on removable Zip disks and internal or external fixed hard disks. These are collectively referred to as drives. Each individual disk (or partition) contains ten directories numbered 0 to 9. Each of these directories can contain index numbers from 000 to 999 that identify the audio files, called cuts.

Cuts can be played individually or they may be assembled into playlists called stacks. Each disk (or partition) has a Stack Directory. A Stack Directory can contain index numbers from 000 to 999.

### **Drives**

Your DigiCart/II Plus records digital audio directly to a fixed hard disk or removable Zip disks. Recordings with different formats may be stored on the same drive. DigiCart/II Plus reads a "header" stored with each recording to properly configure itself for playback.

#### **Zip Removable Media**

360 Systems selected the Zip Disk, from Iomega Corporation, as the removable media for your DigiCart/II Plus because it provides the reliability, speed and ease of use required in professional audio.

#### **The Internal Hard Disk**

DigiCart/II Plus contains one internal hard disk which may be partitioned into as many as five logical drives. See page 64 for information on Drive Partitioning.

26 Systems

### **Disk Storage Times**

Storage time on DigiCart/II Plus drives will vary depending upon the sampling rate and recording format used. The table below shows approximate recording times, based on stereo recording at different sampling rates. Storage capacity will double in monaural for linear recordings. Dolby AC-2 operates only in stereo, however mono material may be stored on either or both tracks.

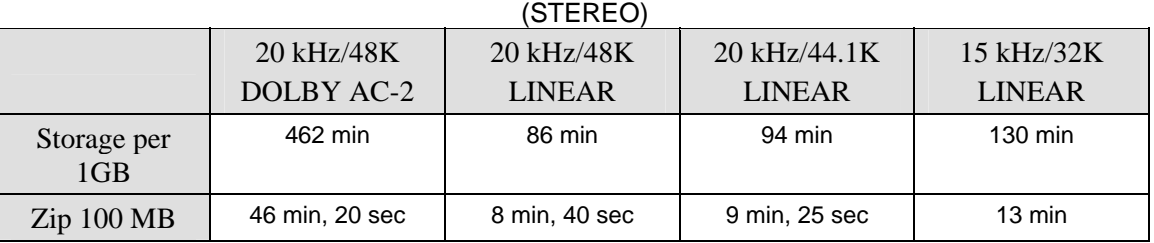

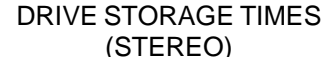

*Times quoted are approximate. Storage times may vary with actual use, depending on the combinations of bandwidths, formats and sample rates stored on a drive and the length and number of cuts and stacks.* 

### **The File ID System**

It may seem overwhelming to consider that a DigiCart/II Plus may contain thousands of individual cuts and stacks containing any combination of cuts or other stacks, all of which are instantly accessible upon your simple command. Yet the ID and name system of DigiCart/II Plus simplifies and clarifies the location and identity of every cut and stack.

DigiCart/II Plus provides a straightforward identification and naming approach suitable for the most advanced external controls. These range from QWERTY keyboards and DigiCart/II's RC-210 and RC-220 remote controls, to Serial-Interfaced PCs and industry standard ES-Bus automation and editing controllers.

Files may be accessed by name or by their File ID number. The key to the File ID system is an easily understood five-character basic identifier. The first character represents the disk drive. There are two choices in the original factory setup:

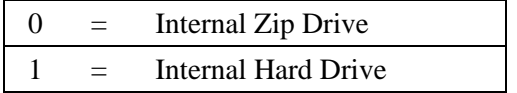

The internal hard drive may be partitioned by the user for even more flexibility in configuration. Up to five logical drives of equal size may be partitioned using the Utility Menu. See page 50.

After a "." the second character represents the directory. The ten cut directories range from 0 - 9. A unique eleventh character, "S" is used to identify a drive or Stack Directory.

Individual cuts and the next three digits mark stacks: **000-999** so there can be 1000 cuts in each of the 10 regular directories. An extra character follows stack numbers: **L** for Linear Stacks, **R** for Rotating Stacks. For example:

Cut 27 in Directory 8 on the hard disk would have the ID: **1.8027** 

Rotating Stack 5 on the Zip drive would be identified as: **0.S005R** 

**NOTE:** The first number in this system is **0**, not **1**.

26 Systems

Every drive, directory, cut and stack can be given a 15-character name, so you do not have to constantly crosscheck between a printed index and the screen display. DigiCart/II Plus will sort contents numerically by ID, or alphabetically by name.

### **Directories**

DigiCart/II Plus provides directories to organize and group audio cuts that have something in common; e.g.: spots, jingles, station IDs, production music beds, common types of sound effects, etc.

Each logical drive may contain up to 10 directories identified as 0-9. The directory character appears second in the ID, following a " . " used by DigiCart/II Plus to separate the drive ID from that of the directory.

An additional directory, S, is used to store information about stacks. There are two types of stack: Linear and Rotating. Once started, a Linear Stack will continue with Follow-On play until all of its contents have been played, or the user presses STOP. A Rotating Stack will stop after each cut and wait for a PLAY command to continue. Stacks may be contained within stacks, allowing for versatile "like live" performance from an automated system.

For example, by recording several different leads and tags to a recurring song or break, the rotation lets you automatically vary the front- or back-announcement. When programmed as a Linear Stack with a rotating lead or tag, the item will have a different nature with each occurrence.

### **Cuts**

Cuts are individual recordings. Each has a "header" which stores its ID and name, plus information about total playing time, SAMPLING RATE and RECORDING FORMAT. This information is shown on DigiCart/II's front panel display each time a cut is selected for playback.

Other information contained in the header is not shown on the display unless called up by EDIT MENU activities. It is used for file management functions performed in the background by DigiCart/II's operating system. This includes HEAD and TAIL markers, FADE IN and FADE OUT markers, OUTPUT GAIN settings and other information.

The number of cuts that may be recorded really is limited only by the maximum amount of recording time available on a drive. Each drive may contain 10 directories, each containing 1000 cuts. DigiCart/II Plus can store audio information in a non-contiguous manner, so cuts may be recorded, erased and re-recorded in any length without concern about disk segmentation. In other words, the total of all empty disk space will always be available for recording new cuts.

Cuts may be edited using DigiCart/II's non-destructive editing features. You can also place Secondary cue markers in cuts, and copy cuts to other drives and directories or other index numbers in the same directory. All cuts may be played back-to-back, even if they reside in different drives or directories.

26 Systems

## **Navigation**

The selection of drive, directory or cut is organized into "layers." Navigation between the drive, directory and cut levels is accomplished by pressing DigiCart/II's Left and Right POSITION buttons. Within any layer, rotating the select knob accesses available drives, directories, cuts or stacks.

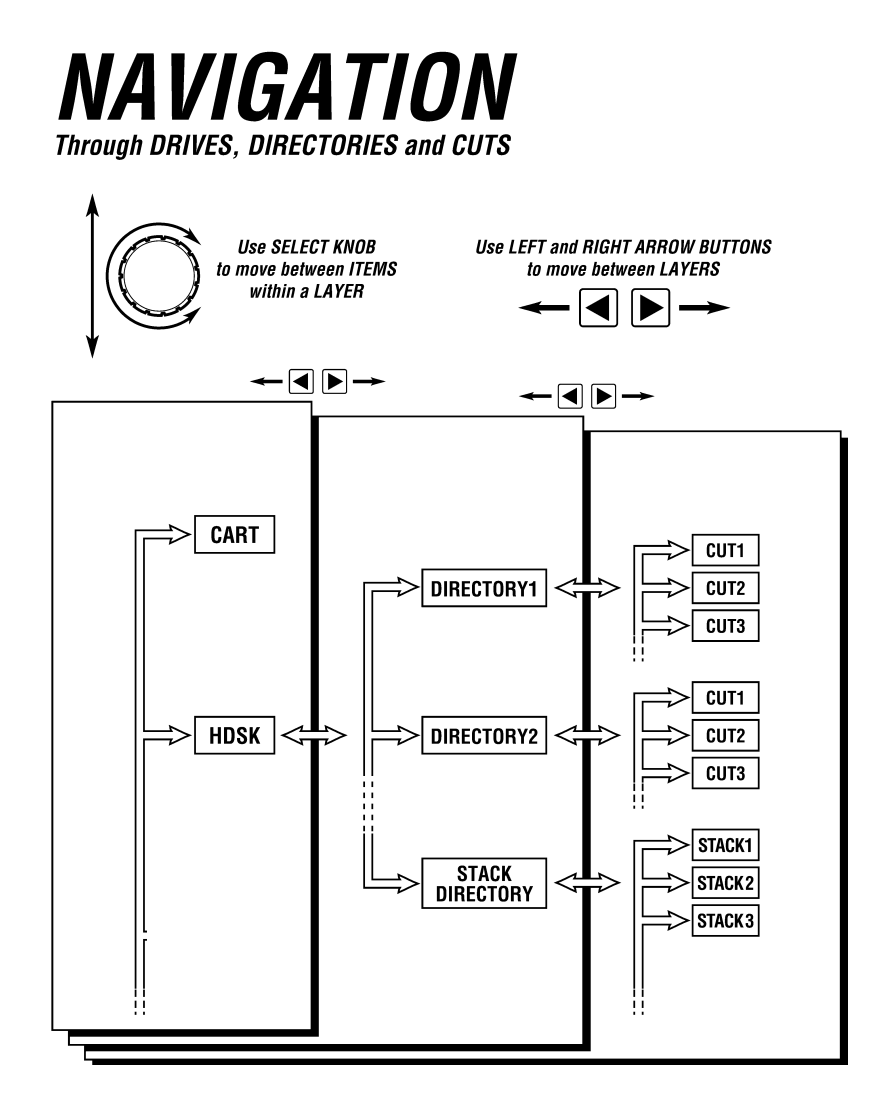

26 Systems

## **Condensed Operating Guide**

This section presents condensed information on the operation of your DigiCart/II Plus. Fully detailed step-by-step instructions are found in Chapter Three: OPERATING INSTRUCTIONS.

### **Navigation**

#### **Selecting A Drive**

Press the Left POSITION button twice. Rotate the SELECT control to choose a drive number.

#### **Selecting A Directory**

Press the Right POSITION button from drive level. Press the Left POSITION button from the cut level. Rotate the SELECT control choose a directory ID.

#### **Selecting A Cut**

Press the Right POSITION button twice. Rotate the SELECT control to choose an ID/Name.

### **Recording And Playing Cuts**

#### **Setting Record Levels**

Using tone, press REC. Adjust INPUT LEVEL for **-9** segments "just off". Illumination of the red **"0"** segments indicates probable distortion.

#### **Recording**

Press the REC button. Press the PLAY button to start recording.

Press the PAUSE button to interrupt recording,

Press the PAUSE button again to continue.

26 Systems

Press and hold the SEC button to insert the Secondary cue. Press the STOP button to end recording.

### **Making A Digital Recording**

Select the digital input you would like to record.

If desired, select Dolby AC-2 data compression for 48K digital inputs. If you do not wish to compress a 48K digital input, select any format other than AC-2. (44.1K and 32K digital input signals are never compressed.)

Select a record trigger threshold.

Select the appropriate digital audio input type in the set-up menu.

Press the RECORD button and disk space will be allocated.

You will be instructed to press PLAY when you are ready to enter the record mode.

Press the PLAY button. Once the digital input signal is valid, DigiCart/II Plus will wait for the audio level to cross the Trigger Threshold. Recording then starts, and will continue until the STOP button is pressed, or the digital input signal stops or becomes invalid.

The recorded format of the resulting cut is identical to one made from an analog source.

NOTE: DigiCart/II Plus will drop out of the record-ready mode while waiting for a trigger if the digital input becomes invalid.

### **Checking Available Drive Space**

Press and hold the STOP button.

### **Playing A Single Cut**

Rotate the SELECT control to choose a cut name. Press the PLAY button.

### **Playing Multiple Cuts – Follow-On Play**

While playing, select next cut. You can change layers to select other drives or directories.

Press the PLAY button. The PLAY button will flash to indicate that at least 1 cut is waiting to play. Repeat as needed.

Press the VIEW LIST button, use the SELECT control to see items following current cut.

To stop playback after current cuts ends, press the STOP button once.

To stop playback immediately, press the STOP button twice.

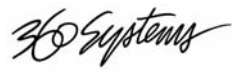

### **Pause**

Used to temporarily interrupt recording or playback, or create Playlists. Note that Pause during Record does not work when using digital input.

Using PAUSE during Play or Record

Press the PAUSE button to interrupt.

Press the PAUSE button again to resume.

Using PAUSE to create a Playlist — Quickstack, stack

Press the PAUSE button.

Select a cut.

Press the PLAY button to enter in list.

Select the next cut and press the PLAY button, repeating for each cut to be entered in the Playlist.

Press the PAUSE button to Play the list (a Quickstack) or press the ENTER button to save the list as a stack.

### **Looping**

Causes the current cut to play continuously from HEAD to TAIL.

Play the cut you want to loop.

Press the LOOP button to activate.

Press LOOP button again to discontinue or press STOP once to stop at the end of the current loop.

Press STOP twice to stop immediately.

Select cut for cue selection.

Press and hold the SEC button.

Press the CANCEL button.

### **Secondary Cues**

Activating a Secondary cue, closes one pair of "Form C" relay contacts. This contact closure can be used to connect, disconnect or redirect a circuit. Cues may be placed or moved during PLAY or RECORD *and* HEAD or TAIL editing.

Play the selected cut.

Press the SEC button where relay should actuate.

Hold for desired duration. The contacts will remain closed for the duration of the cue.

Programming a cue will remove any previously programmed cue.

NOTE: Only one cue can be programmed per cut.

Deleting A Secondary cue

Select cut for cue deletion.

While pressing and holding the SEC button, press the CANCEL button.

26 Systems

### **Setup Menu Operations**

Values for SETUP MENU functions (defaults are *BOLD*):

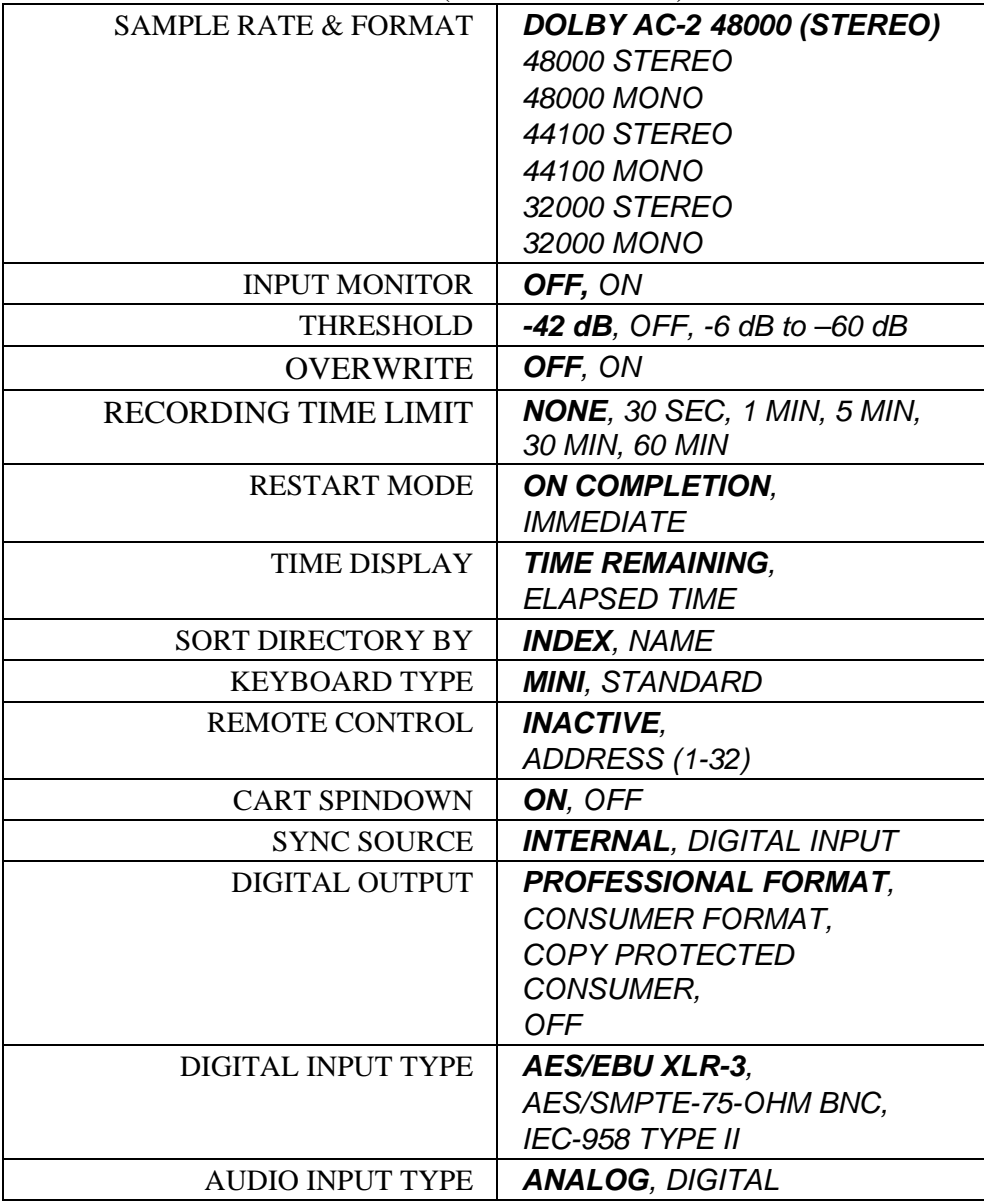

#### *GENERAL PROCEDURE:*

- 1. Press the SETUP MENU button.
- 2. Rotate the SELECT control to choose the option you wish to adjust.
- 3. Use POSITION buttons to select a new value for the option.
- 4. Press the ENTER button to confirm and exit or press the CANCEL, STOP or PLAY buttons to exit.

You can adjust several options and then confirm or cancel all of them at once.

See Setup Menu Operations on page 29 for detailed procedures.

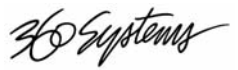

### **Utility Menu Operations**

Utility Menu features are: CHANGE NAME ERASE COPY ORIGINAL COPY EDITED RENUMBER DISK ASSIGN PRESET CLEAR PRESET FILE TRANSFER FORMAT DISK

UPDATE DIRECTORIES PARTITION DRIVE

#### *GENERAL PROCEDURE:*

- 5. Select the drive, directory, cut or stack you wish to work upon.
- 6. Press the UTILITY MENU button to enter the menu.
- 7. Use the SELECT control to view menu options.
- 8. Follow the screen prompt to activate an option.
- 9. Press the CANCEL, STOP or PLAY button to exit the Utility Menu.

See Utility Menu Operations on page 40 for detailed procedures.

### **Edit Menu Operations**

Edit Menu features are:

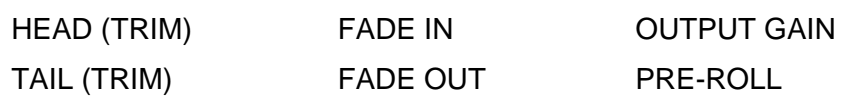

#### *GENERAL PROCEDURE:*

- 1. Select the drive, directory, cut or stack you wish to work upon.
- 2. Press the EDIT MENU button to enter the menu.
- 3. Use the SELECT control to view menu options.
- 4. Follow the screen prompt to activate an option.
- 5. Press the CANCEL, STOP or PLAY button to exit the Edit Menu.

Time display is HH:MM:SS:FF.BB: Hours, Minutes, Seconds, Frames and SMPTE Bits. The selected unit shows in the display in brackets, for example <F> for Frames.

Output Gain is adjustable in decibels and tenths of a decibel.

Use the Left and Right POSITION buttons to select units.

Minimum cut length is about two seconds. Head and Tail times will be limited to maintain this minimum length.

See Edit Menu Operations on page 51 for detailed procedures.

26 Systems

## **Find Operations**

There are numerous Find Operations that use the RC-205 alphanumeric keyboard from 360 Systems to instantly find any cut or stack by Name or ID on your DigiCart/II Plus. Please refer to the operations manual for your RC-205 for complete instruction.

RC-210 and RC-220 Remote Controls from 360 Systems enable you to find cuts by index number. Please refer to the operations manual for your RC-210 and RC-220 for complete instruction.

If you are interested in any 360 Systems accessory, please contact 360 Systems directly or contact your 360 Systems dealer.

Further description of the Find function can be found beginning on page 57.

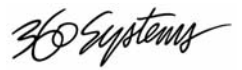

#### **CHAPTER TWO**

# **Controls and I/O**

This Chapter contains descriptions of front panel controls and rear panel interfaces. Information regarding the setup and installation of your DigiCart/II Plus is also provided. Schematics with pinout information for wiring to rear panel connectors can be found in Appendix A.

### **Installation**

A full depth shelf is recommended to provide adequate support when rack-mounting a DigiCart/II Plus. A dedicated rack shelf that will accommodate one or two DigiCart/II Plus units is available from 360 Systems. Alternately, your DigiCart/II Plus is also well suited to tabletop operation.

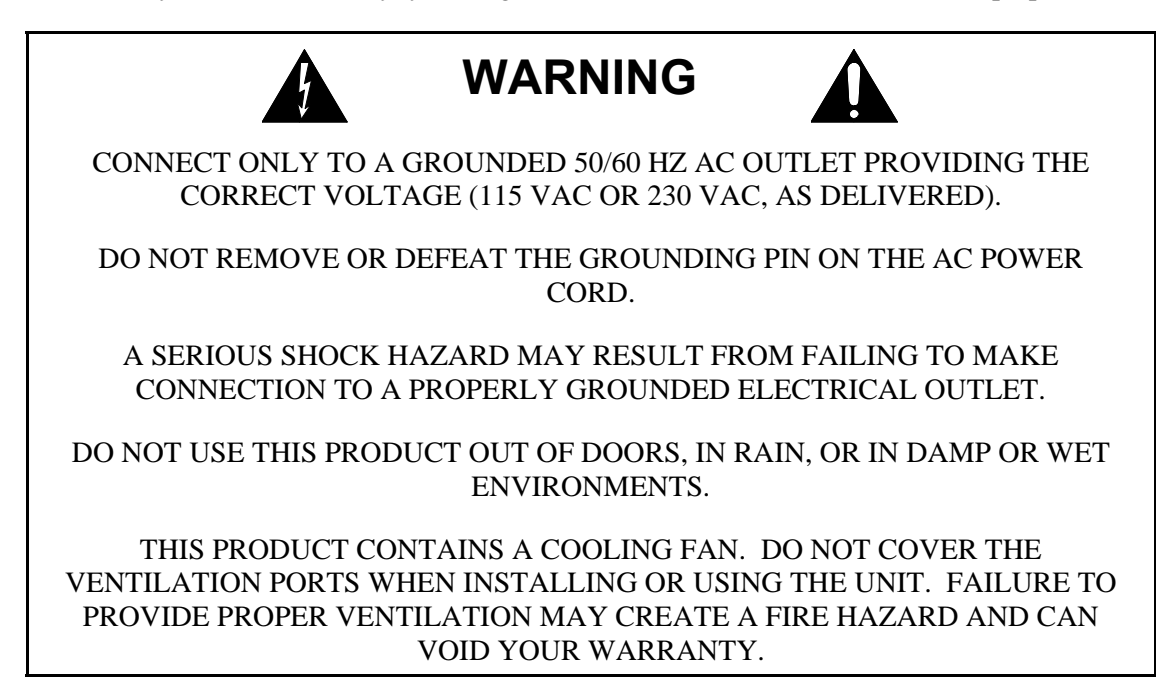

26 Systems

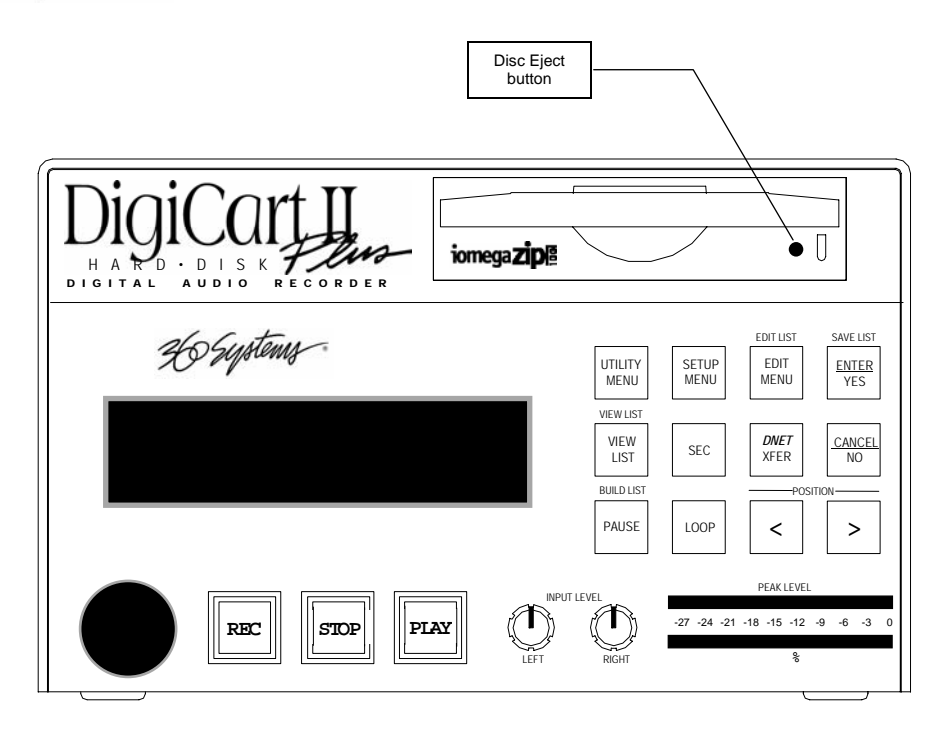

DigiCart/II Plus Front Panel View

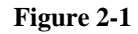

### **Front Panel Controls**

#### **The SELECT Knob**

Rotate the select knob to select an item from a list, such as:

- Choose cuts for playback.
- Select drives or directories.
- View available menu options.
- Select values and alphanumeric characters.

#### **The POSITION Arrows**

Press the Left and Right POSITION ARROW buttons to:

- Navigate between drive, directory and cut levels.
- Select from different values in a menu.
- Select units for editing operations.
- $\blacksquare$  Move the cursor during naming operations.

26 Systems

#### **The RECORD Button**

*(Illuminates when enabled)*

When you press the RECORD button DigiCart/II Plus will:

- Allocate blank disk space for recording.
- Turn on the Input Monitor function and enter the Record Ready mode.
- **Pressing the PLAY button will initiate recording and illuminate the PLAY button,** unless a threshold level is set.

If a threshold level is set, recording starts when the level of the audio input exceeds the THRESHOLD setting. Audio will be recorded at the sampling rate and recording format currently selected in the SETUP MENU. If using digital inputs, the sampling rate will be automatically set at the same sampling rate as that of the incoming signal.

#### **The PLAY Button**

*(Illuminates when enabled)*

Press the PLAY button to initiate playback of a cut or stack.

- Subsequent presses of the PLAY button will cause the next cued selection to play immediately or on completion of the current one, dependent on the RESTART MODE.
- A blinking PLAY button indicates another cut is ready for Follow-On play or that Loop Playback is active.
- A solid PLAY button indicates DigiCart/II Plus will stop after the current cut.

#### **The STOP Button**

*(Illuminates when enabled)*

When the PLAY button is illuminated, pressing the STOP button ONCE will:

- **Terminate playback or recording.**
- When in follow on play, playing a stack, or loop playback, will end playback upon completion of the present cut.

Press the STOP button TWICE to:

End both the present cut and others selected for follow-on play.

Holding the STOP button in will:

- Display the drive or disk number and name.
- Display the available recording time remaining on the drive based on the currently selected recording format.

### **The UTILITY MENU Button**

*(Illuminates when enabled)*

Press the UTILITY MENU button to:

- Enable the selection of drive, directory, cut and stack management functions.
- After pressing, rotate the SELECT knob to view your options. Press the ENTER button to initiate the chosen function, or CANCEL, STOP or PLAY buttons to terminate the selection.

26 Systems

#### **The SETUP MENU Button**

*(Illuminates when enabled)*

Press the SETUP MENU button for:

- Access to functions related to audio behavior of your DigiCart/II Plus.
	- Rotate the select knob to view your options. (The Setup settings are stored in nonvolatile memory.)

#### **The EDIT MENU Button**

*(Illuminates when enabled)* 

Press the EDIT MENU button for:

- Access to non-destructive editing functions.
- To edit a playlist. Rotate the select knob to your view options.

### **The ENTER Button**

Press the ENTER button to:

- Confirm, continue or complete an operation.
- Save a playlist.

*Note: Throughout this manual, the button will be referred to simply as the ENTER button.* 

#### **The CANCEL Button**

Press the CANCEL button to:

- Cancel or abort an operation.
- Answer "no" to a query from the display.

*Note: Throughout this manual, the button will be referred to simply as the CANCEL button.* 

#### **The VIEW LIST Button**

*(Illuminates when enabled)* 

Press the VIEW LIST button to:

- View the contents of a stack.
- View the contents of the playlist during follow on playback.

#### **The SEC Button**

*(Illuminates when enabled)*

Press the SEC button to:

 Write a secondary cue. A secondary cue is a contact closure created for control applications. During RECORD, PLAY or EDIT of a cut, both the press and release of the SEC button are stored and determine the duration of the Secondary cue. The SEC button will illuminate when pressed and throughout the duration of a Secondary cue. Only one Secondary cue can be recorded per cut. To change the timing of a Secondary cue, simply re-record it. To delete it from the selected cut, hold CANCEL and press SEC while in STOP mode. (See Appendix A for wiring details.)

26 Systems

#### **The PAUSE Button**

*(Illuminates when enabled)*

Press the PAUSE button to:

- Activate or release Pause mode in PLAY or RECORD. Note that Pause during Record does not work when using digital input.
- In Stop mode to build a playlist or stack.

#### **The LOOP Button**

*(Illuminates when enabled)*

Press the LOOP button to:

- Activate Looping during PLAY. The current cut will continue to cycle until LOOP is pressed again. The PLAY button will flash until the STOP button is pressed once or LOOP is pressed again. The LOOP function cannot be activated in STOP mode.
- In Loop mode, pressing STOP twice will stop playback immediately.

#### **The D-NET XFER Button**

*(Illuminates when enabled)*

Press the DNET XFER button to:

 Activate DNET transfer functions. DNET is used to transfer cuts, directories, stacks or entire drives between two DigiCarts. Please refer to Chapter Six: **File Transfer Network.** 

### **The INPUT LEVEL Knobs**

The INPUT LEVEL knobs adjust the record level for the left and right audio channels.

#### **The Peak Level Meters**

DigiCart/II Plus uses quasi-peak reading LED level meters for monitoring left and right channel audio levels. These meters have been selected over standard VU meters for their advantages in monitoring digital audio.

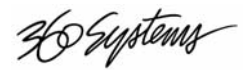

### **The Rear Panel**

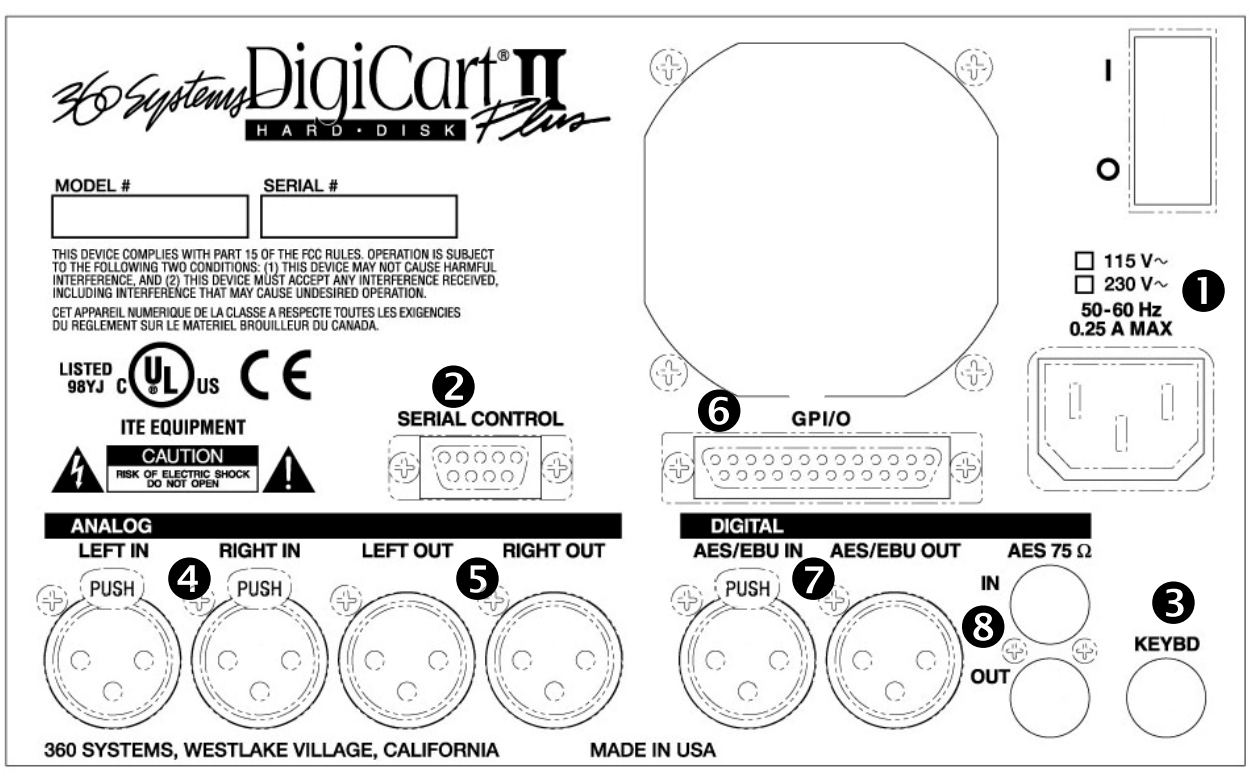

**Figure 2-2** 

| Ref.         | <b>Description</b>                                                                                       | <b>Connector Type</b>              |
|--------------|----------------------------------------------------------------------------------------------------|------------------------------------|
| 1            | Power cable connector and switch                                                                         | <b>IEC 320</b>                     |
| $\mathbf{2}$ | Serial Port - EIA-485 (EIA-422 compatible) serial<br>communications including RC-210/220 Remote Controls | 9-pin "D" female                   |
| 3            | Port for QWERTY keyboard                                                                                 | 6-pin Mini DIN                     |
| 4            | Left and Right balanced analog audio inputs                                                              | 3-pin XLR female                   |
| 5            | Left and Right balanced analog audio outputs                                                             | 3-pin XLR male                     |
| 6            | GPI/O & Transport remote control interface                                                               | 25-pin "D" female                  |
| 7            | AES/EBU digital audio input, left and right AES/EBU<br>digital audio output, left and right              | 3-pin XLR female<br>3-pin XLR male |
| 8            | IEC-958 TYPE II or AES/SMPTE 75Ω digital audio<br>input, left and right                                  | <b>BNC</b> female                  |

**Table 2-1: Rear Panel Interfaces and Connector Types** 

26 Systems

#### **Rear Panel Interfaces**

Several of the most useful standards have been selected to interface DigiCart/II Plus with professional audio-video equipment and allow functioning with existing automation systems and simplify the development of new and custom applications. Detailed technical information about the interfaces will be found in the Appendices.

#### **Serial Control**

An EIA-485 (RS-485) serial port is included on the rear panel. All of the functions of DigiCart/II Plus can be accessed and controlled via this serial port. EIA-485 is a multi-drop version of the EIA-422 specification, and is fully compatible.

The serial port provides bi-directional communication with DigiCart/II Plus. The port utilizes an EIA-485 electrical standard with an ES-Bus protocol and with properly terminated lines can communicate over 1,000 meters. Specifics of this can be found in Appendix B, Serial Control Protocol. The following pinout is used on serial port:

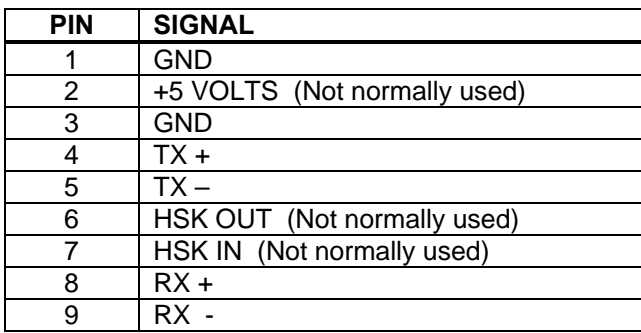

#### **Transport Controls**

The PLAY, STOP and RECORD remote control inputs are optically isolated from DigiCart/II's circuitry; a common floating return is provided.  $+12V$  may be sourced from pin 17, or provided from an external source. Current limiting devices are provided within DigiCart/II Plus so that voltage may be applied directly between ground on pin 4, and either the PLAY, STOP or RECORD control inputs.

NOTE: If +12V is sourced from DigiCart/II Plus, the optical isolators no longer provide isolation. Refer to the partial schematic of the DigiCart/II interface circuits in Appendix A, Interface Schematics.

#### **Transport Lamps/Tally Outputs**

PLAY, STOP and RECORD lamps are 12-volt incandescent bulbs having +12V connected to one side. An open-collector transistor is used to bring the low side to ground to turn the lamp on. This transistor is used for the lamps internal to the DigiCart/II Plus, and for external lamps on remote switches. +12V is available on pin 17 of the remote connector for use with external lamps. Refer to the schematic of DigiCart/II's interface circuits in Appendix A.

#### **Cue Output — Secondary**

Just as with NAB analog tape carts, cue markers are provided for triggering the PLAY buttons on other machines, or as an "alert" or end-of-message cue. For applications other than broadcast, they

26 Systems

may be used to provide flag codes or a status output for interface with show controllers, automation systems, or lighting and special effects devices.

The secondary cue output appears on a female 25-pin "D" connector on the rear panel. Both normally open and normally closed contacts are provided. These low voltage relays are designed to switch a maximum of 28V at 500mA. Refer to the schematic of DigiCart/II's interface circuits in Appendix A, Interface Schematics.

### **Alphanumeric Keyboard**

An alphanumeric keyboard may be connected to the 6-pin mini-DIN KEYBOARD rear panel connector on your DigiCart/II Plus for controlling the machine and adding names to cuts, directories, stacks and disks. Available models include a standard 101-key PC-AT style keyboard, a small footprint mini-keyboard (Model RC-205), or an infrared-linked mini-keyboard available from 360 Systems. Contact your 360 Systems Dealer for details on these accessories.

The SETUP MENU must be set to your choice of the standard 101-key PC-AT style keyboard or mini-keyboard types. See Keyboard Type on page 35 for instructions.

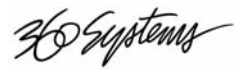

#### **CHAPTER THREE**

# **Operating Instructions**

This Chapter contains detailed operating instructions for each function of your DigiCart/II Plus. It presents the steps you should take to set up and become familiar with your new machine. These are followed by complete explanations of advanced features of the DigiCart/II Plus including editing, looping and stacking

### **Recording Your First Cuts**

DigiCart/II Plus records new cuts in blank space on a drive, so you do not have to be concerned about recording over existing cuts. The default record format is Dolby AC-2 48K, stereo, but you may reset this to any of the other standards. For most operations, Dolby AC-2 is the appropriate selection. While it is not mandatory, it is recommended that one sample rate be chosen as 'standard' for all your work. Keeping the same sample rate in all recordings avoids the possibility of problems during playback of stacks with multiple sample rates. To change the default settings, refer to SETUP MENU OPERATION later in this Chapter.

When you make a recording, do not be concerned with "tight" starts of the source material or quick stops of the recording at the end of a cut. DigiCart/II Plus simplifies precise, *non-destructive* HEAD and TAIL trims beyond anything you can do with a razor blade on open reel audio tape. Optional THRESHOLD RECORD mode provides automatic HEAD trims.

NOTE: DigiCart/II Plus limits the minimum length of a cut. When you press STOP while recording, DigiCart/II Plus may continue recording briefly until the minimum cut length of about 2 seconds has been attained.

### **Selecting A Drive**

Your DigiCart/II Plus contains an internal hard disk and an internal Zip drive and will also support a second internal hard disk, external hard disks and an external Zip drive. You can select a particular drive for your first recordings. (To use the Zip disk, it must first be formatted. See FORMATTING A DISK later in this Chapter).

After booting up, the display will show:

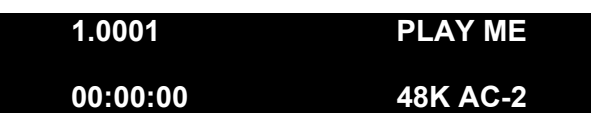

26 Systems

1. Press the Left POSITION button. The display will indicate:

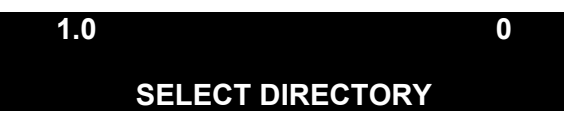

2. Press the Left POSITION button again. The display will indicate:

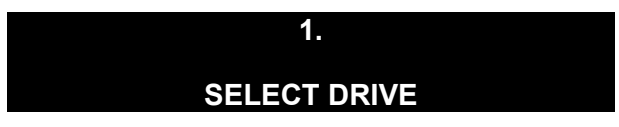

- 3. Rotate the SELECT control to choose the number of the drive you want to use. The Zip disk drive is 0; the internal hard disk is 1.
- 4. Press the Right POSITION button. The display will again show:

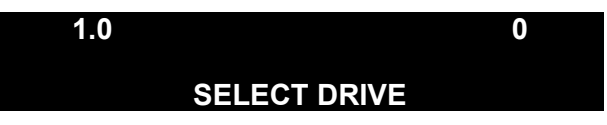

- 5. Rotate the SELECT control until the number of the directory you want to use appears as the second character in the upper left corner of the display.
- 6. For your first recording, you may choose to leave the number "0". Later you may easily move the cut to another directory.
- *7.* Press the Right POSITION button. The display will show:

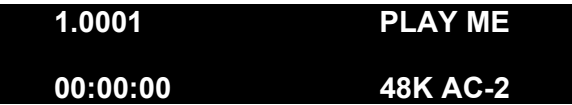

#### **Checking Available Disk Space**

The DigiCart/II Plus cannot record or copy a cut to a disk that is full. It will indicate DISK IS FULL and abort the operation. Before recording or copying a cut, note the cut length and compare it with the available disk space, which is displayed when the front panel STOP button is held depressed continuously.

Remember that the remaining time is valid *only* for the currently selected sampling frequency and mono/stereo choice. If DigiCart/II Plus is set to some other sampling rate and you need to know the exact time remaining, temporarily set it to match the cut to be copied. (This is done only for your information; there is no technical reason to do this prior to copying a cut.)

As a rule of thumb, remember that going from mono to stereo cuts the available time in half, and vice-versa. Also, recordings made at 32K samples use two-thirds as much disk space as those made at 48K.

### **Setting Record Levels**

- 1. Using tone, set a "zero" level on the mixer or other program source.
- 2. Press the REC button to view the input signals.
- 3. Adjust the INPUT LEVEL controls so that **-12** meter segments are lighted and the **-9** segments are "just off".

26 Systems

At this setting the output level matches the input level providing unity gain plus 12 dB headroom. If tone is not available, play some program material and adjust the controls to place peak readings in the red (above **-6**) on the loudest signals.

4. While recording, always watch the DigiCart/II Plus meter. Any illumination of the red **"0"** segments indicates probable distortion.

### **Recording**

- 1. The default record format is Dolby AC-2 48K, stereo, but you may reset this to any of the other standards. For most operations, Dolby AC-2 is the appropriate selection. While it is not mandatory, it is recommended that one sample rate be chosen as 'standard' for all your work. Keeping the same sample rate in all recordings avoids the possibility of problems during transitions between cuts. An audible 'pop' is possible as the sample rate changes from cut to cut.
- 2. Select a drive on which to record.

If you do not select a directory, DigiCart/II Plus will record in Directory 0.

NOTE: The Stack Directory, S, contains only lists. If you try to record to Directory S, the display will briefly flash:

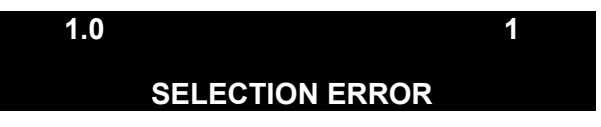

and then it will switch to the cut level of the Stack Directory. Press the Left POSITION button and use select to locate your directory number for recording.

2. Press the REC button. DigiCart/II Plus will quickly scan the drive you have selected, identifying blank space on which to record.

The display will show:

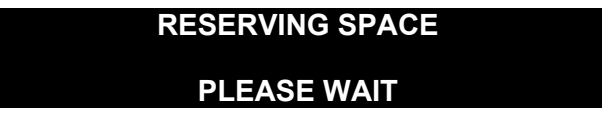

When DigiCart/II Plus completes space allocation, the display prompts:

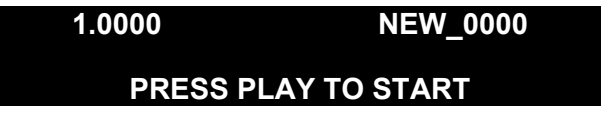

3. Press the PLAY button to begin recording.

The display will show:

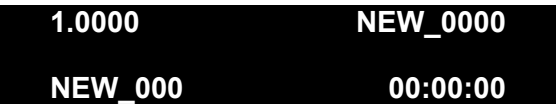

26 Systems

The clock will begin counting upward or if you are using THRESHOLD RECORD, the display will show:

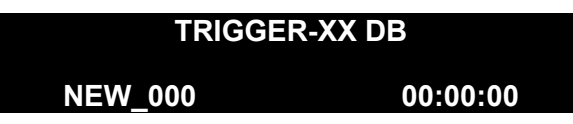

DigiCart/II Plus is now waiting for incoming audio at or above -XX dB. Recording will begin instantly when this level is reached. Depending on the type of material you are using, you may use SETUP MENU commands to adjust the Trigger THRESHOLD level in 6 dB steps from -60 to -6 dB. When switched to OFF, recording will begin when you press PLAY. The display will show "Recording".

4. Press the STOP button when finished recording or press the PAUSE button if you wish to add other material to the cut. After stopping, the display will show:

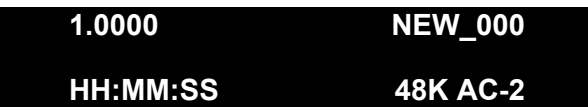

5. Press the PAUSE button again to resume recording.

NOTE: Spaces between items recorded using PAUSE cannot be edited. However, separate cuts may be played back-to-back seamlessly.

The automatic cut identification system of DigiCart/II Plus is designed to speed things up in a fastpaced production setting. To audition a newly recorded cut, you can press the PLAY button immediately after recording it (without having to rewind as you would with an analog recorder) or press the RECORD button and DigiCart/II Plus will immediately begin to allocate space for another recording.

Your first recording will be given the lowest available index number and named NEW\_000. Repeat the process and record another cut. This will become ID number and named NEW 001.

NOTE: Automatic numerical cut names increment independently of ID numbers. The two may not match. Details for renaming cuts will be found under CHANGE NAME later in this Chapter. It is helpful to jot down the five-character identifier near the name of the source cut on the tape log or track sheet. Later you will probably want to use the CHANGE NAME function of the UTILITY MENU to add the name of the cut to DigiCart/II Plus's display.

### **Playing Audio Files**

#### **Selecting A Drive**

To select a source drive:

1. Press the Left POSITION button twice.

The display will indicate:

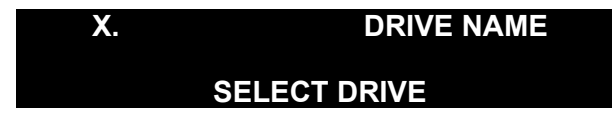
26 Systems

2. Use select until the number of the drive you want to use appears in the upper left corner of the display. If labeled, the name will appear to the upper right.

Drives that are neither installed nor formatted can't be selected.

# **Selecting A Directory**

Directories are contained in the directory level. The following procedures may be used to select a directory depending upon your current location within the DRIVE – DIRECTORY - CUT level hierarchy. For more information about moving between the layers, see Navigation on page 6.

1. Navigate to the directory level. The top line of the display will indicate the current drive, directory and directory name, if labeled, or the directory number as a name.

The bottom line will show the SELECT DIRECTORY prompt:

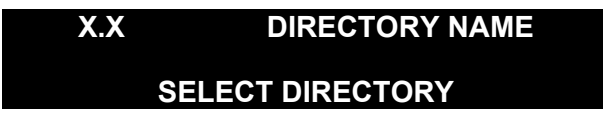

2. Use the SELECT controls until the directory ID or name you want to use appears in the top line of the display.

### **Selecting A Cut**

Once you have selected a drive and directory containing the cut you want to play, press the Right POSITION arrow once to enter the cut level. This is the standard operating mode for DigiCart/II Plus, referred to as the Cut Select mode. In this mode, the display will indicate the currently selected Drive/Directory/Cut ID and cut name on the top line; and the total playing time, sample rate, and recording format for that cut on the bottom line:

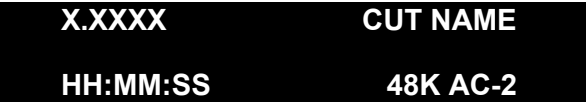

To select a cut, rotate the SELECT control until the ID/Name of the cut you wish to play appears in the top line of the display. Only IDs containing program material will be displayed.

# **Playing A Single Cut**

In the Cut Select mode:

- 1. Turn the SELECT control until the name of the cut you want to play appears in the top line of the display.
- 2. Press the PLAY button.

To select and play a cut from a different drive and/or directory, use the POSITION buttons and SELECT control to choose a new drive and/or directory, then repeat steps 1 and 2.

26 Systems

### **Playing Multiple Cuts —** *Follow-On Play*

In Follow-On Play, a second cut may be selected and queued to play while a cut is currently playing.

*NOTE: For Follow-On Play, the RESTART MODE selection in the SETUP MENU must be set to "ON COMPLETION".* 

While a cut is playing, use the navigation controls to select another cut from any drive or directory.

Press the PLAY button to set Follow-On play. The PLAY button will blink indicating that another cut has been selected for immediate Follow-On play.

You may select as many cuts as you wish for automatic Follow-On Play by repeating steps 1 and 2 above. The last selected cut will be visible in the first line of the display; the second line shows name and time information about the cut that is currently playing. This queue is essentially an unsaved Playlist.

While it is not mandatory, it is recommended that only files of the same sample rate be used for followon play operations and stacks. Keeping the same sample rate in all recordings avoids the possibility of an audible 'pop' as the sample rate changes from cut to cut during playback of stacks with multiple sample rates.

To see the list of queued cuts following the one now playing:

- 1. Press the VIEW LIST button.
- 2. Use the SELECT control to scan the list.

To cancel an automatic Follow-On playlist:

3. Press the STOP button once.

The PLAY button will go solid, indicating that DigiCart/II Plus will discontinue playback at the end of the current cut.

Press the STOP button twice to immediately cancel playback of all cuts including the current cut.

# **Pause**

Temporarily interrupts recording or playback of a cut. It is also used to create Playlists. (See *Quickstack* in the next Chapter).

### **Pressing Pause In Play Mode**

- 1. Begin playback of the cut by pressing the PLAY button.
- 2. At any point during playback, press the PAUSE button to interrupt. The Pause button will illuminate to show that DigiCart/II Plus is in Pause.
- 3. To continue playback, press the PAUSE button again. The button will go dark and playback will resume.

### **Pressing Pause In Record Mode**

- 1. Begin recording of the cut by pressing the PLAY button.
- 2. At any point during the recording, press PAUSE to interrupt. The Pause button will illuminate to show that DigiCart/II Plus is in Pause.

26 Systems

3. To continue Record, press the Pause button again. The button will go dark and recording will resume.

*NOTE: There's no limit to the number of times the Pause button can be pressed during playback or recording of a cut. However, pressing PAUSE during fade in will cause the fade in to start over when the PAUSE button is released. Note that Pause during Record does not work when using digital input.*

# **Looping**

Looping causes the currently selected cut to play continuously. The current HEAD and TAIL pointers will always determine the loop point for that cut. (*i.e.*- The cut will play from HEAD to TAIL continuously.) To activate looping, press the LOOP button while the cut is playing. The LOOP button will illuminate. Once looping is on, that cut will play continuously until looping is turned off by one of the methods listed below.

Looping can be used with Playlists. Looping can be turned on and off at any time without affecting the Playlist. While one cut is looping, you may use the SELECT control and press the PLAY button to add additional cuts to the Playlist. When you turn off looping, DigiCart/II Plus will proceed with playback of the remaining cuts in the Playlist.

In the case of a Stack Mode Playlist, looping will operate without affecting the contents of the stack. If looping is turned off by pressing the LOOP button, the stack will continue playing normally until completed.

### **Turning Loop On**

- 1. Press the LOOP button during play.
- 2. The LOOP button will illuminate and the currently selected cut will play continuously until looping is turned off.

Also, the PLAY button will blink to show that looping is active.

# **Turning Loop Off**

- 1. When the LOOP button is illuminated (indicating that LOOP is active), pressing the LOOP button will turn looping off, but the currently looping cut or playlist will play to completion.
- 2. If there are no additional cuts selected in the playlist, the PLAY button will go solid, indicating that playback will stop at the end of the current cut. If other cuts exist in the playlist, the PLAY button will continue to blink, indicating that DigiCart/II Plus will continue playback of the remaining cuts in the playlist.
- 3. Loop may also be turned off by pressing the STOP button once. Pressing the STOP button twice during Loop mode will immediately stop playback of the current cut, and all other cuts in the playlist.

26 Systems

# **Cues**

A cue pointer is used to control a relay circuit present on the rear panel CUE OUTPUTS connector on a DigiCart/II Plus. The relay provides "Form C" contacts allowing you to connect or disconnect a circuit. You may also redirect a signal from one destination to another, or select between two available signals when the cue occurs. The Secondary cue output appears on the Remote control connector.

Secondary cues are not audio tones and do not require Disk space or an extra track. DigiCart/II Plus remembers *when* and *how long* you press and release the SEC button and places pointers in the audio file at those times. An LED lights to indicate the presence and duration of the cue.

# **Secondary Cues**

### **Creating A Secondary Cue:**

1. During play or record, press the SEC button at the location where you want the Secondary relay to actuate.

The relay will remain active until the button is released.

*NOTE: Cues may also be placed during HEAD and TAIL editing operations.* 

# **Changing A Secondary Cue:**

- 2. To relocate a Secondary cue in an audio file, press the PLAY button to initiate playback.
- 3. Press and release the SEC button at the point where you want to place the new Secondary.

DigiCart/II Plus will automatically erase the old Secondary and place the new Secondary where you press SEC.

# **Deleting/Erasing A Secondary Cue**

Select the cut you want to edit. While pressing and holding the SEC button, press the CANCEL button.

The display will show:

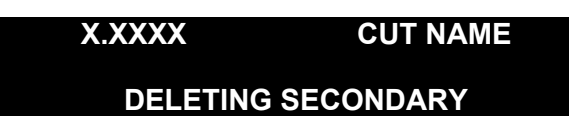

When the Secondary has been deleted, DigiCart/II Plus returns to Cut Select mode.

26 Systems

# **Setup Menu Operations**

The SETUP MENU structures the operational behavior of your DigiCart/II Plus when recording and playing cuts and includes functions relating to general machine usage. SETUP MENU selections are stored in non-volatile memory. The most recently selected values will remain until you decide to change them.

# **General Operations**

Most SETUP MENU activities use identical steps. The general procedure is:

- 1. Press the SETUP MENU button.
- 2. Rotate the SELECT control to choose the option you wish to adjust.
- 3. Use POSITION buttons to select a new value for the option.
- 4. Press the ENTER button to confirm and exit or press the CANCEL, STOP or PLAY buttons to exit.

You can adjust several options and then confirm or cancel all of them at once.

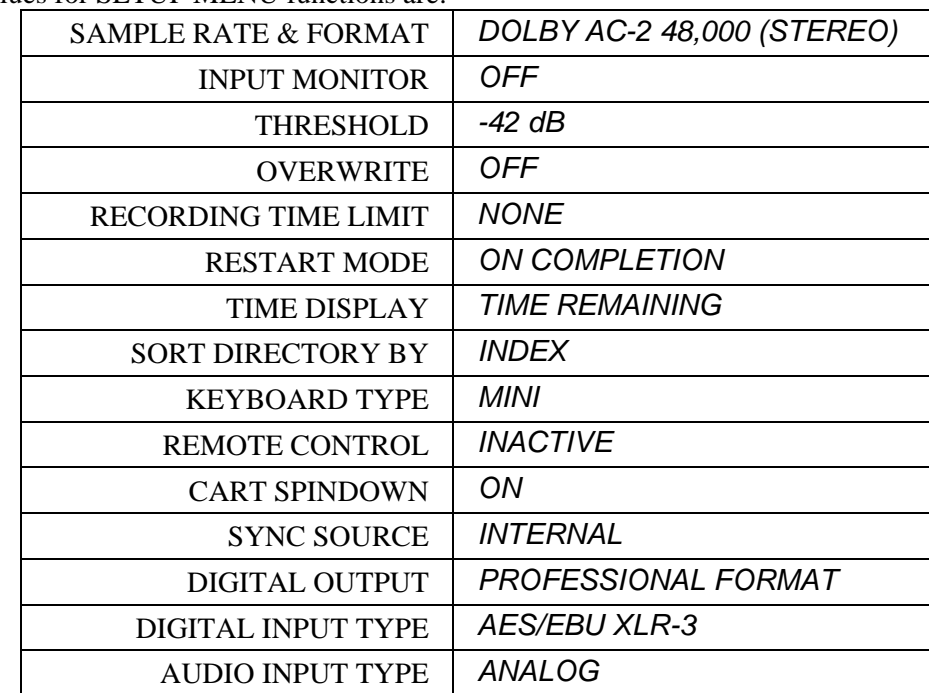

Default values for SETUP MENU functions are:

## **Sample Rate And Format**

The sample rate used to record a cut will determine the audio bandwidth of that cut. Select from: Dolby AC-2, 48000 Stereo, 48000 Mono, 44100 Stereo, 44100 Mono, 32000 Stereo or 32000 Mono. Selecting a sample rate of 48 kHz or 44.1 kHz will yield 20kHz bandwidth. Selecting 32 kHz sample rate will yield greater Drive recording capacity, but will reduce bandwidth to 15 kHz.

26 Systems

DigiCart/II Plus stores the sample rate as part of a cut's header and will always read the header to configure itself for correct playback. Digital recordings use the selected format but ignore the selected sample rate because the sample rate is specified by the incoming digital data.

Once cuts have been recorded, they cannot be converted from one format to another.

#### *DOLBY*® *AC-2 CODING*

The default recording format of DigiCart/II Plus is Dolby AC-2 at a sample rate of 48kHz. Compared to 16-bit linear coding on DigiCart/II Plus, AC-2 stores more than five times as much audio. When AC-2 is selected, digital audio is processed through a data compression algorithm that reduces the amount of data necessary for high quality audio. On playback, a complementary process decodes the AC-2 information, delivering digital audio in a linear format to the D/A converters. The dynamic range and frequency response of 16-bit linear recording is not diminished by the use of AC-2.

To achieve the maximum amount of storage time on your DigiCart/II Plus, you should record with AC-2. Recording with AC-2 uses about one-fifth the amount of storage space as a comparable linear recording.

Note: The sample rate and format must be set to DOLBY AC-2 48000 for 48K digital inputs to be compressed with Dolby AC-2. Dolby AC-2 compression is not available for the 32K and 44.1kHz.

#### *STEREO AND MONO RECORDING*

A cut can be recorded in stereo or mono. Mono recordings will play back on both output channels simultaneously. When recording a mono signal, it should be fed into the Right channel.

Recordings made in the Dolby AC-2 format are "stereo only," however, mono material may be recorded on one or both AC-2 channels.

#### *SELECTING SAMPLE RATE AND FORMAT*

1. By pressing the SETUP MENU button and rotating the select knob to Sample Rate and Format, you may use the Left and Right Position buttons to choose between:

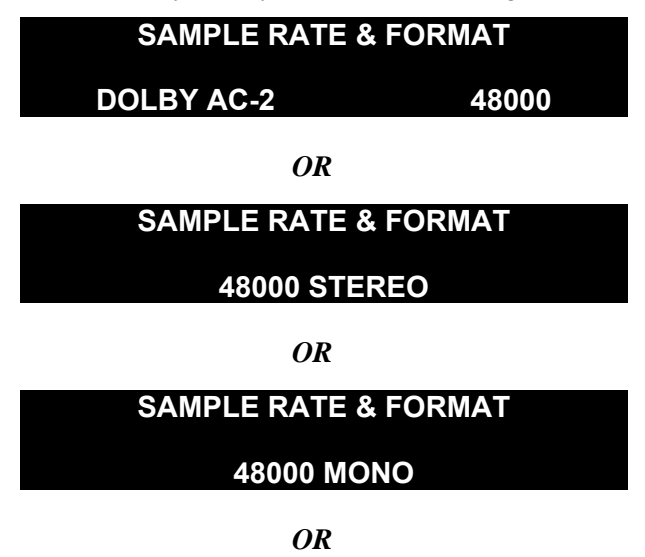

26 Systems

#### **SAMPLE RATE & FORMAT**

**44100 STEREO** 

*OR* 

**SAMPLE RATE & FORMAT** 

#### **44100 MONO**

*OR* 

**SAMPLE RATE & FORMAT** 

**32000 STEREO** 

*OR* 

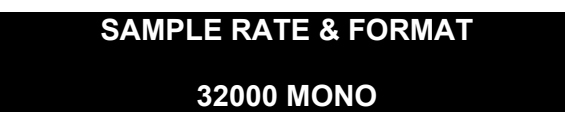

2. Use the Left and Right Position buttons to select the desired Rate. Press the ENTER button to confirm your selection or CANCEL to exit and restore the original value.

### **Input Monitor**

Allows you to monitor audio that has been processed through the digital audio circuitry. Throughput is always in Stereo regardless of recording format selected.

Press the SETUP MENU button and use the selection controls to choose and confirm your selection:

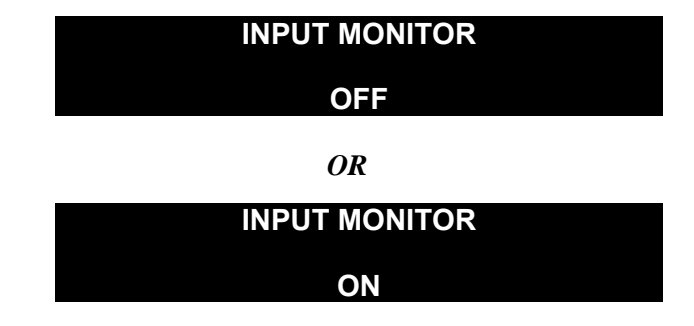

*NOTE: DigiCart/II Plus automatically provides "pass through" A/D - D/A audio when the REC button is pressed. Therefore, most operations may be accomplished with the INPUT MONITOR: OFF.*

### **Threshold**

DigiCart/II Plus provides the option of recording "on audio". Upon engaging RECORD and pressing PLAY, DigiCart/II Plus will wait to trigger on incoming audio at or above a pre-selected threshold. Use standard steps to select between the default value of -42, another of the 11 threshold

26 Systems

level values, or OFF. When OFF is selected, recording begins immediately after pressing RECORD and PLAY. The display will appear as follow during recording:

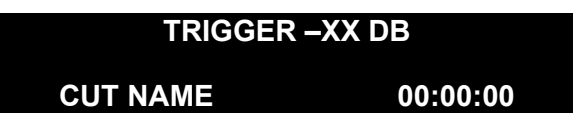

When using this mode, if the recorded cut sounds "upcut" or pops and clicks at the beginning, reset the threshold to a lower setting and try again. If recording is starting too soon due to noise in the source being recorded, select a higher threshold value. In some cases, programming a short fade in will eliminate a short pop at the head of a recording, obviating the need to re-record.

To adjust the threshold level:

1. Press the SETUP MENU button and use the selection controls to choose and confirm your selection:

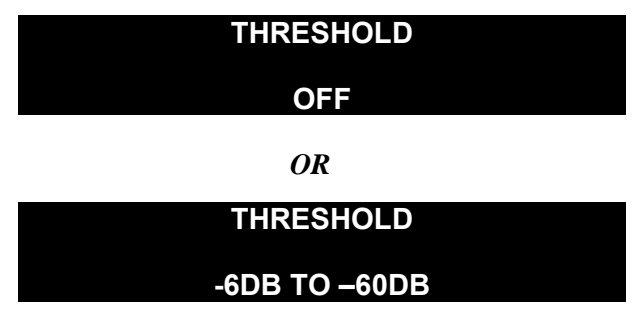

#### *'THRESHOLD' RECORDING WITH A DIGITAL INPUT*

Once digital recording has been initiated, DigiCart/II waits for a valid digital input before commencing. The digital signal must be present, valid and stable from the time recording commences until the recording ends. Any interruption or change will terminate the record-ready mode ("waiting for trigger threshold"); or the recording itself.

This requires sufficient lead-time on the source tape. It may be helpful to cue the source before placing DigiCart into record, or pausing a CD player before recording, rather than commencing record and then starting the CD player from a standstill.

Note that you cannot pause the DigiCart/II in record mode when using digital inputs.

The following changes to the digital input signal during recording will terminate the record process:

- Loss of the digital input signal.
- **E** Errors in the data stream.
- Change in the sample rate of incoming signal.
- Changes in the format of the audio data (channel status).
- Changes in copyright protection (consumer format only).

A valid digital input must have a clock at 32K, 44.1K, or 48K samples per second, and the appropriate channel status format (consumer or professional) for the selected interface type and sample rate. In addition, the data must be identified as audio in the channel status, and the validity bit must be clear for each digital sample.

It is recommended that the analog input be selected or input monitor be turned off whenever the digital inputs are not being used.

26 Syptems

### **Overwrite**

Permits existing cuts to be directly overwritten in RECORD.

1. Press the SETUP MENU button and use the selection controls to choose and confirm your selection:

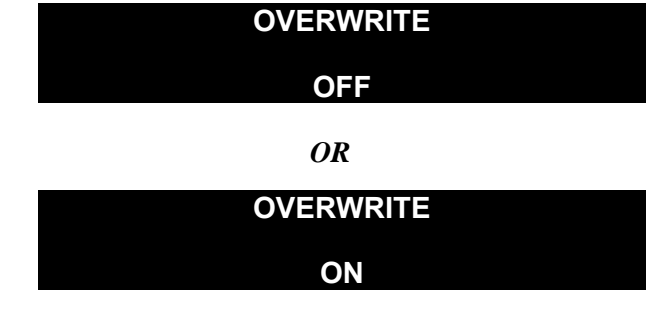

When OVERWRITE is ON, after pressing REC, the display will show:

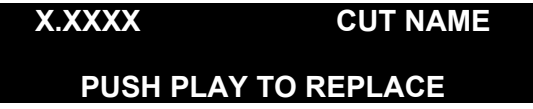

Press PLAY to record to the ID number on the top line.

If you elect to *NOT* OVERWRITE the targeted cut, use the SELECT control to choose an empty ID in the same Directory, locking out all existing cuts, or press STOP to cancel recording.

# **Recording Time Limit**

Enhances the management of available Disk space of DigiCart/II Plus and accelerates entry to the Record Ready condition when set to smaller values. Furthermore, you can start a recording and walk away knowing that after the specified time limit (setting  $+5\%$ ), the unit will stop recording.

> 1. Press the SETUP MENU button and use the selection controls to choose and confirm your selection:

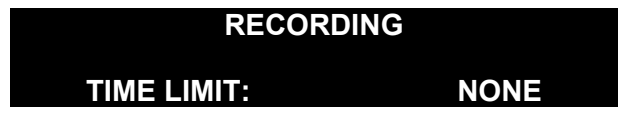

*OR* 

Use standard steps to select: 30 SEC, 1 MIN, 5 MIN, 30 MIN or 60 MIN.

### **Restart Mode**

While one cut or stack is playing, you can choose other selections for playback. Restart Mode determines whether DigiCart/II Plus will discontinue playback of the current cut and begin playback of the next selected cut *immediately* when PLAY is pressed, or *wait* to begin playback when the current selection is completed.

26 Systems

1. Press the SETUP MENU button and use the selection controls to choose and confirm your selection:

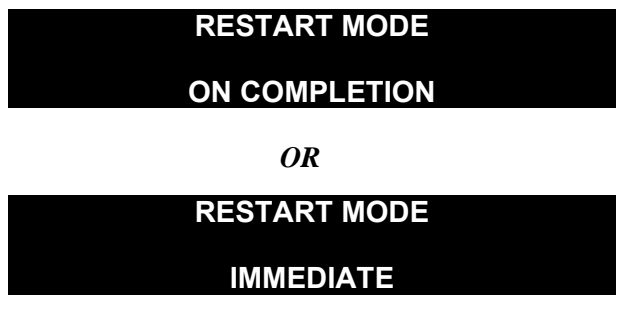

# **Time Display**

Determines whether the counter will display time as ELAPSED (count-up) or REMAINING (countdown).

> 1. Press the SETUP MENU button and use the selection controls to choose and confirm your selection:

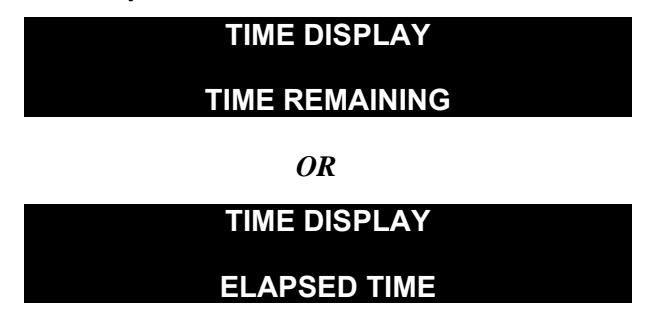

# **Sort Directory By**

Provides for sorting numerically by Index ID or alphabetically by NAME

1. Press the SETUP MENU button and use the selection controls to choose and confirm your selection:

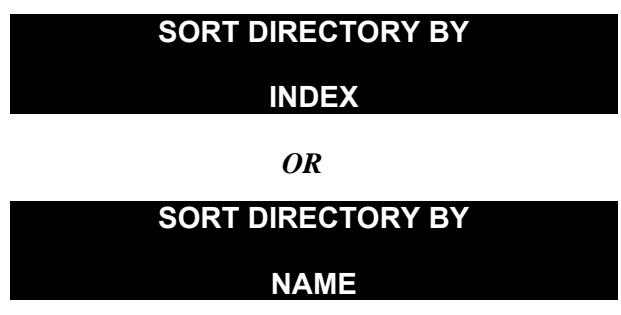

36 Systems

# **Keyboard Type**

Selects between the convenient DigiCart/II Plus MINI keyboards and conventional PC-AT keyboards. Either type may be attached to the KEYBOARD connector on the back panel.

The SETUP MENU provides a choice between the standard 101-key PC-AT style keyboard, a small footprint mini-keyboard (Model RC-205), and an infrared-linked mini-keyboard available from 360 Systems. Contact your 360 Systems Dealer for details on these accessories.

To choose between keyboard types:

1. Press the SETUP MENU button and use the selection controls to choose and confirm your selection:

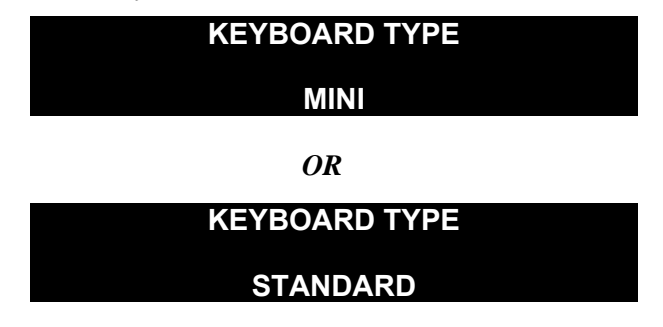

The selection will be stored in non-volatile memory so that if DigiCart/II Plus is turned off, the correct keyboard will be selected on power-up.

*NOTE: The keyboard must be connected at the time of power-up, or DigiCart/II Plus will not recognize it. If connected after power is on, press SEC + DNET XFER to re-initialize (soft reboot) the system.* 

#### *KEYBOARD MAPPING ASSIGNMENTS*

The chart below shows mapping of keys to DigiCart/II Plus functions. Function keys F1 through F12 and arrow keys have been "mapped" to front panel buttons and select knob for remote control of all DigiCart/II Plus functions.

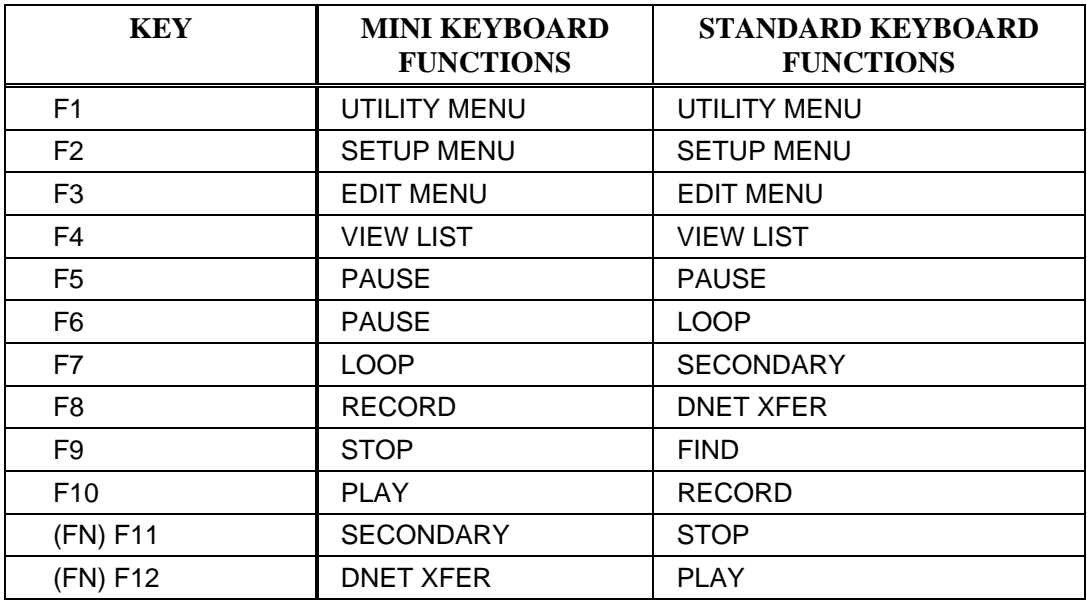

26 Systems

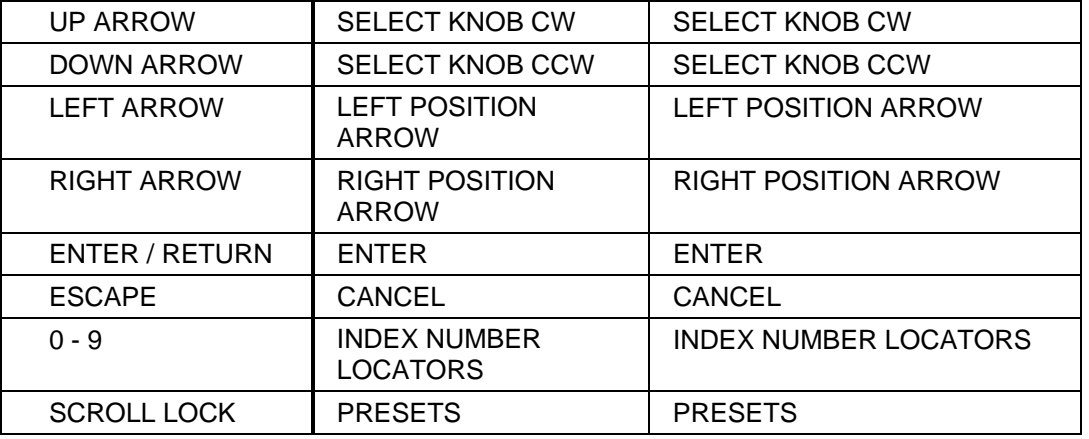

*NOTES:* 

- *1. Not all "AT" keyboards will work with DigiCart/II Plus.*
- *2. If you connect the keyboard (or another remote control) after power-up, press SEC and the DNET XFER button together to re-initialize the system.*
- *3. If the keyboard selection is incorrect, the function keys will not line up with their assigned function.*

### **Remote Control**

Selects whether the rear panel Serial Port connector is active. When REMOTE control is set to INACTIVE, DigiCart/II Plus will not respond to remote control serial interface commands. To activate remote control, you must select an ADDRESS (1 - 32) to establish communication between DigiCart/II Plus and a host computer/automation controller connected to the port. Addresses 1 to 4 correspond to the four machine control buttons on the 360 Systems RC-220 Remote control. The RC-210 requires a setting of address 01.

It is recommended that Remote Control remain set to INACTIVE if not in use. If you intend to use DigiCart/II Plus with an automation system that requires serial communication, consult with the vendor of that system to determine the correct setting for this function. For more details on DigiCart/II Plus's remote control capability, refer to CHAPTER TWO – pg. 19, Serial Control.

> 1. Press the SETUP MENU button and use the selection controls to choose and confirm your selection:

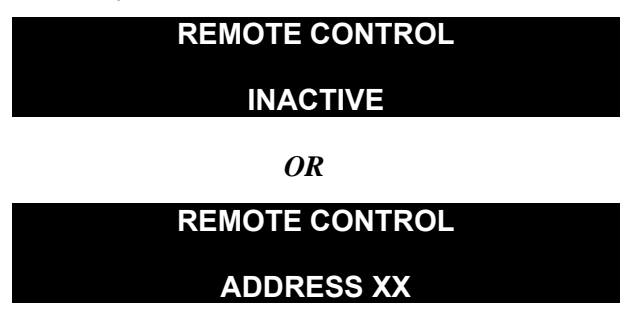

# **Cart Spindown (Time-Out)**

Determines if the Cart Drive will remain active and on-line or "Time-out" after 30 minutes. When set to ON, if the Drive is not accessed for 30 minutes it will *spin down* to save wear and prolong its life span. A setting of OFF causes the drive to run continuously. We strongly recommend leaving Cart Spindown ON.

26 Systems

1. Press the SETUP MENU button and use the selection controls to choose and confirm your selection:

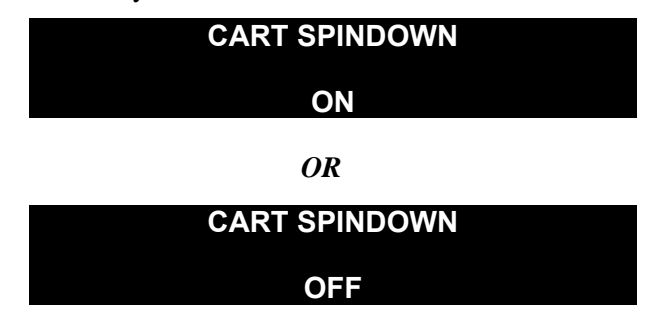

*NOTE: If spun down, remember to allow a few extra seconds for the Cart to spin up the next time you want to use it. You can force the cart to spin up in preparation of playback by selecting a cut or moving to the Directory level and back to the Cut level.* 

## **Sync Source**

Used to set the digital reference sync signal input source to either INTERNAL or EXTERNAL.

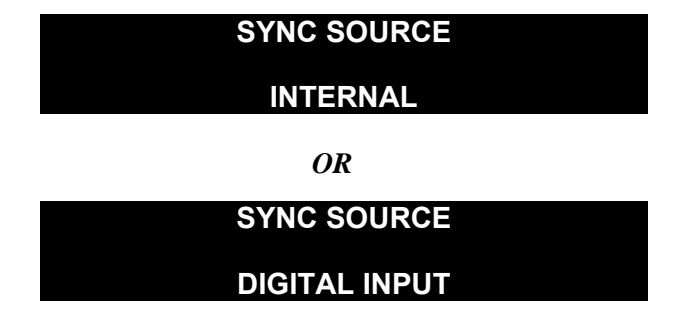

# **Digital Output**

The DigiCart/II Plus can output audio on all output connectors simultaneously. Analog output is always available on the analog connectors. However, the DIGITAL OUTPUT can be disabled or enabled and can output data in one of three selected formats. The DIGITAL OUTPUT menu enables or disables the digital outputs and selects the format of the digital audio at the outputs.

By default, recordings made from the analog inputs and the professional AES/EBU or AES/SMPTE-75 inputs are not copyright protected when output in the consumer format. The COPY PROTECTED CONSUMER MODE allows non-protected material to be output as a copyright protected original in the consumer format.

*NOTE: The XLR outputs should not be used when the CONSUMER and COPY PROTECTED CONSUMER settings are selected.* 

> 1. Press the SETUP MENU button and use the selection controls to choose and confirm your selection:

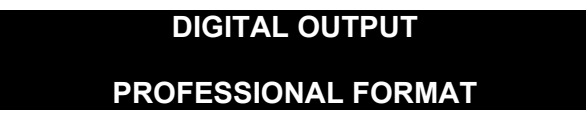

*OR* 

26 Systems

#### **DIGITAL OUTPUT**

#### **CONSUMER FORMAT**

*OR* 

# **DIGITAL OUTPUT**

### **COPY PROT. CONSUMER**

*OR* 

### **DIGITAL OUTPUT**

**OFF** 

#### *AUDIO I/O INTERFACE TABLE*

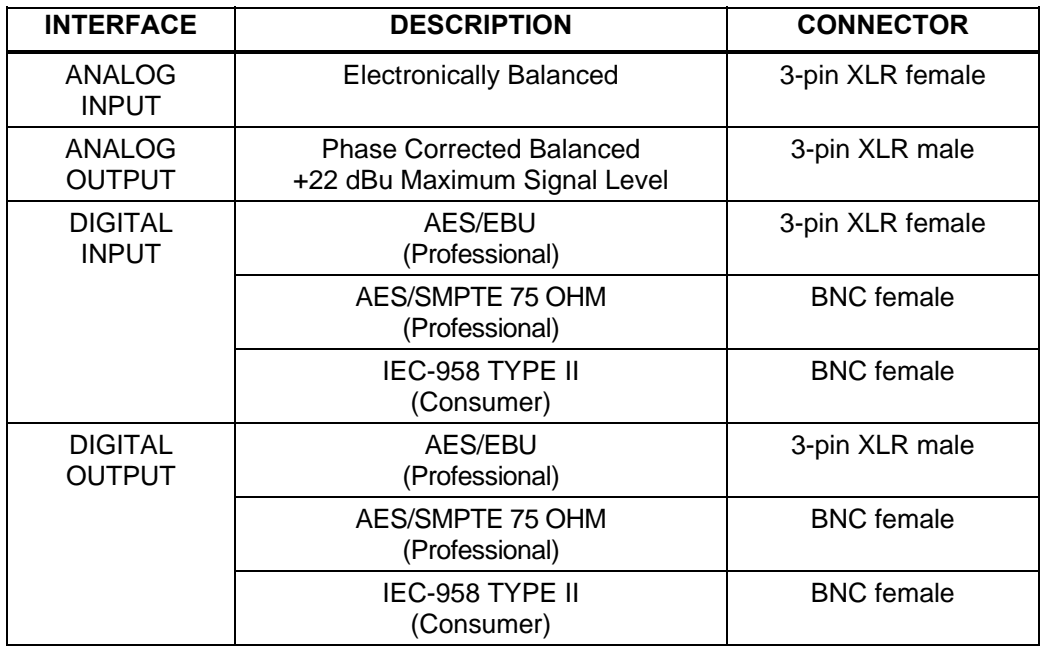

## **Digital Input Type**

Selects the type of digital audio input.

1. Press the SETUP MENU button and use the selection controls to choose and confirm your selection:

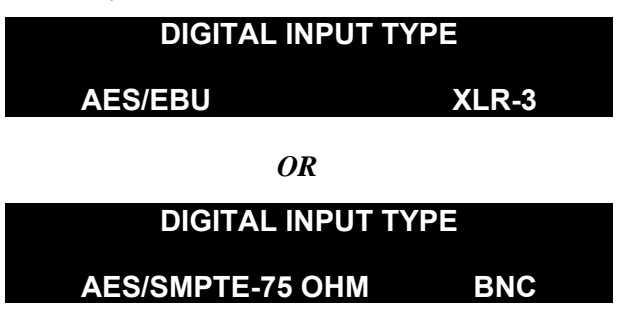

26 Systems

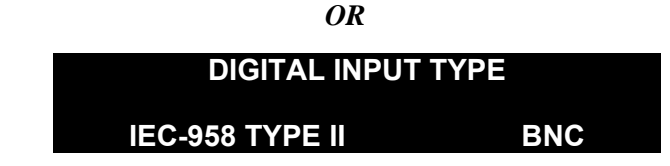

*NOTE: The Display describes the input type and the connector interface. See The Rear Panel, pg. 18.* 

# **Audio Input Type**

Selects between analog or digital inputs. The DigiCart/II Plus can output audio on all output connectors simultaneously. Analog output is always available on the analog connectors.

1. Press the SETUP MENU button and use the selection controls to choose either:

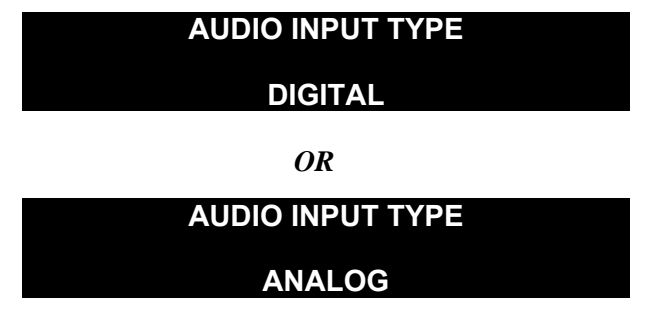

- 2. If desired, use the Left and Right POSITION buttons to select the alternate menu selection.
- 3. Press the ENTER button to confirm your selection.

36 Systems

# **Utility Menu Operations**

The UTILITY MENU contains functions relating to management of drives, directories, cuts, stacks (stored Playlists) and Zip disks. Menu items include:

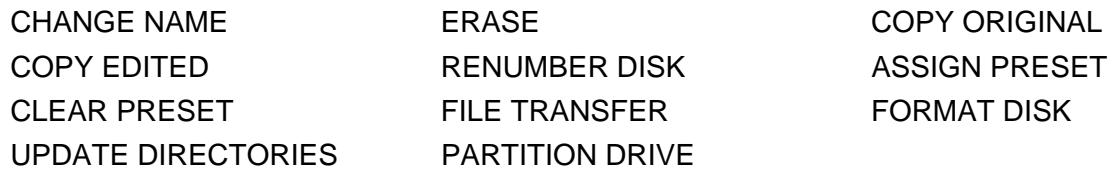

This section describes how to rename drives, directories, stacks or cuts; and how to erase cuts, directories and stacks or copy them to different directories and drives. Also explained are the procedures for formatting and renumbering Zip disks for use with DigiCart/II Plus.

### **General Procedure**

- 1. Select the drive, directory, cut or stack you wish to work upon.
- 2. Press the UTILITY MENU button to enter the menu.
- 3. Use the SELECT control to view menu options.
- 4. Follow the screen prompt to activate an option.
- 5. Press the CANCEL, STOP or PLAY button to exit the Utility Menu.

## **Change Name**

In addition to the ID numbers automatically provided by DigiCart/II Plus, each drive, directory, cut or stack may have its own name containing up to 15 characters. You may use letters, numbers and "space" or "**–**".

- 1. Rotate the SELECT control to choose the drive, directory, cut or stack you want to rename.
- 2. Press the UTILITY MENU button. (It will illuminate when pressed). The display will show:

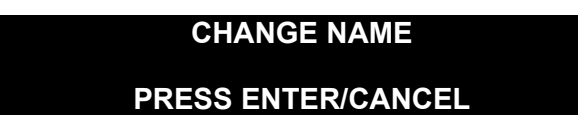

- 3. Press the ENTER button to continue.
- 4. A cursor will blink on the first character of the name to be changed.
- 5. Turn the SELECT control to choose a letter or number. Use the Left and Right POSITION buttons to move to the next character.

With a little practice, you will find it quite easy to write names by using your left thumb to dial the select knob and your right thumb or finger to move the cursor. Users working with large libraries of cuts will find the RC-205 MINI keyboard a "must".

**ORIGINAL** 

26 Systems

### **Erase**

ERASE permanently deletes the currently selected cut, stack, directory or disk. Once something has been erased, you will not be able to "recover" it. You can cancel an erase procedure in progress by pressing the CANCEL button. A copied cut with the same name, located in other drives, directories or stacks will not be affected. A copied directory or stack will have a different ID and will not be erased.

- 1. Navigate to the cut, directory or drive you want to erase.
- 2. Press the UTILITY MENU button and rotate the SELECT control until the display shows:

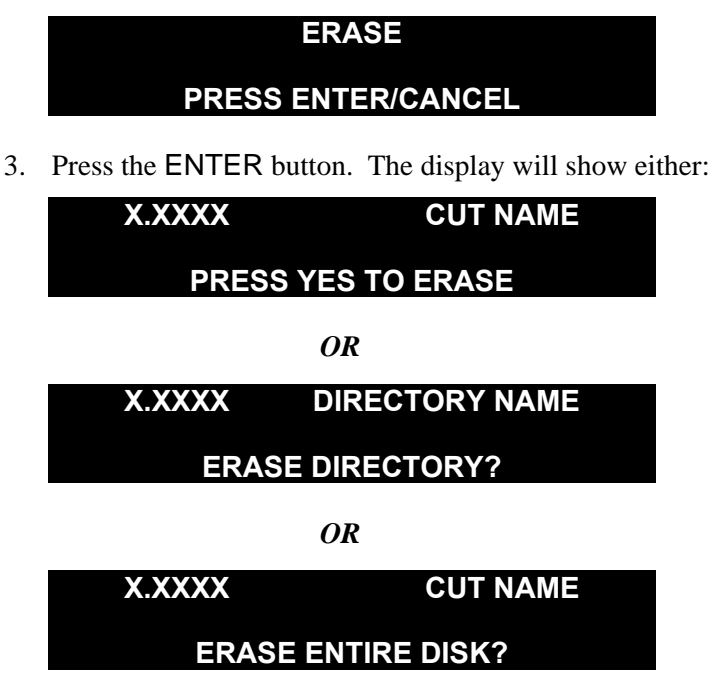

Make sure that the ID and name appearing in the top line of the display is what you intend to erase.

4. Press the ENTER button to erase the selected item. Press the CANCEL button to exit this function without erasing the selected item.

For each cut that is erased, the display will briefly show:

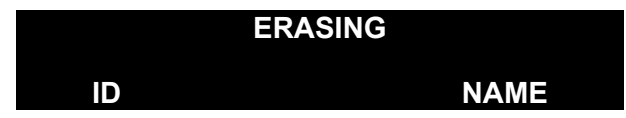

### **Copy Original**

DigiCart/II Plus provides the flexible ability to copy the contents of drives, directories, cuts and stacks to any location of the same type. This feature can be an important time-saver because grouped materials can be mass-copied. Often you will need two or more almost identical stacks with only one or two items that are different. A stack can be copied and then quickly edited to change those cuts. The copies are easily renamed to avoid confusion.

36 Syptems

#### **CAUTION**

#### IF YOU COPY TO AN OCCUPIED DESTINATION, THE CONTENTS AT THAT DESTINATION WILL BE REPLACED. ALWAYS TAKE A MOMENT TO BE SURE OF WHAT WILL HAPPEN WHEN USING COPY.

#### *COPYING A CUT*

Copies the entire contents of the current cut from its original location to any other location.

- 1. Navigate to the cut you wish to copy (source cut).
- 2. Press the UTILITY MENU button and rotate the SELECT control until the display shows:

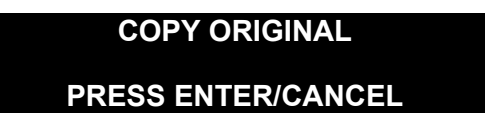

3. Press the ENTER button. The display will show:

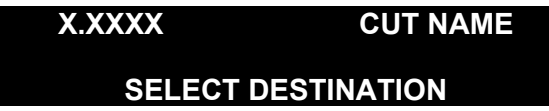

- 4. If necessary, use the POSITION buttons and the SELECT control to select a different destination directory.
- 5. Press the Right POSITION button. If the directory is empty, Press the ENTER button. The display will show:

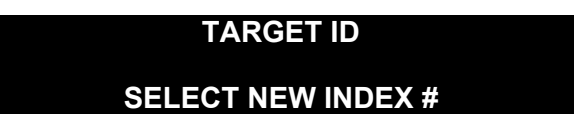

- 6. If the diectory is not empty, use the SELECT control to view the existing contents of the directory or select a particular cut to be replaced.
- 7. Press the ENTER button. The display will show:

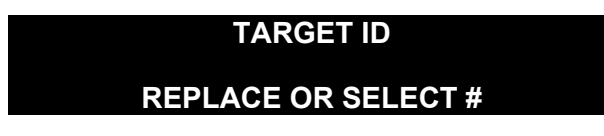

8a. To replace the selected cut: Press the ENTER button. The display will briefly flash:

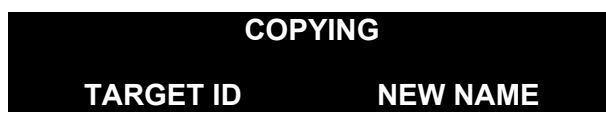

*OR* 

26 Systems

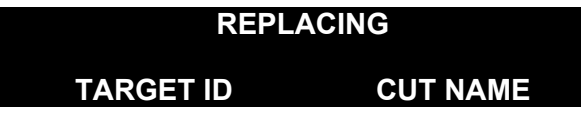

When the copy procedure is completed, DigiCart/II Plus displays:

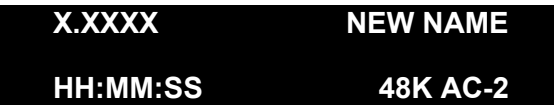

8b. To copy to an unused Index number: Rotate the SELECT control to lock out access to existing cuts. The display will Show:

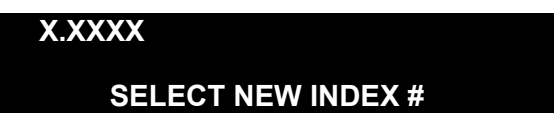

Only unoccupied IDs will be shown.

9. Press ENTER to copy. The display will briefly flash:

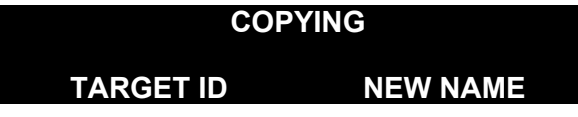

When the copy procedure is completed, DigiCart/II Plus displays:

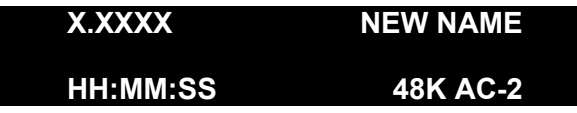

#### *COPYING A STACK*

DigiCart/II Plus handles stacks in the same manner as cuts. Use the same COPY ORIGINAL procedures as for cuts. Original stacks may only be copied to other numbers in the Stack Directory.

NOTE: While stacks can be copied from one drive to another, they still reference the index numbers of the cuts they contain. Therefore, if you copy a stack to a Zip cartridge, it will play correctly only in the unit in which it was made or in another unit that contains the same material in the same index locations. Copying the stack to a cut on the cartridge avoids this problem. See "Copy Edited - Copying a stack."

#### *COPYING A DIRECTORY*

Duplicates cuts in a source directory to any destination directory.

1. Select a directory as the source. You MUST be in the directory level and not the Cut level to do this.

26 Systems

2. Press the UTILITY button and rotate the SELECT control until the display shows:

**COPY ORIGINAL PRESS ENTER/CANCEL** 

3. Press the ENTER button. The display will then prompt with the current directory ID and name the top line:

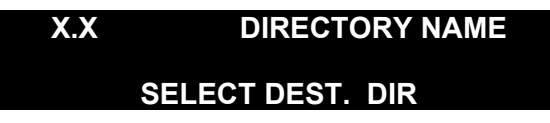

- 4. Use the SELECT control and the Left and Right POSITION buttons to select the destination Directory.
- 5. Press the ENTER button. The display prompts:

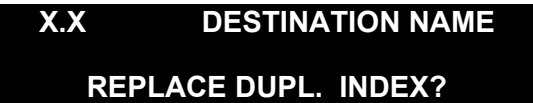

6. If you answer NO, the cuts in the source directory will copy to the same Index Number in the destination directory unless that Index is occupied. If an Index Number is occupied, the cut will be copied to the next open Index Number.

If you answer YES, the cuts in the source directory will replace any cut in the destination directory that has the same Index Number (the last three digits of the I.D. Number).

7. Press either the ENTER or CANCEL button. The display prompts:

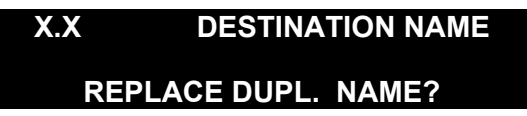

If you answer NO, all cuts in source directory will be copied to the destination directory, leaving all cuts in the destination directory in place (Subject to your choice for Replace Duplicate Index.)

If you answer YES, any cuts from the source directory that have names that duplicate a cut name in the destination directory, will replace those in the destination directory.

If you answer NO to both ID and name, DigiCart/II Plus will copy to the chosen directory, starting with the lowest available ID number.

*NOTE: Copying begins immediately when both questions are answered, starting from the selected cut.* 

DigiCart/II Plus will copy all cuts from the original directory, to the destination directory. The display will indicate the name of each cut and its position in the directory as it is copied. Copying begins with the currently selected cut in the source directory.

The display will show:

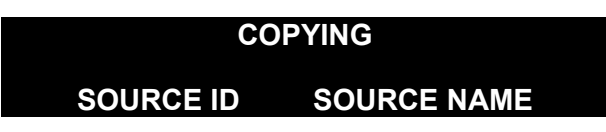

26 Systems

If a cut of the same name already exists in the destination Directory, and you have answered Yes to the REPLACE DUPL NAME prompt, DigiCart/II Plus will copy over it.

The display will indicate:

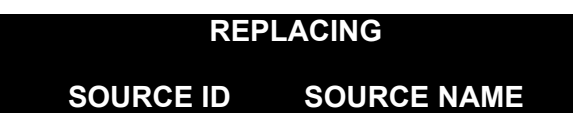

You may elect to copy less than the entire directory.

8. When the name of the *last* cut you want to copy appears in the bottom line of the display, press CANCEL.

DigiCart/II Plus will stop the Copy Directory procedure and return to directory select mode.

### **Copy Edited**

#### *COPYING A CUT*

Copies the *edited* version of a cut from its original location to a new one. The copy will include only the audio information between the HEAD and TAIL pointers; the trimmed HEAD and TAIL sections will be deleted. (See *EDIT MENU OPERATION* later in this Chapter.) The procedures are the same as for COPY ORIGINAL, however select COPY EDITED from the UTILITY MENU.

An edited cut may be copied to a different number in the same directory and the original cut ERASED to save space. Once vacant, the edited cut may be copied back to the original number, if desired. This avoids the need to update logs. When the original has been deleted, the edited copy becomes a new original.

#### *COPYING A STACK*

DigiCart/II Plus handles stacks in the same manner as cuts. Use the same COPY EDITED procedures as for cuts. Stacks may only be copied to other ID Numbers in the same Stack Directory or to a Stack Directory on another drive.

NOTE: While stacks can be copied from one drive to another, they still reference the index numbers of the cuts they contain. Therefore, if you copy a stack to a Zip cartridge, it will play correctly only in the unit in which it was made or in another unit that contains the same material in the same index locations. Converting the stack to a cut on the cartridge, as detailed below, avoids this problem.

You may also convert a Linear Stack to a cut using COPY EDITED. The new cut will occupy disk space. HEAD and TAIL trims will be copied, FADE IN and OUTPUT GAIN settings will be those of the first cut. FADE OUT will be that of the last cut. (See CHAPTER FOUR).

NOTE: Though seldom used, this procedure can be performed using COPY ORIGINAL. However the Head and Tail markers of the cuts in the stack will be ignored.

#### *COPYING A DIRECTORY*

Copies the edited versions of all cuts from their original locations. Cuts that have not been edited also will be copied. This helps to conserve disk space by copying only the essential portion of each cut. The procedures are the same as for COPY ORIGINAL; however, select COPY EDITED from the UTILITY MENU.

26 Systems

### **Renumber Disk**

Allows you to number disks for identification purposes. Press and hold the STOP button to view a disk's number and name (if labeled). Once a disk has been assigned a number, it will retain that number until this function is used to change it.

1. Press the ENTER button. The display will prompt:

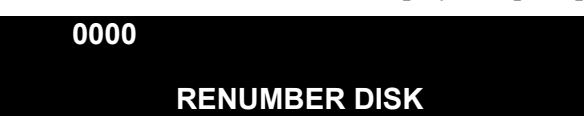

A cursor will blink on the first number.

- 2. Use the SELECT control and Left and Right POSITION buttons to choose a new number.
- 3. Press the ENTER button to confirm your selection.

# **Assign Preset**

Lets you assign a cut or Linear Stack to a single "Hot Key" on a DigiCart/II Plus Remote Control or to the letter keys of an alphanumeric keyboard. When assigned, the selection will play immediately with a single keystroke.

- Cuts assigned to PRESETS may be Dolby AC-2 or linear format. The maximum number of linear cuts is 16.
- PRESETS must be cuts on a hard disk drive. (Not ID 0.XXXX or 6.XXXX)
- PRESETS are subject to the currently selected RESTART MODE. (*i.e.,* IMMEDIATE or ON COMPLETION).
- Contents of a directory may be mass assigned to PRESETS by entering the UTILITY MENU'S ASSIGN PRESET from the directory level.

PRESET  $1 = 1$  on the RC-210/220 or A on the alphanumeric keyboard.

PRESET  $2 = 2$  on the RC-210/220 or B on the alphanumeric keyboard, etc.

- The alphanumeric keyboard's Scroll Lock must be ON for it to ASSIGN or PLAY PRESETS. Scroll Lock may be ON or OFF to CLEAR PRESETS.
- It is *not* necessary to clear a PRESET before reassigning it.

#### *ASSIGNING A SINGLE PRESET USING THE RC-205; OR RC-210/220 (METHOD 1):*

1. Press the UTILITY MENU button and rotate the SELECT control until the display will show:

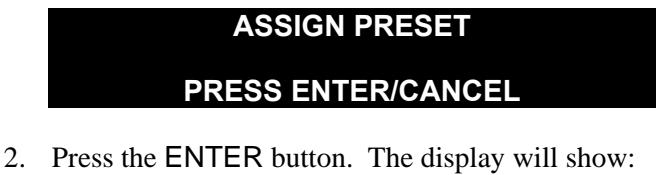

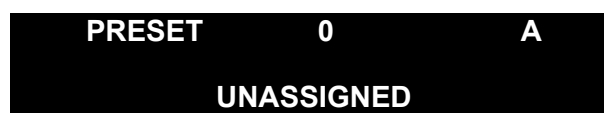

26 Systems

- 3. Press (turn ON) the RC-205's Scroll Lock.
- 4. Use the SELECT control to choose the RC-205 alphabet or compound-alpha key (i.e.: SHIFT+A, CTRL+B, ALT+X etc.) , or RC-220's white Hot Key number for the PRESET.
- 5. Press the ENTER button. The selected item is now assigned to the key. Press the key to play it.

#### *ASSIGNING A SINGLE PRESET USING THE RC-210/RC-220 (METHOD 2):*

1. Press ASSIGN PRESET. The display will show:

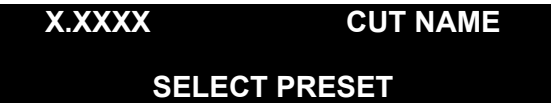

- 2. Use the Left and Right POSITION buttons and select buttons or FIND operation to choose a cut or Linear Stack.
- 3. Press the PRESET key to be assigned.
- 4. The bottom line of the display will briefly flash:

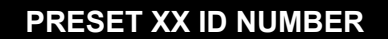

- 5. Repeat as needed for other assignments.
- 6. Press the CANCEL button to exit. The selected item is now assigned. Press the key to play it.

#### *ASSIGNING MULTIPLE PRESETS ON THE RC-205, OR RC-210/RC-220*

- 1. Use the Left and Right POSITION buttons and SELECT control to determine the *first* cut or Linear Stack you wish to assign.
- 2. Press the Left POSITION button to go to the directory level.
- 3. Press the UTILITY MENU button and select ASSIGN PRESET.
- 4. Press the ENTER button.
- 5. Turn ON the RC-205's Scroll Lock. The display will show:

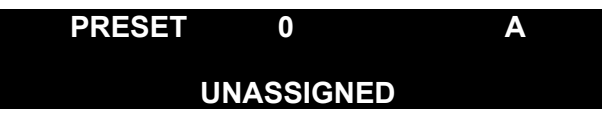

- 6. Use the SELECT control to choose the Hot Key number or alphabet letter for the PRESET where the assignment is to begin.
- 7. Press the ENTER button.

Assignment will continue until all sources are assigned or all available destinations are filled. Assignment continues to the end of your sort sequence and does *not* wrap around to continue at the beginning.

The following table shows the general relationship of index and preset addresses for mass assignment of presets beginning at ID 000.

26 Systems

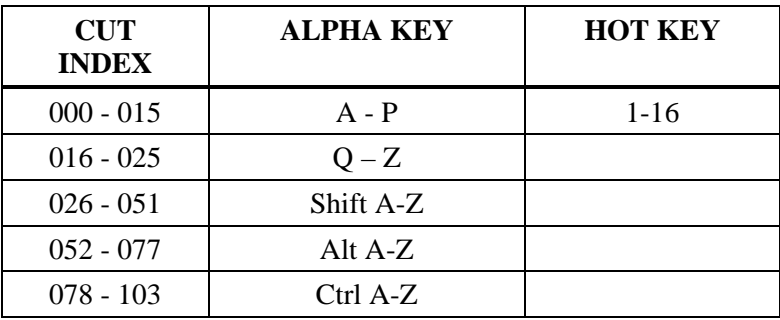

#### *VIEWING PRESETS USING THE RC-205, OR RC-210/RC-220*

- 1. Press the UTILITY MENU button.
- 2. Select ASSIGN PRESET or CLEAR PRESET.
- 3. Press the ENTER button.
- 4. Use the SELECT control to scan PRESETS. The lower line of the display will show ID and name (if labeled) of assigned items.
- 5. Press the CANCEL button to exit.

#### *PLAYING PRESETS*

The RC-205's Scroll Lock must be ON to play presets.

1a. Press the RC-205 alpha or compound-alpha key to play a preset.

1b. Press a white PRESET key on the RC-210/220.

*NOTE: The SETUP MENU'S RESTART MODE - IMMEDIATE or ON COMPLETION affects the playing of PRESETS.* 

### **Clear Preset**

Removes a selection from a Hot Key.

- RC-205's Scroll Lock may be ON or OFF.
- RC-210 permits Clearing of a PRESET *only* by reassigning it.
- RC-220 allows CLEAR PRESET *and* reassignment.
	- 1. Press UTILITY MENU and select CLEAR PRESET.
	- 2. Use the SELECT control to determine the preset you want to delete.
	- 3. Press ENTER to clear the preset.

NOTE: You may clear multiple presets in the current directory by entering the CLEAR PRESET mode from the directory level. Clearing begins with the preset number shown on the display. CANCEL terminates clearing after the currently displayed selection.

### **File Transfer**

This duplicates the action of the DNET XFER to allow access to the FILE TRANSFER MENU from an RC-220 Remote. Please refer to Chapter Five  $-\sqrt{2\pi}$  File Transfer Network.

26 Systems

### **Format Disk**

Prepares either a removable Zip disk or a fixed hard disk for use as a DigiCart/II Plus drive. It will erase all existing cuts and stacks from a previously formatted disk. If you intend to format a Zip disk, it must be inserted in the Zip Drive *before* beginning the Format procedure.

*NOTE: Zip disks purchased from computer stores may also be formatted for use as DigiCart/II Plus Carts. These must be Iomega Zip 100 Cartridges.* 

1. Press the ENTER button. The display will prompt:

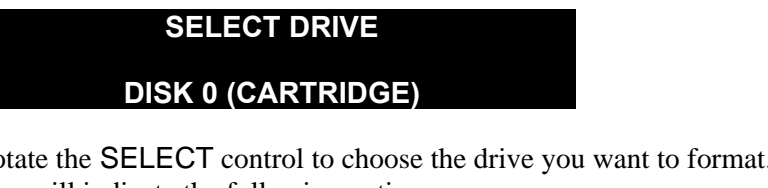

2. Rotate the SELECT control to choose the drive you want to format. DigiCart/II Plus will indicate the following options:

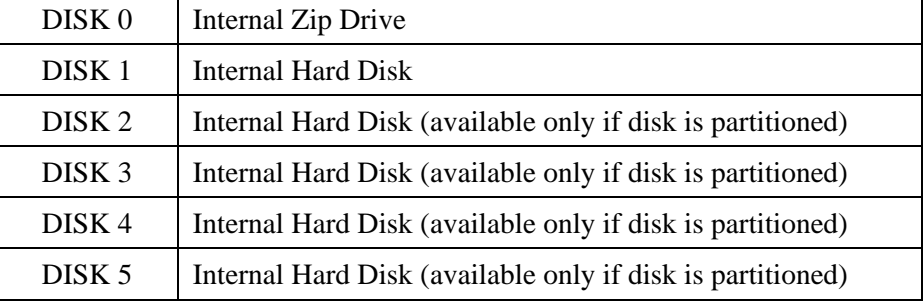

3. Press the ENTER button to confirm a selection. The display prompts:

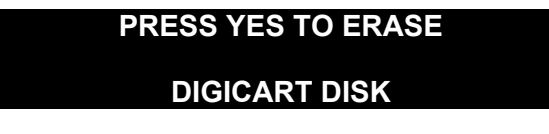

4. Press ENTER to continue. The display will prompt:

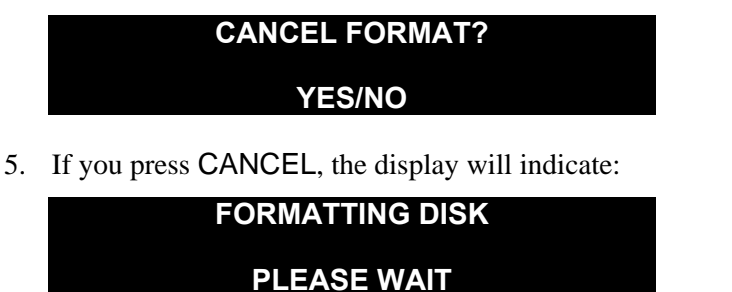

When Formatting is complete, DigiCart/II Plus will exit the UTILITY MENU.

26 Systems

# **Update Directories**

This feature allows the user to force the creation of or update the summary file for the directory or all directories if performed from the drive level. Originally, this feature was included to facilitate the transfer of material between DigiCart with different versions of software. In some cases it may restore a disk that appears to have lost a cut or exhibits other problems. When importing material from a 360 Systems Shortcut, this operation will accelerate the disk initialization process.

#### **WARNING!**

WHEN THIS FEATURE IS USED AT THE DRIVE LEVEL, IT WILL UPDATE ALL 10 CUT DIRECTORIES, AND IT WILL OPEN AND CLOSE EACH FILE ON THE DISK. IF THE DISK HAS MANY CUTS, THE UPDATE PROCEDURE CAN BE PROTRACTED.

## **Partition Drive**

This menu item allows the internal hard disk to be partitioned into one to five logical drives. This may allow the user more flexibility in organizing large libraries. Partitioning divides the physical hard disk space equally from two to five drives (1/*n*), except that drive 1 will always have *slightly* less recording space because system files are stored on that drive. Partitions are assigned drive numbers 1 though 5, depending upon how many are created. These drive numbers are used in the File ID scheme in the same way as the original drive 0 and 1. Partitioning is destructive, all data on the hard disk will be lost during this process.

A logical drive created by this partition process may be formatted, erased, named, etc. in the same manner as the original drive, without affecting other partitions.

> 1. Press the UTILITY MENU button and rotate the SELECT control until the display will show:

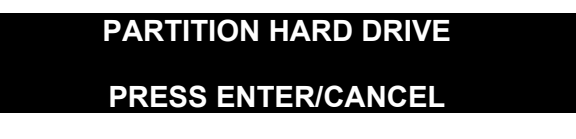

2. Press the ENTER button. The display will show:

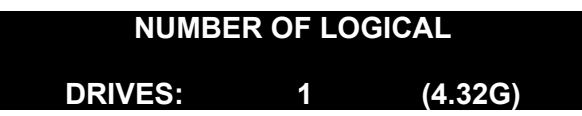

The number in parenthesis is the drive size. Rotating the select knob will show differing numbers of partitions with their approximate drive size. In this example, two partitions would each have a size of 2.16GB, 3 partitions would each have a capacity of 1.44GB, etc.

If you hit the ENTER key, but have not changed the setting, nothing will be done to the disk and the following message will appear:

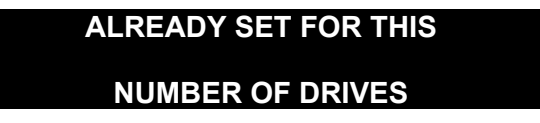

26 Systems

Change the setting to the number of drive partitions that are needed and press ENTER. Because this operation will reformat the entire hard disk, you will be ask to confirm your intention several times. The display will show:

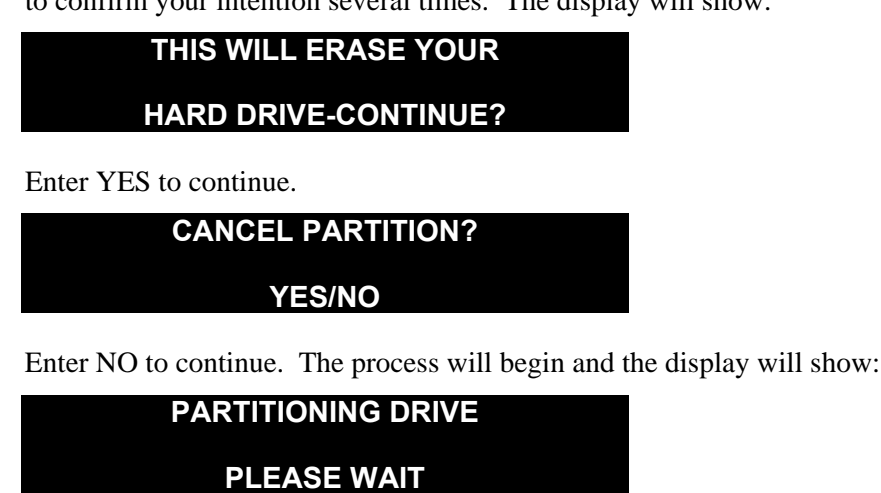

When the process is complete, the machine will exit the Utility Menus.

# **Edit Menu Operations**

Edit Menu functions of DigiCart II Plus are non-destructive and can be undone or changed at any time. These are basic editing tools that allow you to change the playback of a recorded cut by placing *pointers (markers)* in the file. Pointers are stored as part of a cut and remain active until changed or removed. Edit Menu features include:

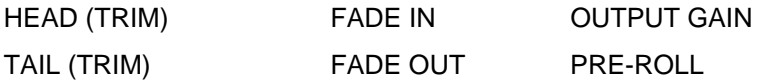

Most Edit Menu functions are time-based. By adjusting HEAD and TAIL trim, you determine the total playing time of a cut. Audio gain will ramp up or down according to the times selected for FADE IN and FADE OUT. PRE-ROLL is provided so you can preview TAIL trim and FADE OUT edits without having to play an entire cut. Pre-roll sets the length of time that a cut will play just prior to a TAIL trim or FADE OUT when auditioning selected values.

Times are displayed in HH:MM:SS:FF.BB (Hours, Minutes, Seconds, Frames, and SMPTE Bits). The selected unit of measure is shown in the display in brackets, for example <F> for Frames.

Use the Left and Right POSITION buttons to select units.

Output Gain is the only Edit Menu function that is not time based. The Output Gain for each cut is adjustable over a 96 dB range. The scroll rate for Output Gain may be selected for decibels or tenths of a decibel.

You can use the Copy Edited cut feature in the Utility Menu to create a new cut that contains only the audio material between the HEAD and TAIL pointers. By deleting the original cut, you then free up recording time on a drive by eliminating the audio material that is no longer needed.

### **Head**

Determines the point in a cut where play begins when the PLAY button is pressed.

26 Systems

In addition to its function as an editing tool, Head Trim allows auditioning of any part of a file by selecting the desired start time. Pressing CANCEL when done restores any programmed Head Trim value or 00:00:00:00.

Press the EDIT MENU button and rotate the SELECT control to HEAD. The display will show the current HEAD pointer for the cut:

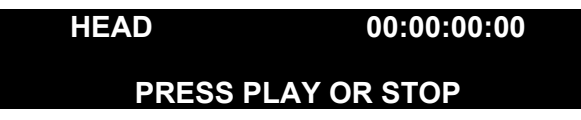

*NOTE: DigiCart/II Plus has a minimum length of about two seconds for any cut. It is not possible to use HEAD trim to further reduce this length. Since tight HEAD trims are usually more important than TAIL trims, always perform the HEAD trim first, and then trim the TAIL if cut length permits.* 

#### *SETTING THE HEAD POINT "ON THE FLY"*

Lets you listen to audio when setting a new HEAD pointer.

1. Press PLAY.

The cut will begin playing from 00:00:00:00.00.

2. Press STOP to set the new HEAD pointer. After pressing the STOP button, the display will show the previous HEAD point on the top line and the newly selected HEAD point on the bottom line.

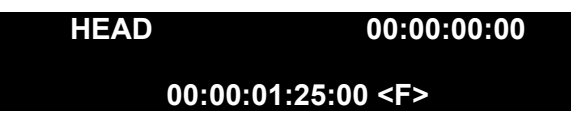

- 3. Use POSITION Arrows to set the scroll value in brackets as  $\langle H \rangle$  = Hours,  $\langle M \rangle$  = Minutes,  $\langle S \rangle$  = Seconds,  $\langle F \rangle$  = Frames or  $\langle B \rangle$  = Bits.
- 4. Use the SELECT control to fine-tune the HEAD point.
- 5. Press PLAY to audition the new HEAD point. Repeat steps 5 and 6 as needed.
- 6. Press ENTER to save the new HEAD pointer, or CANCEL to exit with no change.

#### *SETTING THE HEAD POINT WHILE STOPPED*

To immediately begin editing the Head Trim without listening to audio:

1. Press STOP. The current HEAD point will be indicated on both top and bottom lines.

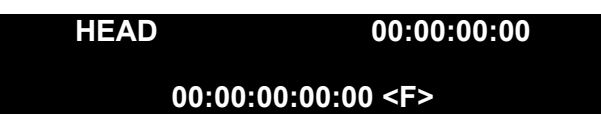

- 2. Use POSITION Arrows to set the scroll value in brackets as  $$\langle H \rangle =$  Hours,  $$\langle M \rangle =$  Minutes,  $$\langle S \rangle =$  Seconds,  $$\langle F \rangle =$  Frames or  $$\langle B \rangle =$  Bits.
- 3. Use the SELECT control to fine-tune the HEAD point.
- 4. Press PLAY to audition the new HEAD point.
- 5. Repeat steps 3 and 4 as needed.

26 Systems

6. Press ENTER to save, or CANCEL to exit with no change.

*NOTE: Because DigiCart/II Plus must pre-load audio for the new HEAD point, there may be a short delay the first time you press PLAY to audition a new HEAD pointer. Pressing PLAY a second time will start the cut immediately from the selected HEAD point.* 

# **Tail**

TAIL determines the point in the selected cut where play ends. DigiCart/II Plus limits selection to a minimum length of about two seconds. Therefore, the TAIL point cannot be set earlier than about 2 seconds after the HEAD point.

When setting a new TAIL point in a cut that contains FADE IN and/or FADE OUT information, DigiCart/II Plus will not allow you to set the TAIL pointer to less than the combined total of FADE IN and FADE OUT times. (For more information, refer to FADE IN and FADE OUT later in this section.)

Press EDIT MENU and rotate the SELECT control to TAIL. The display will show the current TAIL point of the cut:

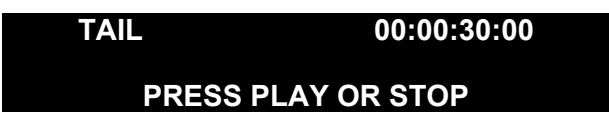

### *SETTING THE TAIL POINT "ON THE FLY"*

To audition a cut when setting a new TAIL pointer:

- 1. Press PLAY. The cut will begin playing from 00:00:00:00.00, or the current HEAD pointer.
- 2. Press STOP to mark the new TAIL pointer position.

The display will show the previous TAIL point on the top line, and the newly selected TAIL point on the bottom line:

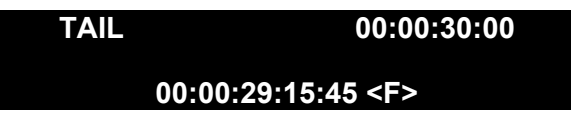

- 3. Use POSITION Arrows to set the scroll value in brackets as:  $$\langle H \rangle =$  Hours,  $$\langle M \rangle =$  Minutes,  $$\langle S \rangle =$  Seconds,  $$\langle F \rangle =$  Frames or  $$\langle B \rangle =$  Bits.
- 4. Use the SELECT control to fine-tune the TAIL point.
- 5. Press PLAY to audition the new TAIL pointer. DigiCart/II Plus will begin playback of the cut according to the currently selected PRE-ROLL length (see PRE-ROLL below). Repeat steps 4 and 5 as needed.
- 6. Press ENTER to save, or CANCEL to exit leaving the original TAIL point intact.

#### *SETTING THE TAIL POINT WHILE STOPPED*

To immediately begin editing the TAIL trim without listening to audio:

1. Press STOP. The display will show the current TAIL point on both top and bottom lines.

26 Systems

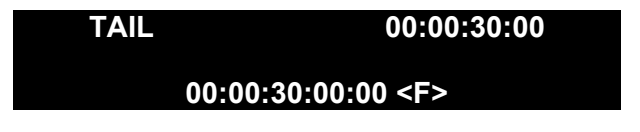

- 2. Use POSITION buttons to set the scroll value in brackets as:  $$\langle H \rangle =$  Hours,  $$\langle M \rangle =$  Minutes,  $$\langle S \rangle =$  Seconds,  $$\langle F \rangle =$  Frames or  $$\langle B \rangle =$  Bits.
- 3. Use the SELECT control to fine-tune the TAIL point.
- 4. Press PLAY to audition the new TAIL point.

Repeat steps 3 and 4 as needed.

5. Press ENTER to save, or CANCEL to exit.

### **Pre-Roll**

Enables you to set the time ahead of the TAIL or FADE OUT pointer for auditioning during editing. Depending upon the nature of the cut, or its total length, you may want to vary the length of the PRE-ROLL. If the PRE-ROLL length exceeds duration of the cut it will be ignored and the entire cut will play. PRE-ROLL also lets you back-time a cut without the need to cue-in from the beginning.

> 1. Press the EDIT MENU button and rotate the Select Knob to PRE-ROLL. The display will prompt:

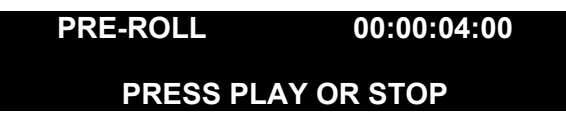

- 2. Press either PLAY or STOP. The display will prompt:
- 3. Use POSITION arrows to set the scroll value in brackets as:  $$\langle H \rangle =$  Hours,  $$\langle M \rangle =$  Minutes,  $$\langle S \rangle =$  Seconds,  $$\langle F \rangle =$  Frames or  $$\langle B \rangle =$  Bits.
- 4. Use the SELECT control to choose a new PRE-ROLL length.
- 5. Press ENTER to save or CANCEL to exit.

## **Fade In**

After you have recorded a cut, you can program a FADE IN. FADE IN always begins at the HEAD point of a cut, and cannot exceed total cut length or the amount of time between the HEAD point and the beginning of a FADE OUT. The maximum FADE length is 40 seconds.

*NOTE: Do not press PAUSE during the FADE IN period of the cut's playback. When PAUSE is released, the FADE IN will start over from silence.* 

#### *SETTING THE FADE IN "ON THE FLY"*

To set FADE IN length while listening to audio, select the FADE IN option in the Edit Menu, then:

- 1. Press PLAY. The cut will begin playback. You will not hear the FADE IN at this time.
- 2. Press STOP to set the end point of the FADE IN. The display will show the previous FADE IN time on the top line, and the newly selected FADE IN time on the bottom line:

26 Syptemy

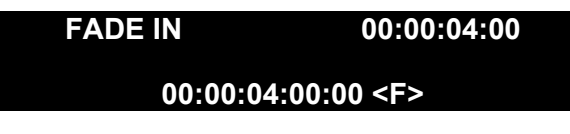

- 3. Use POSITION arrows to set the scroll value in brackets as  $\langle H \rangle$  = Hours,  $\langle M \rangle$  = Minutes,  $\langle S \rangle$  = Seconds,  $\langle F \rangle$  = Frames or  $\langle B \rangle$  = Bits.
- 4. Use the SELECT control to fine-tune the FADE IN length.
- 5. Press PLAY to audition the new FADE IN.

DigiCart/II Plus will play the cut from the HEAD point and will continue playback until the cut ends, or you press STOP.

Repeat steps 4 and 5, as necessary.

6. Press ENTER to save changes, or CANCEL to exit.

#### *SETTING FADE IN WHILE STOPPED*

To immediately set the FADE IN length without playback, select the FADE IN option in the Edit Menu, then:

> 1. Press the STOP button. The display will show the current FADE IN time on both lines:

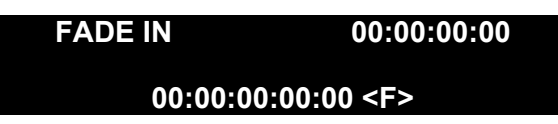

- 2. Use POSITION arrows to set the scroll value in brackets  $$\langle H \rangle =$  Hours,  $$\langle M \rangle =$  Minutes,  $$\langle S \rangle =$  Seconds,  $$\langle F \rangle =$  Frames or  $$\langle B \rangle =$  Bits.
- 3. Use the SELECT control to fine-tune the FADE IN length.
- 4. Press PLAY to audition the FADE IN.

DigiCart/II Plus will play the cut from the HEAD point and will continue playback until the cut ends, or you press STOP.

Repeat steps 3 and 4, as necessary.

5. Press ENTER to save changes, or CANCEL to exit.

### **Fade Out**

After you have recorded a cut, you can program a FADE OUT length. The fade always ends at the TAIL point of the cut, and cannot exceed total cut duration. DigiCart/II Plus limits FADE OUT length to the time between the end of a FADE IN (if used, otherwise the HEAD point), and the TAIL point of a cut. The maximum FADE length is 40 seconds.

NOTE: When adjusting FADE OUT, time is measured as the number of seconds from the TAIL point to the start of the FADE.

 $N_0$  FADE OUT =  $00:00:00:00:00$ 

26 Systems

#### *SETTING FADE OUT "ON THE FLY"*

To set the FADE OUT length while listening to audio:

- 1. Press PLAY. The cut will play back and the counter will count down.
- 2. Press STOP to set the beginning point of the FADE OUT.
- 3. The display will show the previous FADE OUT duration on the top line, and the newly selected FADE OUT length on the bottom line:
- 4. Use Left and Right POSITION buttons to set the scroll value in brackets as  $-H$ > = Hours,  $-M$ > = Minutes,  $-S$ > = Seconds,  $-F$ > = Frames or  $-B$ > = Bits.
- 5. Use the SELECT control to fine-tune FADE OUT length.
- 6. Press PLAY to audition the new FADE OUT.

DigiCart/II Plus will play the cut from the PRE-ROLL point to the TAIL point or until you press STOP.

Repeat steps 4 and 5, as necessary.

7. Press the ENTER button to save changes, or CANCEL to exit.

#### *SETTING FADE OUT WHILE STOPPED*

To immediately set the FADE OUT length without hearing audio:

- 1. Press the STOP button. The display will show the current FADE OUT length on both lines:
- 2. Use the Left and Right POSITION buttons to set the scroll value in brackets as  $$\langle H \rangle =$  Hours,  $$\langle M \rangle =$  Minutes,  $$\langle S \rangle =$  Seconds,  $$\langle F \rangle =$  Frames or  $$\langle B \rangle =$  Bits.
- 3. Use the SELECT control to fine-tune the FADE OUT length.
- 4. Press the PLAY button to audition the new FADE OUT.

DigiCart/II Plus will play the cut from the PRE-ROLL point to the TAIL point or until you press STOP.

Repeat steps 3 and 4, as necessary.

5. Press ENTER to save changes, or CANCEL to exit.

### **Output Gain**

Allows the adjustment of the Output Gain (level) of a cut *after* it has been recorded. Gain may be adjusted over a range of +6 dB to -90 dB, referenced to the initially recorded level.

Just as with all other Edit Menu functions, this function is non-destructive and the gain setting is stored as part of a cut's header. DigiCart/II Plus will read the header to configure itself for playback.

- 1. Press the STOP or PLAY button. The display will show the current gain setting for the cut relative to the originally recorded level:
- 2. Use the Left and Right POSITION buttons to set the scroll value for decibels  $(\langle 1.0 \rangle)$  or tenths of decibels  $(\langle 0.1 \rangle)$ .
- 3. Use the SELECT control to adjust Output Gain.
- 4. Press the ENTER button to save changes or CANCEL to exit.

26 Systems

# **Find Operations**

By using the alphanumeric keyboard, you can instantly find any cut by name or ID. RC-210/220 users can find cuts or stacks by ID number. Cuts in the current directory only require entry of their cut number or name. However, a search by name will search all directories. You may also find them by typing only as much of their name as makes them unique. For example: If there is a cut named "BOSTON" and another named "BOND", BOS <ENTER> will find the first and BON <ENTER> will find the other. This search progresses from the currently selected cut, so if there is more than one cut with the same or similar names, subsequent FIND operations will find each one in turn.

NOTE: For cuts in other directories, use the full four-number Identifier. "S" indicated the Stack Directory. For cuts on other drives, use the full five-number Identifier. The " . " separator is not needed with the FIND function.

Find can be used in the process of creating a Quickstack. Please see CHAPTER FOUR–Stack Mode.

# **Using The FIND Mode**

#### *RC-205*

Press the RC-205's FIND (F5) key. The display will show:

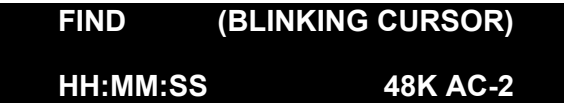

Information on the bottom line pertains to the currently selected cut. Use the alpha or number keys to select cut. Use the S key when finding I.D. Numbers in the Stack Directory.

#### *RC-210/220*

1. Press a sequence of gray number keys on the RC-210/220 keypad. The RC display will show:

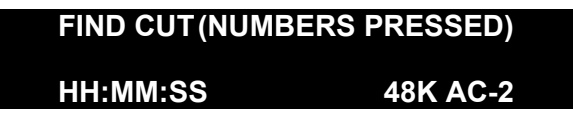

The information on the bottom line pertains to the currently selected cut.

2. Press the ENTER button.

The screen will display information about the newly selected cut.

3. Press PLAY to play the cut or enter it into a stack (see Quickstack in the next Chapter). Repeat as necessary for Follow-On Play.

#### *THE RC-210/220 STACK DIR KEY*

Find operations on the RC-210/220 are expedited by use of the stack DIR key. Instead of using the SELECT control or POSITION arrows to move to the Stack Directory, you may find a stack as follows:

26 Systems

1. Press stack DIR. The screen will show:

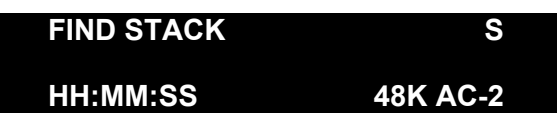

Information on the bottom line pertains to the currently selected cut.

2. Press the gray number keys for the desired stack. The screen will show:

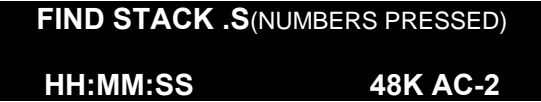

- 3. Press ENTER. The screen will show information about the newly selected stack.
- 4. Press PLAY to play the stack or enter it into a Compound Stack (See CHAPTER FOUR: Stack Mode). Repeat as necessary for Follow-On Play.

26 Systems

# **Operation Of The Zip Disk Drive**

# **FRONT PANEL**

The ejector button on the front panel of the ZIP Drive illuminates to indicate Zip Drive activity. The button does not illuminate unless the media is accessed. The following table enumerates the various indications.

| <b>Function</b>                     | <b>LED</b> Indication |
|-------------------------------------|-----------------------|
| <b>Power ON Diagnostics</b>         | <b>Short Blink</b>    |
| No Disk Inserted                    | Off                   |
| Disk Inserted                       | Off                   |
| Disk is Turning                     | Off                   |
| <b>Accessing Disk</b>               | Irregular Blink       |
| Diagnostics Error                   | <b>Slow Blink</b>     |
| Sleep Mode                          | Off                   |
| <b>Lock Mode</b>                    | Off                   |
| Drive Stalled                       | <b>Slow Blink</b>     |
| <b>Surface Certification Format</b> | Irregular Blink       |

**ZIP DRIVE EJECTOR BUTTON INDICATIONS** 

# **Handling Zip Disks**

Although the plastic shell protects the data surface from most accidental damage, the following rules MUST be observed:

- DO remove the disk in the drive after use. Return it to its protective case to prevent damage from dirt and spills.
- DO NOT manually open the access door on the disk drive.
- DO NOT open the disk when it is outside the drive.
- DO NOT insert objects into the disk.
- DO NOT handle the front edge of the disk. Oils can be transferred from hands to the media surface.
- DO NOT transport the drive with the disk inserted. If the drive is to be moved with the power off, the disk must be removed before turnoff.
- DO NOT leave a disk partially inserted in the drive. This increases the possibility of damaging the disk or the drive.
- DO NOT put a disk near a loudspeaker, transformer, telephone or electric motor.
- DO NOT expose disks to direct sunlight or moisture.
- DO NOT expose disks to magnetic fields greater than 30 Gauss.
- DO NOT store disks at temperatures above  $125^{\circ}$  F (50 $^{\circ}$  C).

26 Systems

# **Zip Disk Loading**

Note: The power on your DigiCart/II Plus must be on to enable normal disk loading and unloading.

The access door on the Zip Disk Drive opens inward when a disk is inserted. Zip disks are inserted shutter-end first, label side up. During insertion, the shutter slides open to allow the heads access to the two data surfaces. When loaded, the disk is locked in the drive.

*Note: If the disk is difficult to insert, check its orientation and try again. DO NOT FORCE THE DISK INTO THE DRIVE. Objects inserted into the front of the drive may damage it. Such action will void the manufacturer's warranty.* 

### **Zip Disk Removal**

- 1. Allow the Zip Disk Drive to complete servicing the command requiring disk access. If desired, press STOP.
- 2. When the disk has stopped, the disk lock/eject mechanism will disengage.
- 3. Eject the disk by pressing the eject button.

*NOTE: During certain operations, Zip Disk ejection is disabled by the DigiCart/II Plus software. The Digicart/II Plus "Remembers" Attempts To Eject The Disk And Defers Ejection Until It Is Enabled by the software.* 

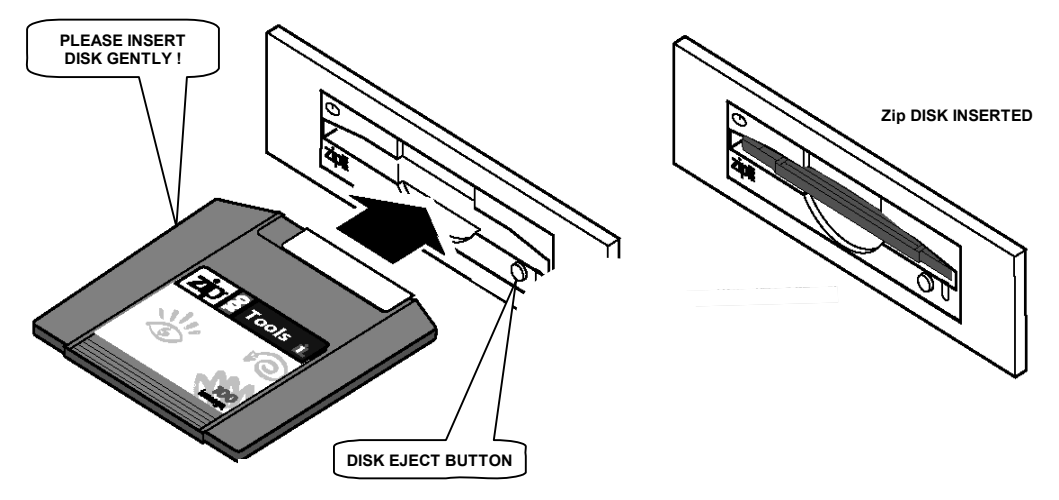

**Figure 3-1. Zip Disk Loading**

# **Formatting A Zip Disk**

New Zip 100 disks must be formatted before they can be used with DigiCart/II Plus. Use care when formatting to select the correct drive; formatting is an irreversible process and *destroys all previous data* on the disk or drive.

NOTE: The Zip Tools disk that comes with external Zip Drives cannot be formatted in a DigiCart/II Plus.

### **To Format A Disk:**

- 1. Insert the Disk into the Zip Drive on your DigiCart/II Plus.
- 2. Press the UTILITY MENU button.
26 Systems

3. Rotate the SELECT control until the display reads:

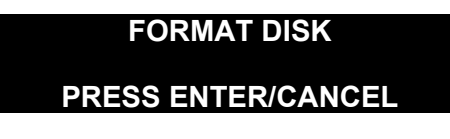

4. Press the ENTER button. The display will show:

**SELECT DRIVE DISK 0 (ZIP DRIVE)**

- 5. Rotate the SELECT control to choose the drive to be formatted.
- 6. Press the ENTER button. The display prompts:

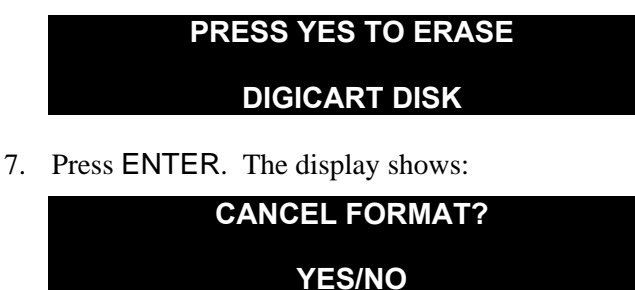

8. Press CANCEL to continue. The displays shows:

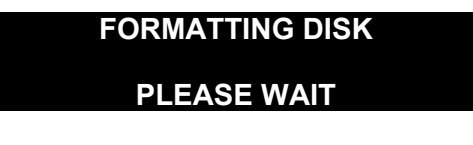

- 9. When the FORMAT process is complete, DigiCart/II Plus will exit the Utility Menu.
- 10. Upon inserting a previously formatted disk, the Yellow LED will flash as the drive reads initialization information. The display will read:

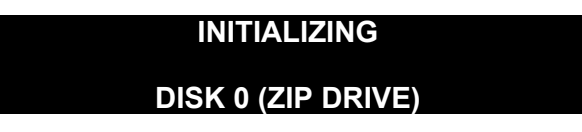

NOTES: Should the disk fail to initialize correctly, an error condition exists. Remove and reinsert the disk. If this does not correct the problem, the media may require reformatting or the drive may require service.

**NEVER** bulk erase a DigiCart/II Plus disk. This will destroy the special formatting on the disk, rendering it useless. Bulk erased disks cannot be reformatted and must be discarded.

NOTE: If your Zip Disk is doing double duty with a computer and your DigiCart/II Plus, remember the formatting between the two platforms is not compatible and the Zip Disks will NOT be interchangeable. A Zip Disk formatted for use with your DigiCart/II Plus will not work in your PC and vice versa.

26 Systems

### **Select An External Drive:**

1. Press the Left POSITION button twice to get to the drive level. The display will show:

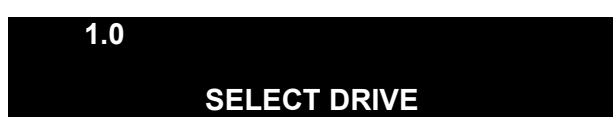

2. Rotate the SELECT control until the display shows:

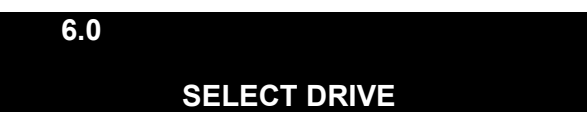

3. Use the Right Position button and the SELECT control to choose the directory and cut.

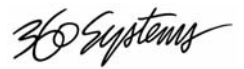

#### **CHAPTER FOUR**

# **Stack Mode**

A stack is a list of cuts — a "playlist" that can be stored on any of the drives of your DigiCart/II Plus. Some of the most powerful capabilities of DigiCart/II Plus are its stack features. You can create stacks consisting of multiple cuts *and* other stacks. The difference is transparent, so it is useful to say "Event" to represent entries in a stack. You can edit and update stacks, and select between two types of stacks called "Linear" and "Rotating". A third type, Quickstack, is not stored but is used to create Linear, Rotating or Compound stacks, or to play back a particular sequence of events one time only.

Stacks conform to certain basic rules of operation. It will be helpful to keep these rules in mind as you read through the rest of this Chapter.

- Stacks may include items from different drives and directories.
- A stack is only a *list* of events to be played and does not include audio information.
- Only stacks may be listed in a Stack Directory.
- A drive may contain 1000 stacks.
- A stack may contain up to 1000 items.
- There is no limit to the total length of time of a stack.
- A single cut may be used in multiple locations within a stack.
- If a cut is edited, its edited version will play in a stack.
- If a cut in a stack has been erased, or is unavailable (perhaps because a Zip disk has been removed) a " \* " will be displayed ahead of the stack time, and the stack will not play. Restoration of the deleted selection eliminates the " \* " and the stack will play. Alternately, any selection can be edited out of the stack.

# **Stack Types**

Before you begin using stack mode, it is important to understand the differences between Linear and Rotating Stacks. They each have unique applications and different operating characteristics. Compound stacks are stacks that contain other stacks. They can be either Linear or Rotating Stacks and the stacks within them can be either Linear or Rotating.

26 Systems

#### **Linear Stack**

A Linear Stack is a list of items that can be played in sequence from a single start command. When each item in a stack has been properly edited, Linear Stacks provide seamless playback of multiple audio cuts. This feature is particularly useful for editing music files, production beds, news interviews, or creating spot sets.

#### *MUSIC AND VOICE EDITING*

A single piece of music can be edited into different individual pieces (i.e.- intro., verse, chorus, etc.). These pieces may be re-assembled to create a different musical rendition, shorter or longer than the original, by placing them into a Linear Stack. For example, production music beds of longer duration can be edited into shorter pieces for ten- or thirty-second spots. News interviews sourced in the field may be condensed into shorter, more succinct versions for airplay.

#### *CREATING SPOT SETS*

Using the Linear Stack feature, you can compile spot sets in advance and initiate playback of a complete set on one DigiCart/II Plus with a single start command. Each spot is stored in sequence within a Linear Stack. By viewing the stack (see SCAN later in this Chapter), you can confirm that the correct spots have been selected, and also make adjustments or last minute changes to the list. A single spot may be used as many times as needed within a stack. Because the number of spots in a stack can be very large, it is possible to create a stack of all the spots and IDs needed for an entire day, or individual day parts.

#### **Rotating Stack**

A Rotating Stack is a list of items only one of which is played from a single start command. Each successive press of the PLAY button initiates playback of the next item in a Rotating Stack. Each time a Rotating Stack is played, the pointer for that stack is "rotated" to the next event in the stack. This feature is particularly useful for spot rotation, or sequential playback of a series of individual effects, IDs, spots, news actualities, etc.

#### *NEWS ACTUALITIES*

Interviews in the field or on the telephone may be acquired using portable DAT or reel-to-reel tapes. Once in the production studio, the raw material is transferred to DigiCart/II Plus for editing and prep. The individual parts can then be placed in a Rotating Stack on a removable Zip Disk, with each item sequenced in the proper order. The disk is then taken to the on-air studio, where the newsperson will be able to initiate playback of each actuality, simply by pressing the PLAY button when the next item is needed.

#### *AUTOMATED LINERS & IDS*

Multiple IDs, promos and liners can be stored in sequence within a Rotating Stack. This feature is powerful when used in conjunction with the internal hard disk of a DigiCart/II Plus. An entire day or several days worth of IDs and promos can be stored, edited and updated continuously. Each time an automation system or operator sends a start command to DigiCart/II Plus, it will play the next event. When playback of that item is complete, it will advance to the next selection in the stack and be ready to play upon receiving another start command.

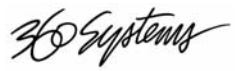

#### *SPECIAL EFFECTS*

Rotating Stacks can be useful for grouping together various effects to be used in production or during an air-shift. By dialing back and forth within the stack in Edit Mode, any item can be accessed and played immediately.

#### **Compound Stack**

A Compound stack is one that contains other stacks. For a Linear Stack containing a Rotating Stack, each time the Linear Stack is played the Rotating element will be different. This allows you to introduce an ever changing freshness into a routine "air break" package. A Rotating Stack containing a Linear Stack will play all the Linear elements the same way each time without restarts.

The power of this system comes from the freedom to change any element without needing to rebuild an entire package. If a spot's contents remain the same, but must have a "this morning", "this afternoon", "this evening" time reference, only the contents of one cut needs to change. The basic spot's stack is copied to two other stack IDs and the time of day reference cut changed in the copies. Adding a simple "M", "A", and "E" to the fifteen-character stack name for identification.

NOTE: A stack containing an embedded stack may not be embedded in another stack. A stack with more than one level of embedding will be marked with an " \* " and will not play. If you attempt to save a Quickstack that contains a compound stack, a "STACK ERROR" message will result.

# **Creating A Stack**

The process of making a stack (playlist) begins with creating a Quickstack by using PAUSE or MAKE PLAYLIST on the RC-210/220 Remote control from 360 Systems. Often the Quickstack list is a one-time-only sequence, created "on the fly". Sometimes you will want to reuse the sequence. This decision must be made before the Quickstack is played. Each drive's Stack Directory can hold 1000 stacks, so you might want to establish the practice of saving each new Quickstack as a stack. It is easy to erase a stack if you change your mind.

While it is not mandatory, it is recommended that only files of the same sample rate be used for Quickstacks and Playlists. Keeping the same sample rate in all recordings avoids the possibility of an audible 'pop' as the sample rate changes from cut to cut during playback of stacks with multiple sample rates.

#### **Building A Quickstack**

- 1. Press the PAUSE button. (It will illuminate when pressed.)
- 2. Use the SELECT control and the Left and Right POSITION buttons to select a cut or stack (An event).
- 3. Press the PLAY button to add the first event to the Quickstack.

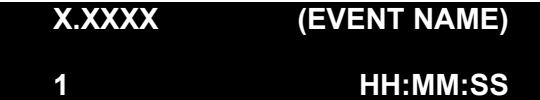

The number under the event ID counts the entries in the Quick stack.

4. Repeat steps 2 and 3 to add as many cuts or stacks as needed to the list. The display shows:

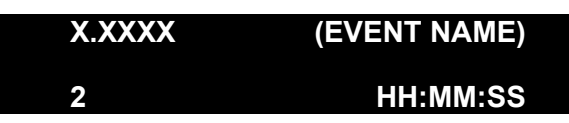

26 Systems

- 5. The PLAY button will begin to blink, indicating that more than one item has been selected for Follow-On Play. The time under the name shows total Quickstack duration. To check the Quickstack's contents:
- 5a. Press the VIEW LIST button.
- 5b. Use the SELECT control to scan through the Quickstack.

*(NOTE: The first cut will not read out as cut #1, only the cuts that follow will read in this step. In fact, the second cut will read as cut #1 in the stack. Once the list has been saved, all will read correctly.)*

> 6. Press to release PAUSE (or press the MAKE PLAYLIST button) to play the Quickstack. The PAUSE button will go dark and the Quickstack will play. The top line of the display shows the last item in the stack, the bottom line presents the current item and its timing information.

While playing, use the VIEW LIST button and SELECT control to see the remaining items in the list. The number at the upper left shows how many items *away* the top line event is from the selection currently playing.

*NOTE: At any time during the running of a Quickstack, you may press the LOOP button. The current selection will repeat until LOOP is pressed again.* 

To interrupt, press the STOP button. The current item will continue to completion. For immediate cancellation, press STOP again.

#### **Saving A Stack**

After you have built a Quickstack you may examine it (VIEW LIST), Play it (release PAUSE) or store it as a stack.

1. To save a Quickstack, press the ENTER button. The display will show either:

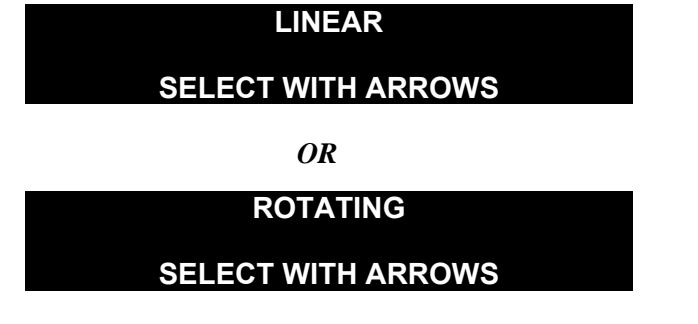

- 2. If desired, press the Left or Right POSITION buttons to choose the alternate item.
- 3. Press the ENTER button to confirm the selection. DigiCart/II Plus will assign the next available ID and name. The display will read:

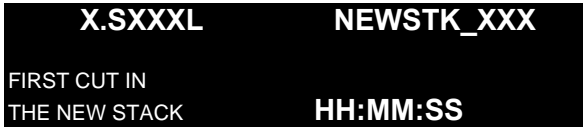

Use CHANGE NAME in the UTILITY MENU to give the stack a new name.

26 Systems

# **Playing A Stack**

#### **Playing A Linear Stack**

Linear Stack IDs are followed by an " L ". All items in a Linear Stack will play in sequence without interruption.

> 1. Rotate the SELECT control until the name of the Linear Stack you want appears in the display.

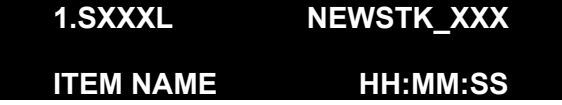

The bottom line shows total stack items and total stack time.

2. Press PLAY.

Once you begin playback of a Linear Stack, the current selection and its playing time will be shown on the bottom line of the display.

#### **Using The Stop Button In A Linear Stack**

When in a Linear Stack, pressing STOP button once will discontinue playback at the end of the current cut. The PLAY button will illuminate continuously, indicating there are no longer any follow-on events to be played. Pressing STOP twice will immediately discontinue playback of the stack. Once the PLAY light has gone solid, indicating the last cut, Pressing STOP will immediately end playback.

#### **Playing A Rotating Stack**

An "R" follows Rotating Stack IDs. Only the currently selected event in a Rotating Stack will play.

1. Use the SELECT control until the name of the Rotating Stack you want appears in the display.

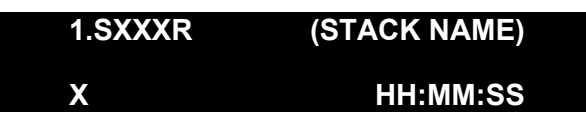

2. Press the PLAY button. The event at the bottom of the stack will play. Each subsequent press of the PLAY button will cause the next event to play.

*NOTE: Each time a Rotating Stack is accessed, it will play the next event. To reset the stack to any other selection, edit the stack and use SCAN. Upon power up, all Rotating Stacks are reset to play the first event in the stack.* 

#### **Viewing A Stack**

To check the contents of a stack:

- 1. Press the VIEW LIST button.
- 2. Use the SELECT control to scan the contents of the stack. The display will show:

26 Systems

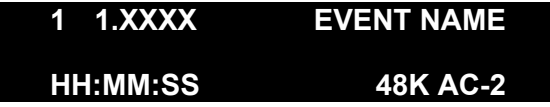

The number at the upper left shows the event's position in the stack.

#### **Viewing A Stack —** *While It Plays*

Press VIEW LIST button and rotate select to see stack items remaining to be played. The number at the upper left shows how far away the top line selection is from the item currently playing.

*(Note: This only works for Linear Stacks. In order to view the next cut in line for a Rotary stack, go into the Edit menu, then play the stack. Once the first cut has finished, the name of the next cut will appear on the top line of the display.)* 

#### **Copying A Stack**

Stacks may be copied to any other stack index number (five-character ID) in any Stack Directory. Details about copying a stack may be found in CHAPTER THREE, Utility Menu Operations section*.* 

#### **Converting A Linear Stack To A Cut**

You may store a stack as a cut. This can be useful to allow a stack to be consolidated onto a Zip Disk for transfer to another a system. Use the POSITION buttons and select to designate an ID. There are limits to the kind of stack that may become a cut:

- The stack must be Linear with *no* embedded stacks.
- All cuts in a stack to be copied must be of the same Sample Rate and Format.
- The new cut will occupy disk space equal to the source cuts.
- When converting a stack to a cut, an unoccupied index location must be used.
- COPY EDITED trims each cut in the stack according to its HEAD and TAIL settings. The resulting cut has the Fade-in and Gain setting of the first cut of the stack and the Fade-out of the last cut in the stack. (Copy Original will also perform a stack to cut conversion. However it will copy the cuts in their entirety, ignoring Head and Tail Trim Edits.)

To convert a Linear Stack to a cut:

- 1. Use the SELECT control and Left/Right POSITION buttons to choose the stack.
- 2. Press the UTILITY MENU button.
- 3. Select COPY EDITED.
- 4. Press the ENTER button. The display will show:

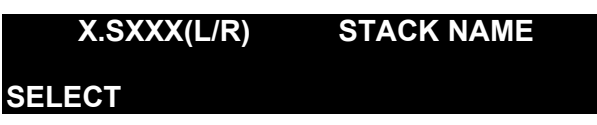

5. Use select and POSITION buttons to choose a destination drive and a directory from 0 TO 9.

26 Systems

6. The display will show:

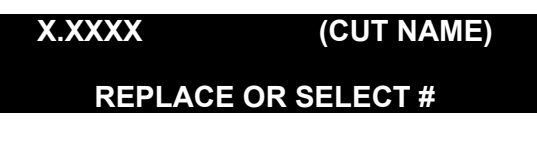

- 7. Rotate the SELECT control to choose an unused index number. The second line of the display will change to "Select New Index #"
- 8. Turn the SELECT control to find a destination cut number.
- 9. Press the ENTER button to copy the stack. The display will briefly read:

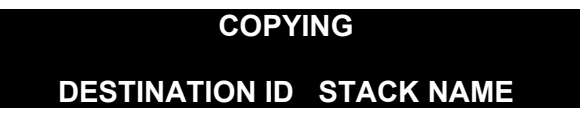

When copying is completed, DigiCart/II Plus returns you to the Cut level and displays:

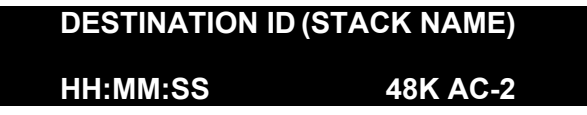

The new cut is automatically given the same name as the source stack.

# **Stack Edit Mode**

By now you are familiar with the routine uses of EDIT MENU for cuts. For stacks, EDIT MENU takes you through another doorway (Scan Mode) to a different editing environment. The stack Edit Menu provides six options:

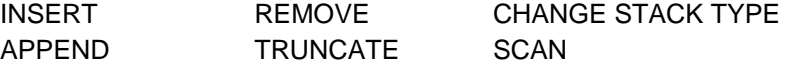

#### **Scan Mode**

SCAN is the mode that lets you review the contents of a stack. Use either SELECT or POSITION arrows to scan through the stack. Stack Edit operations begin from, and return to, the Scan Mode. While in the Stack Edit menu, select SCAN and press the ENTER button to return to the Scan Mode without performing any of the edit operations.

- 1. Use the SELECT control to determine the stack to be edited. Press the EDIT MENU button.
- 2. DigiCart/II Plus enters the Scan Mode. The display shows:

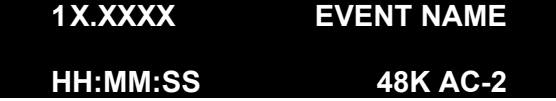

The top line displays the stack event number, ID and name. event time, sampling rate and record format are below. If the event is a stack, the second line displays the name of the first cut in the stack.

26 Systems

To review the contents of the stack, rotate the SELECT control or press the PLAY button. The stack will play, beginning with the event selected. Linear Stacks will play to the end. Rotating Stacks will play only the selected item.

3. Press ENTER to enter the stack Edit Menu. The display will show:

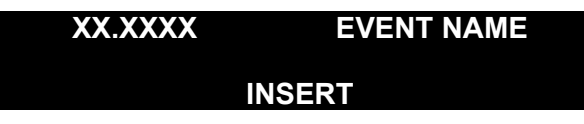

Turn select to the Stack Edit function required.

#### **Insert**

Adds a cut or stack immediately *before* the current selection in the Scan Mode.

- 1. Press the ENTER button.
- 2. Select INSERT.
- 3. Press the ENTER button again. The display shows:

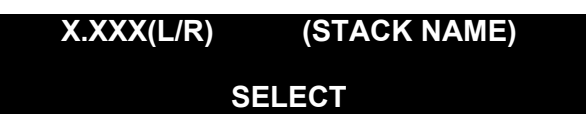

- 4. Use the SELECT and POSITION buttons to find the event you wish to insert.
- 5. Press the ENTER button to insert the selected event.
- 6. DigiCart/II Plus returns to the Scan Mode.
- 6a. Press the ENTER button to continue editing.

or

6b. Press the CANCEL button to exit the stack Edit Menu. The display shows:

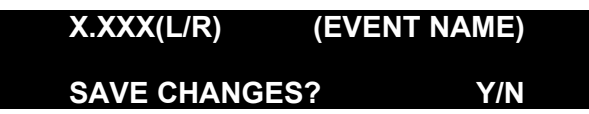

The number at the upper left shows the new item's position in the stack.

7. Press the ENTER button to save or the CANCEL button to exit. DigiCart/II Plus returns you to the Stack Directory.

#### **Append**

Adds a selection to the *end* of the current stack.

From the Scan Mode,

- 1. Press ENTER
- 2. Select APPEND.
- 3. Press the ENTER button again. The display shows:

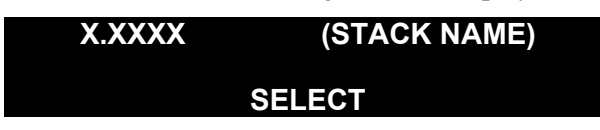

26 Systems

- 4. Use SELECT and POSITION Arrows to find the event you wish to APPEND.
- 5. Press the ENTER button to APPEND. DigiCart/II Plus returns to the Scan Mode.
- 6. Press the ENTER button to continue editing or press the CANCEL button to exit the stack Edit Menu. The display prompts:

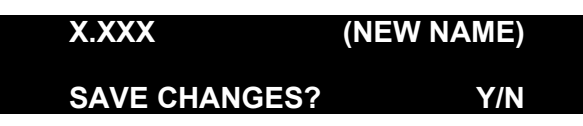

The number at the upper left shows the new item's position in the stack.

7. Press ENTER to save or CANCEL to exit. DigiCart/II Plus returns you to the Stack Directory.

#### **Looping A Linear Stack**

Using APPEND, select the stack *itself* as the Appended event. This tells DigiCart/II Plus to play the stack again as the next event. In the Stack Directory, looped stacks may be recognized by a stack time display that reads: 99:99:99.

#### **Remove**

Deletes the currently selected event from the stack. From the Scan Mode,

- 1. Press the ENTER button.
- 2. Use the SELECT control to choose REMOVE.
- 3. Press the ENTER button again. The display reads:

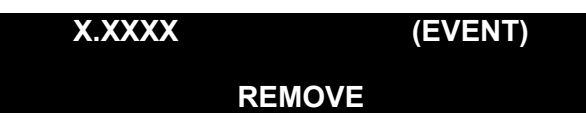

- 4. Press the ENTER button to remove the selected event. DigiCart/II Plus returns to the Scan Mode.
- 5. Press the ENTER button to continue editing or press the CANCEL button to exit the stack Edit Menu. The display prompts:

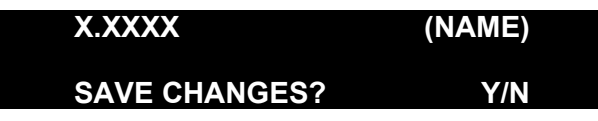

6. Press the ENTER button to save or the CANCEL button to exit. DigiCart/II Plus returns you to the Stack Directory.

*NOTE: If a cut required for a stack has been deleted, or resides on a drive not currently available to DigiCart/II Plus, then " \* " will be displayed next to the stack time when that stack is selected. Use SCAN to determine which item is missing. The " \* " will appear when the missing event is selected. Remove the missing event or recreate it in its same ID. If the stack with the missing event is part of other stacks, the warning " \* " will appear on those too.* 

26 Systems

#### **Truncate**

Deletes *all* items *following* the current selection. From the Scan Mode:

- 1. Press the ENTER button.
- 2. Select TRUNCATE.
- 3. Press the ENTER button again. The display reads:

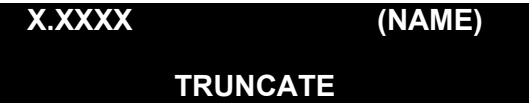

- 4. Press ENTER to activate. DigiCart/II Plus returns to the Scan Mode.
- 5. Press ENTER to continue editing or press the CANCEL button to exit the stack Edit Menu. The display prompts:

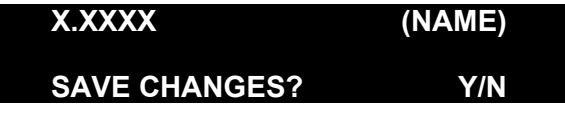

6. Press the ENTER button to save or the CANCEL button to exit. DigiCart/II Plus returns you to the Stack Directory.

### **Change Stack Type**

Switches between Linear and Rotating Stack types. From the Scan Mode:

- 1. Press ENTER.
- 2. Select CHANGE STACK TYPE. Press the ENTER button. The display prompts:

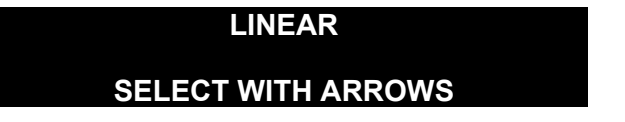

- 3. Press *either* the LEFT/RIGHT POSITION buttons to change stack type.
- 4. Press the ENTER button to continue editing or press the CANCEL button to exit the stack Edit Menu.
- 5. The display prompts:

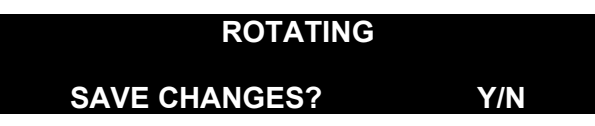

6. Press ENTER to Save and exit or CANCEL to exit.

*NOTE: A looped Linear Stack may not be converted to a Rotating Stack.* 

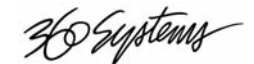

# **File Transfer Network**

The D-NET capabilities of your DigiCart/II Plus allow you to use its digital audio interfaces for making high-speed audio transfers between machines. With D-NET, you'll move audio around your facility with speed, ease, and security.

# **Features**

- You can transfer individual audio cuts, directories, or entire drives and their associated file information from one DigiCart/II Plus to one or more DigiCart/II Pluses.
- Transfer rates are faster than playback rates.
- D-NET supports both the AES/EBU and AES/SMPTE-75 digital interfaces.
- The "Echo" Feature lets you relay a transfer from one DigiCart/II Plus to the next DigiCart/II Plus in a "Daisy Chain" network.
- Individual machines can be configured to allow or disallow automatic reception of transfers.
- Transfers are one-way and are initiated from the sending machine.
- Files can be transferred to a specific cut index or to the 'Mail Box' at the destination. The 'Mail Box' is always in the same place and protects you from accidentally overwriting existing files.
- Destination machines automatically discard files received with errors.

26 Systems

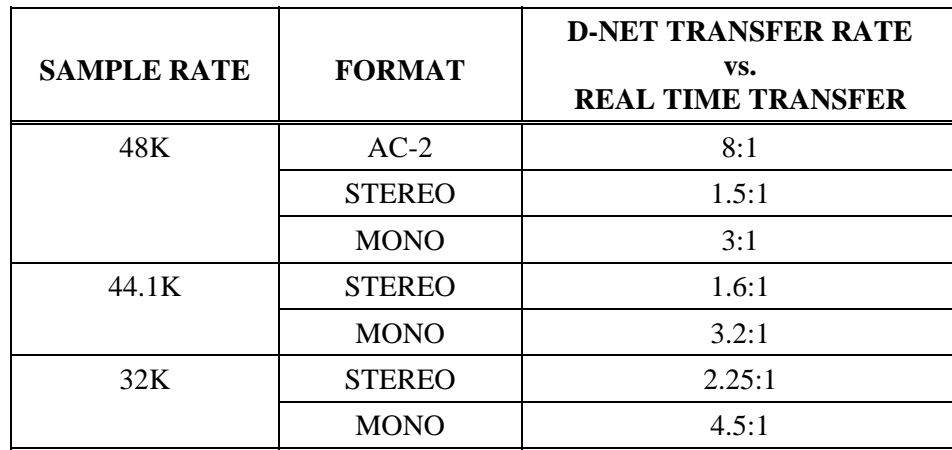

#### **Transfer Rates**

#### **Electrical Specification For D-Net Transfers**

File transfers may be accomplished via either of two digital audio interfaces:

- AES-3ID (Proposed AES standard,  $75\Omega$  impedance, BNC connector)
- AES-3 (AES standard,  $110\Omega$  impedance, XLR connector)

#### **AES-3ID**

The AES-3ID interface has been designed to operate using coaxial cable with a nominal impedance of  $75\Omega$  terminated with a male BNC. When the coax is directly connected from a DigiCart/II Plus output to the input of another DigiCart/II Plus, the internal electronics of the machines create a doubly terminated cable at  $75\Omega$ . If other devices are inserted in the data path (such as routers or switchers) the user should ensure that the transmitting DigiCart/II Plus drives a nominal impedance of  $75\Omega$  and that the receiving DigiCart/II Plus is being driven by an output presenting a nominal  $75\Omega$  output impedance. This will serve to maintain correct signal amplitude and to minimize transmission errors caused by signal reflections from the far end of the cable. Use of 'T' connectors to drive multiple DigiCart/II Pluses is not recommended as this would violate the cable termination requirements.

The AES-3ID interface has been successfully tested using 150m of Belden 8281, 75Ω coaxial cable.

#### **AES-3**

The AES-3 interface has been designed in compliance with the AES-3 recommended practice for serial transmission format for two-channel digital audio data. The connectors required for this interface are described in IEC 268-12, and are XLR three-pin connectors. The pin usage is:

- **PIN 1: CABLE SHIELD OR SIGNAL EARTH**
- $\blacksquare$  PIN 2: SIGNAL
- **PIN 3: SIGNAL**

*Note: The polarity of pins 2 and 3 is not significant.* 

26 Systems

The recommended cable for use with AES-3 is balanced and shielded with a nominal impedance of 110Ω at frequencies from 0.1 to 6.0 MHz. The maximum recommended cable run for file transfer using AES-3 is 100 meters.

# **D-NET Setup**

A D-NET transfer is always initiated at the Source DigiCart/II Plus. However, both the Source and Destination DigiCart/II Plus require setup. It will be clearly stated in this Chapter whether a Setup Menu procedure refers to the source or destination DigiCart/II Plus.

You can access the File Transfer menu by pressing the D-NET XFER button or selecting FILE XFER MENU after pressing the UTILITY MENU button. Once in the File Transfer Setup menu, you'll navigate through the menus with the SELECT control and the Left and Right POSITION buttons. You'll confirm selections with the ENTER button and cancel them by pressing the CANCEL button.

NOTE: Setup can be done from a 360 Systems RC-220 remote control or an RC-205 Mini-Keyboard. Please refer to the operations manual for your remote control for complete instructions.

The following is a description of the File Transfer Setup menu items and how to set them.

#### **Receiver Names And Destination Names**

Your DigiCart/II Plus may be assigned a receiver name to identify it as the "target" for a file transfer from another DigiCart/II Plus. When initiating a file transfer, (See "Making A File Transfer" on pg. 79) the receiver name of the target DigiCart/II Plus will be entered on the source DigiCart/II Plus as the destination name for the transfer.

If a DigiCart/II Plus is not assigned a receiver name, it will receive transfers with any or no receiver name, provided the destination drive and directory are correct. For most systems, if you plan to use receiver names, ALL units should have a receiver name programmed.

#### **Wildcard Transfers**

A powerful feature of D-NET is the ability to perform wildcard transfers. A wildcard transfer is a simultaneous, selective transfer to multiple machines. To enable a wildcard transfer, the target machines must share a common component in their receiver names.

In your facility for example, you may need to simultaneously transfer from one DigiCart/II Plus in a production room to all the DigiCart/II Pluses in master control. Simply assign "MASTER 1, MASTER 2,…etc." as receiver names on the machines in master control. To make a wildcard transfer to all of the machines, use "MASTER \*" as the destination name on the source DigiCart/II Plus in the production room. The "\*" (asterisk) symbolizes the variable component on all of the receiver names of the machines in master control.

If you set "\*" only as the destination name for a transfer, the transfer will be made to every DigiCart/II Plus that is enabled to receive transfers.

26 Systems

#### **Assigning A Receiver Name**

To assign a receiver name:

1. Press the D-NET XFER button. (It will illuminate when pressed) Rotate the SELECT control counter-clockwise until the display shows:

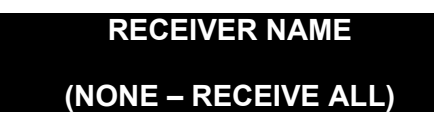

2. Press the ENTER button. The display will show:

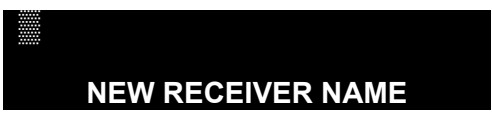

3. Using the SELECT control and the Left and Right POSITION buttons, enter the new Receiver name. The name can have from 1 to 15 characters consisting of any combination of letters, digits, dashes and spaces. Leading and trailing spaces are not significant and are removed when the name is saved. When you have spelled out the new Receiver name, press the Right POSITION ARROW button until the cursor is to the right of the last character in the new destination name. Press the ENTER button. The display will show:

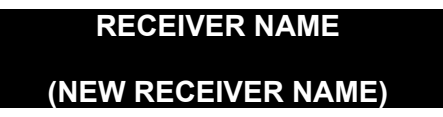

To erase a receiver name and allow a DigiCart/II Plus to receive transfers, regardless of destination name:

> 1. Press the D-NET XFER button. Rotate the SELECT control counterclockwise until the display shows:

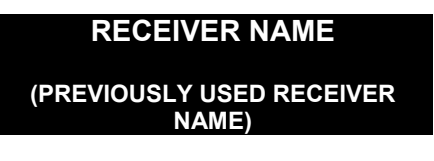

2. Press the ENTER button twice. The display will show:

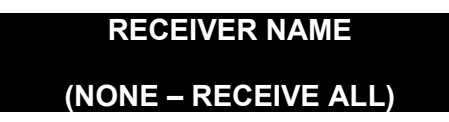

#### **Mail Box And Destination Location Transfers**

A convenient method for making D-NET transfers is to send to the "Mail Box" on the receiver machine. For convenience, the Mail Box is always Directory 9. If you transfer to the Mail Box, it will be stored in the next available index.

There are two significant benefits of transferring to the Mail Box:

The transfer will never overwrite existing cuts in the Mail Box.

26 Systems

 A Receiver can be set up to accept ONLY those transfers addressed to its Mail Box, thus enabling it to accept non-destructive transfers only.

You may also enter a specific destination location when making a D-NET transfer. This method enables you to transfer files to the location that is most useful. Many DigiCart/II Plus users have well structured name and location conventions that make this type of transfer very convenient, because you can transfer a cut directly to its final destination and be able to find it easily. Index numbers assigned to stacks or presets maintain those associations. Thereby allowing playlists to be updated, or parts of a preset-driven set of effects to be changed.

When no destination location is specified, D-NET will make the transfer to the same location in the receiver as the file originated from in the source machine.

The 360 Systems Instant Replay can receive cuts in AC-2 format from your DigiCart/II Plus. As the Instant Replay has only a single Directory, specific designation transfers must be made to Disk 1, Directory 0. Mail Box transfers will be placed in the lowest available, after the highest numbered existing cut.

#### **NOTE: A transfer made to a specific location will replace any files at that location.**

To set the type of transfers your DigiCart/II Plus will accept:

1. Press the D-NET XFER button. (It will illuminate when pressed) Rotate the SELECT control until the display shows either:

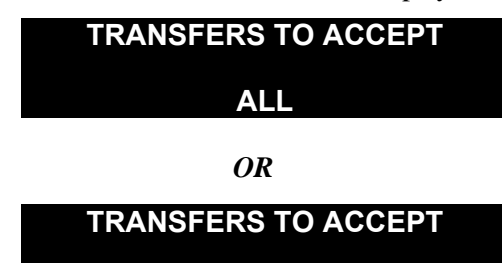

#### **MAIL BOX ONLY**

2. If desired, use the Left and Right POSITION buttons select the alternate menu item. Confirm your choice by pressing the ENTER button.

To make a transfer, refer to "Making A File Transfer" later in this Chapter.

#### **File Receiver**

Setting the File Receiver enables or disables file reception on your DigiCart/II Plus. When set to ON your DigiCart/II Plus will receive file transfers. When set to OFF, the machine will not receive file transfers.

NOTE: DigiCart/II Plus automatically disables Input Monitor when File Receive is on. It is still indicated as ON in the Setup Menu and will automatically resume when File Transfer is turned off. Input monitoring during Record Ready is unaffected.

To set the File Receiver on your DigiCart/II Plus:

1. Press the D-NET XFER button. Rotate the SELECT control and the display will show either:

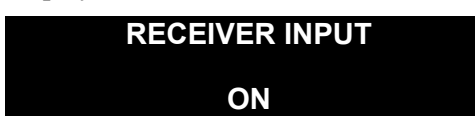

26 Systems

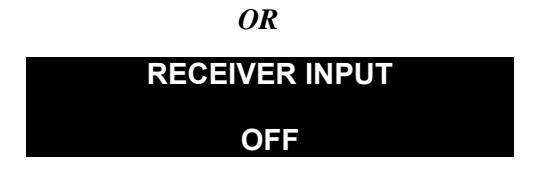

2. If desired, use the Left and Right POSITION buttons to select the alternate menu item. Confirm your choice by pressing the ENTER button.

#### **Echo Function**

If your D-NET network is configured in a "Daisy Chain" and the Echo Function is ON, you will be able to relay the incoming transfer to the digital input of a DigiCart/II Plus to the digital output on that machine and on to the next DigiCart/II Plus in the network.

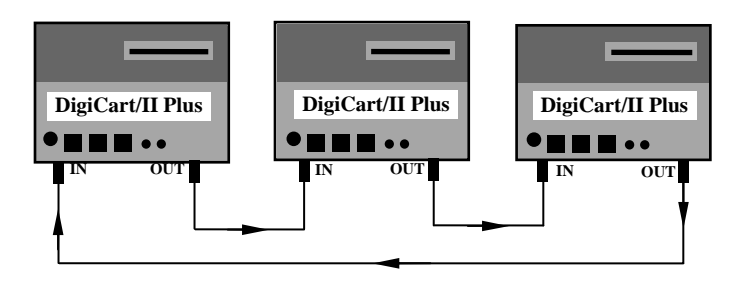

A DigiCart/II Plus "Daisy Chain" Network

To set the Echo Function on your DigiCart/II Plus Receiver:

1. Press the D-NET XFER button. Rotate the SELECT control until the display shows either:

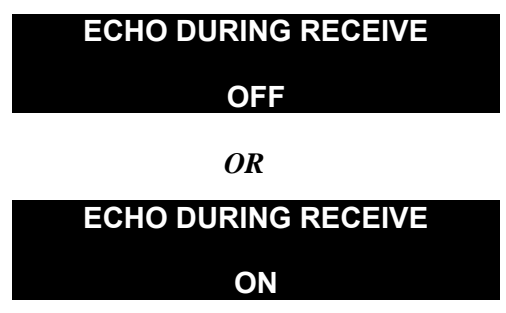

2. If desired, use the Left and Right POSITION buttons select the alternate menu item. Confirm your choice by pressing the ENTER button.

NOTE: If a DigiCart/II Plus in the network is powered OFF, is in a Play or Record mode, or has its D-NET Receive off it will NOT "Echo" or relay the transfer to the next machine in the network. This is true regardless of the configuration determined during Setup.

Echo should be turned off whenever the digital outputs are used for audio transmission. Using the digital outputs for digital audio with Echo on can cause clicks and pops in the unit receiving digital audio from the DigiCart II/Plus. Facilities that make extensive use of digital audio should consider the use of a distribution amplifier or router and

26 Systems

implement a "Star" D-NET network to avoid the use of the Echo function. This is made easier by the fact that the audio output through the BNC connectors on a DigiCart/II Plus is compatible with standard  $75\Omega$  video routers and distribution amplifiers.

Alternately, use the following procedure for recording the digital output of a DigiCart/II Plus that has both file receiver and receiver echo enabled:

- 1. Press pause on the source DigiCart/II Plus.
- 2. Press play on the source DigiCart/II Plus.
- 3. Begin digital recording on the target machine.
- 4. Release pause on the source DigiCart/II Plus.

#### **Selecting The I/O Connector**

The Receiver Input menu item enables you to select either the BNC or XLR digital I/O connectors for transmitting and receiving files.

To select the I/O connector on your DigiCart/II Plus:

1. Press the D-NET XFER button. Rotate the SELECT control until the display shows either:

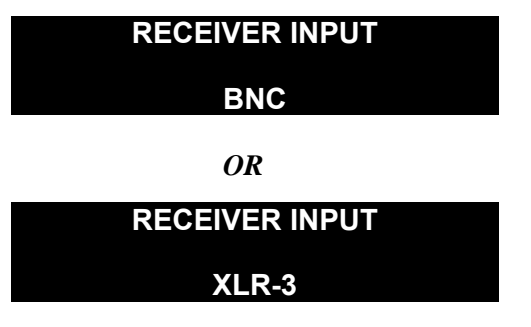

2. If desired, use the LEFT and RIGHT POSITION buttons select the alternate menu item. Confirm your choice by pressing the ENTER button.

NOTE: A BNC Male/RCA Female adapter will allow you to connect to your DigiCart/II Plus with a male RCA connector.

# **Making A File Transfer**

To receive a transfer into your DigiCart/II Plus:

- Must be connected to the source DigiCart/II Plus.
- Must be turned on.
- Must be enabled to receive file transfers.
- Must not be playing or recording.
- If your DigiCart/II Plus has a Receiver name programmed, the transmission must be for that Name or a wildcard that matches it.

Before beginning, you must decide if you want to transfer a cut, a directory, or an entire drive. However, if you have begun transfer setup, you may use the SELECT control to choose a higher layer transfer without having to begin again. You could, for example, begin the setup for transferring a single cut and choose instead to transfer the entire directory or drive in which the cut resides.

26 Syptems

- 1. On the source machine, select the cut to be transferred.
- 2. Press the D-NET XFER button and the display will show:

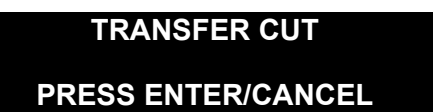

3. If you choose to transfer the directory in which the cut resides, rotate the SELECT control clockwise and the display will show:

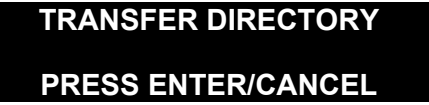

4. If you choose to transfer the drive in which the directory resides, rotate the SELECT control clockwise and the display will show:

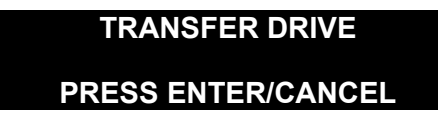

5. Press the ENTER button to confirm your choice. If no destination has been previously assigned and used, the display will show:

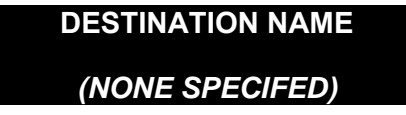

6. To assign a new destination name, press the ENTER button again. (See RECEIVER NAMES AND DESTINATION NAMES earlier in this Chapter). The display will show:

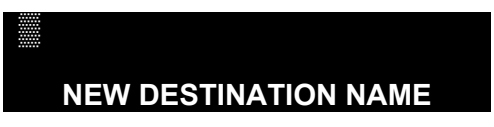

7. Using the SELECT control and the Left and Right POSITION buttons, enter the new destination name. When you have spelled out the new destination name, press the Right POSITION ARROW button until the cursor is to the right of the last character in the new destination name. Press the ENTER button. The display will show:

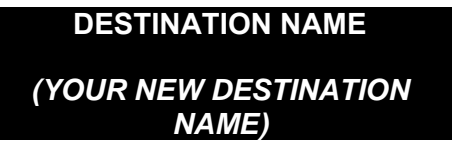

8. Rotate the SELECT control clockwise. The display will show either:

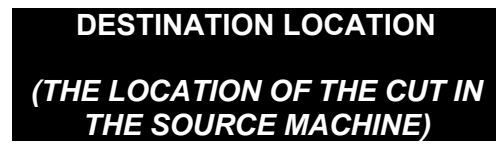

*OR* 

26 Systems

#### **DESTINATION LOCATION**

#### **MAIL BOX**

9. If desired, using the SELECT control and the Left and Right POSITION buttons, enter a new location name or choose the Mail Box. (See "MAIL BOX AND DESTINATION LOCATION TRANSFERS" earlier in this Chapter). Confirm your choice by pressing the ENTER button. The display will show:

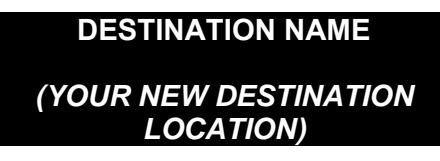

10. Rotate the SELECT control clockwise until the display shows:

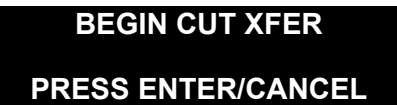

11. When ready, press the ENTER button. The display will show:

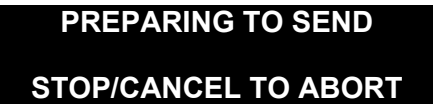

*NOTE: A transfer can be canceled easily by pressing either the STOP or*  CANCEL *buttons. You'll be prompted to confirm before the transfer is aborted.* 

12. During the transfer the display will show:

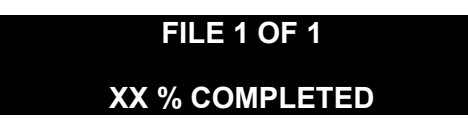

The display will update the completion percentage of the Transfer as it progresses. When transferring drives or directories, the file number within the group updates as each transfer is completed.

13. When the transfer is complete, the display will show:

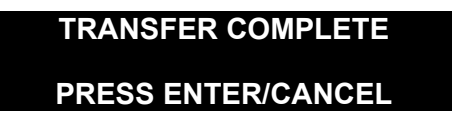

*Note: D-Net transfers are one way ONLY. There is no communication from the receiver DigiCart/II Plus to the source DigiCart/II Plus.* 

*To confirm transfers, you will need to go to the receiver DigiCart/II Plus. The receiver status display remains on until any button is pressed.*

26 Systems

# **Transfer Messages**

#### **Source Display During Incomplete Transfer**

After a brief error message the display changes to:

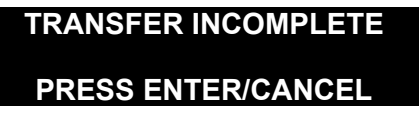

After you press ENTER or CANCEL, the display shows briefly:

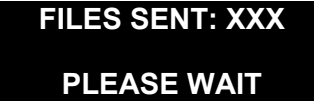

This signifies the number of files transferred without errors.

If any files could not be sent, the display will show:

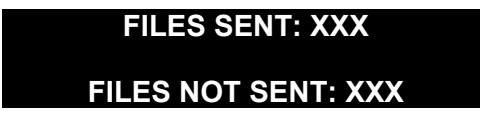

This signifies the number of files transferred without errors and the number of files not sent due to errors. Errors in a transmitting unit are extremely rare and indicate a hardware problem in the unit itself not in the D-NET connections or in the receiving unit.

#### **Source Display During Aborted Transfer**

If you press the CANCEL or STOP buttons on the source DigiCart/II Plus during a transfer, the transfer will proceed with the display showing:

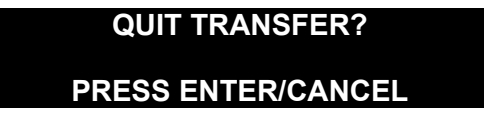

- If you press the CANCEL button, the display will revert to normal and the transfer will continue.
- If you press the ENTER button, the transfer is aborted and the display briefly shows:

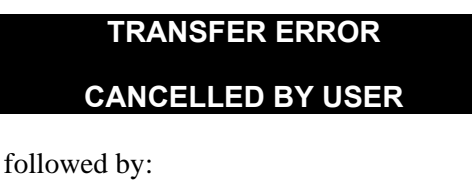

**TRANSFER INCOMPLETE** 

**PRESS ENTER/CANCEL** 

26 Systems

#### **Receiver Display During Transfer**

If the Receiver DigiCart/II Plus is idle and the receiver name matches the destination name on the source DigiCart/II Plus, when a file transfer begins, the display shows:

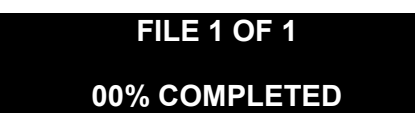

This indicates the file number and total number of files and the percent of the transfer completed for that file.

When the transfer completes without errors, for a few seconds the display shows:

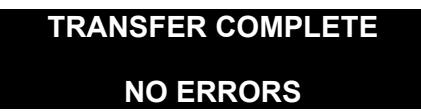

Then the display shows:

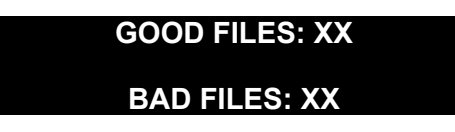

This indicates the number of files received without errors and the number of files discarded due to errors.

#### **Receiver Display After A File Is Received With Errors**

If any file is received with errors, after the brief display of the message, the display will show:

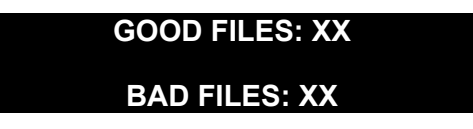

This indicates the number of files received without errors and the number of files discarded due to errors.

#### **Receiver Display During Error Occurrence**

When an error occurs for a received file, the cause of the error is displayed briefly and the percent complete display changes briefly to:

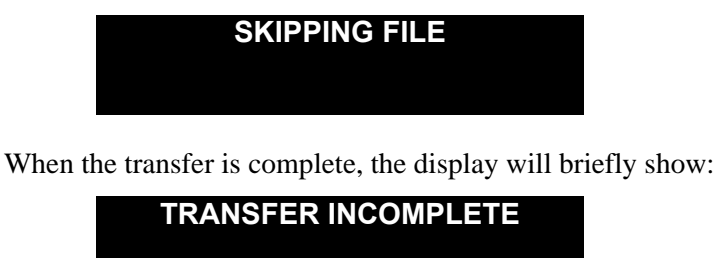

**ERRORS OCCURRED**

Then the display will show:

26 Systems

### **GOOD FILES: XX**

**BAD FILES: XX** 

This indicates the number of files received without errors and the number of files discarded due to errors.

Errors in the receiver can be due to:

- A faulty D-NET connection.
- Excessive disk fragmentation causing space allocation time to exceed the time allowed.
- Hardware failure in the receiving unit.

Errors caused by the transmitting unit will usually be shown on the display of the transmitting unit.

#### **D-Net Implementation On Instant Replay And Shortcut**

Please refer to your Instant Replay or Shortcut manuals for complete information on the implementation of D-NET on these products.

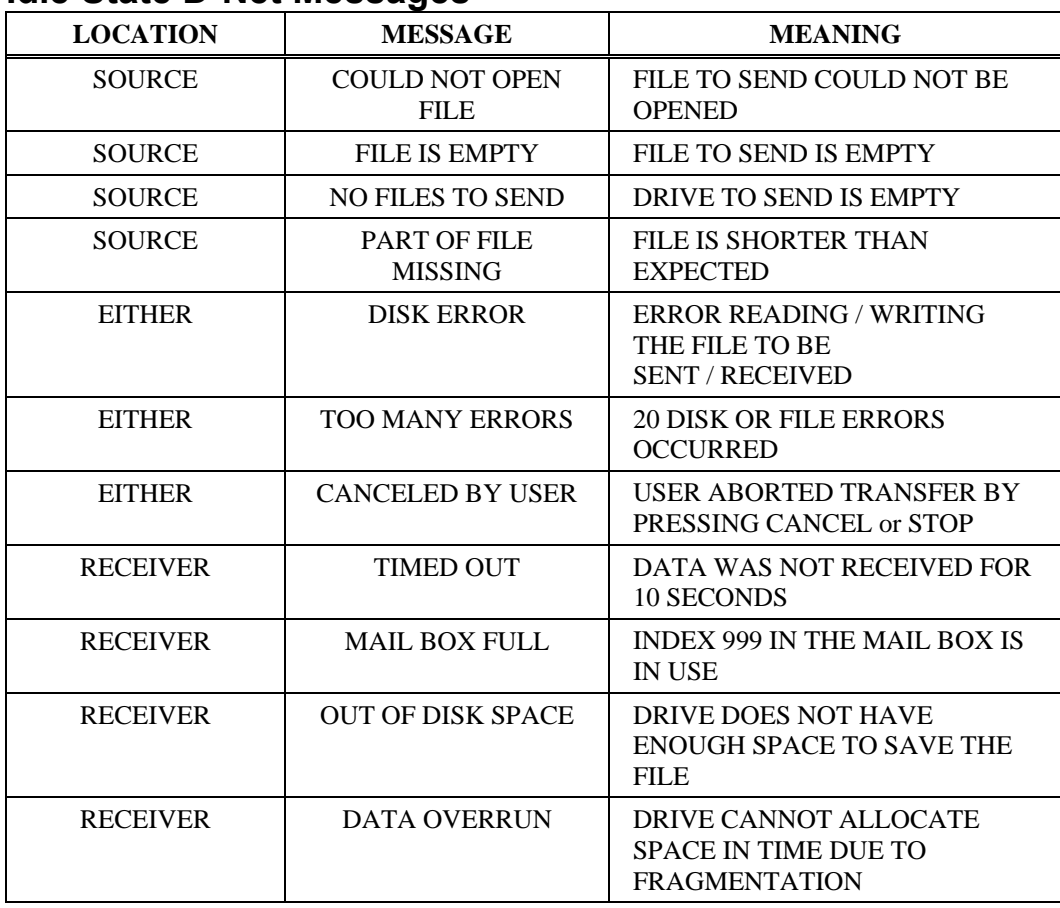

#### **Idle State D-Net Messages**

26 Systems

#### **CHAPTER SIX**

# **Maintenance Guide**

This Chapter describes the subassemblies of your DigiCart/II Plus and provides information relating to their use, specifications, and maintenance. Interface schematics are included in Appendix A.

Because hazardous voltages may be present inside this product, refer service to qualified electronics service technicians. Qualified technicians may obtain a factory service manual from 360 Systems Technical Support Department.

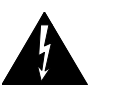

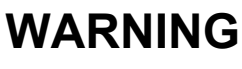

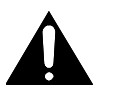

CONNECT ONLY TO A GROUNDED 50/60 HZ AC OUTLET PROVIDING THE CORRECT VOLTAGE (115 VAC OR 230 VAC, AS DELIVERED).

DO NOT REMOVE OR DEFEAT THE GROUNDING PIN ON THE AC POWER CORD.

A SERIOUS SHOCK HAZARD MAY RESULT FROM FAILING TO MAKE CONNECTION TO A PROPERLY GROUNDED ELECTRICAL OUTLET.

DO NOT USE THIS PRODUCT OUT OF DOORS, IN RAIN, OR IN DAMP OR WET ENVIRONMENTS.

THIS PRODUCT CONTAINS A COOLING FAN. DO NOT COVER THE VENTILATION PORTS WHEN INSTALLING OR USING THE UNIT. FAILURE TO PROVIDE PROPER VENTILATION MAY CREATE A FIRE HAZARD AND CAN VOID YOUR WARRANTY.

# **System Maintenance And Repair**

The design and construction of DigiCart/II Plus is very different from analog cart machines. Digital circuitry enjoys a reputation for long term reliability and is largely free of the subtle degradation that slowly damages audio quality. *Your DigiCart/II Plus has no required adjustments.* Maintenance issues relate to keeping it clean, operating at a safe temperature and correctly connecting external devices.

# **System Reliability**

Long term reliability of DigiCart/II Plus can be understood in terms of similar systems found in computers. Three primary factors are prominent in failure analysis of such equipment: internal operating temperature, power level of component assemblies and dirt. The lifetime of electronic equipment increases dramatically if it is operated at lower temperatures. DigiCart/II Plus contains a small cooling fan. It is extremely important that this fan be allowed to do its job.

#### **NOTE: Do not block the ventilation slots on the side or rear of the unit. Never install it in a custom cabinet without very good air circulation to the room.**

High power assemblies tend to have shorter life spans than circuits that do not generate much heat. There is not much that can be done about this, but it is useful to know that power supplies are likely to fail first. Providing good ventilation is key to obtaining maximum life.

Dirt adversely affects DigiCart/II Plus. It shortens the life of the removable Zip Disks by coating the disk surface and interfering with the head's ability to read data from the disk surface. Dirt will also shorten the life span of moving parts in DigiCart/II Plus - such as the fan and the motor assembly of the Hard Disk Drive. 360 Systems recognizes that DigiCart/II Plus is intended to work for many years, and that it will eventually require service. Drives are therefore installed in a way that allows for rapid field replacement by a qualified technician.

#### **Other Reliability Factors**

Optional Hard Disk assemblies currently being supplied have MTBF (Mean Time Between Failure) figures of 250,000 hours. Unlike earlier hard disks, current units are not "likely to crash" within a few years. They do not, however, have a 250,000 hour lifetime, but their service life is estimated by the manufacturer to be in excess of five years. MTBF figures are a good forecast of eventual service life. MTBF is calculated as:

(Number of Units in Sample Group) X (Hours of Operation)<br>MTBF = Number of Failures

# **Cleaning**

Your DigiCart may be cleaned periodically with glass cleaner and a soft cotton cloth. Please note the following important cleaning tips:

- Do not use paper tissue wipes as these may scratch the display window.
- It is recommended that you spray cleaning solutions onto a cloth before wiping the DigiCart. *Do not* spray fluids directly on the DigiCart.
- Silicon rubber keypads may be cleaned with mild soap and water, using a soft sponge. Be certain to wring excess solution from the sponge prior to wiping the DigiCart.

26 Systems

26 Syptems

# **APPENDIX A**

# **Interface Schematics**

This section contains schematics, wiring diagrams and pinouts for audio, data and remote control connections.

#### **Audio Connector Wiring**

CONNECTOR: INPUT: XLR-3 TYPE FEMALE OUTPUT: XLR-3 TYPE MALE

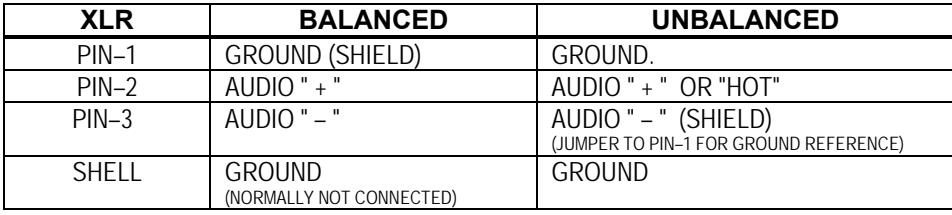

*NOTE: If AC hum problems are encountered, disconnect the cable shields from pin–1 (cut the jumper in unbalanced systems). Shield grounding will then be provided from the other end only, and the path for a probable "ground loop" is broken.* 

### **CAUTION**

#### **DO NOT USE "AC GROUND LIFTERS" TO SOLVE HUM PROBLEMS. A SERIOUS SHOCK HAZARD MAY RESULT.**

#### **Keyboard Connector**

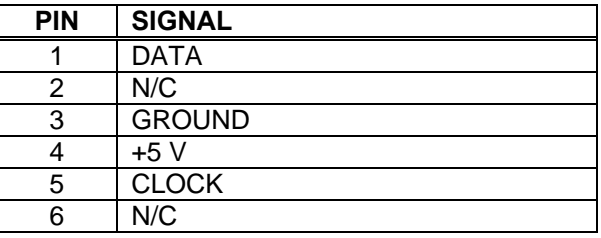

#### **Remote Control And Cue Out Connector**

NOTE: If your DigiCart/II Plus is replacing a DigiCart/I or DigiCart/II without digital outputs in an installation that interfaces to the remote control connector, the pinouts on the DigiCart/II Plus will differ from those on the earlier machines. Please contact 360 Systems for documentation on the older machines.

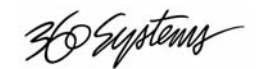

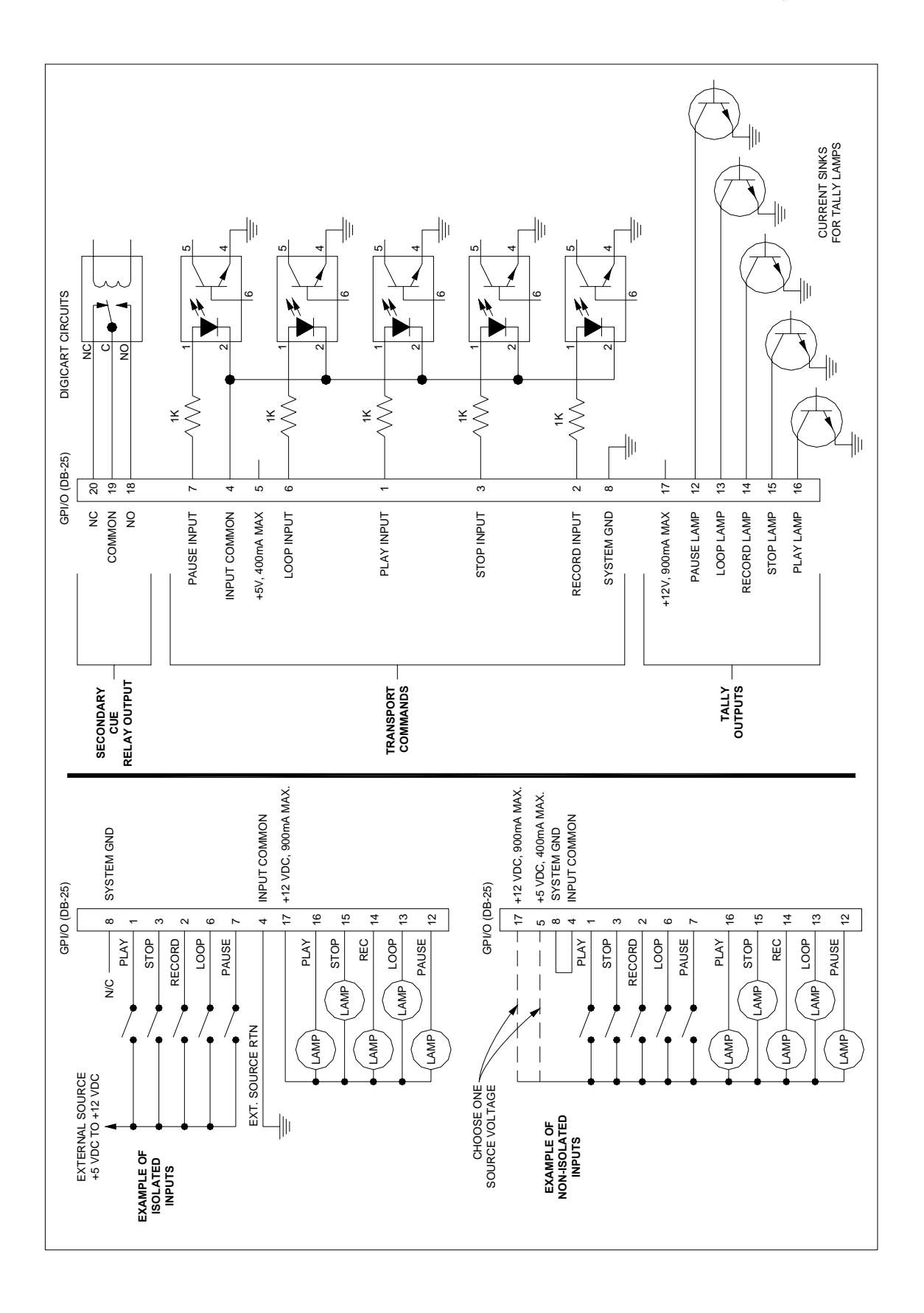

26 Systems

## **APPENDIX B**

# **Serial Control Protocol**

A general description of DigiCart/II Plus Serial Control Interface Protocol is included in this section. The following Message Summary provides an outline of commands and responses that can be executed via the Serial Port.

#### **Host Device Message Summary**

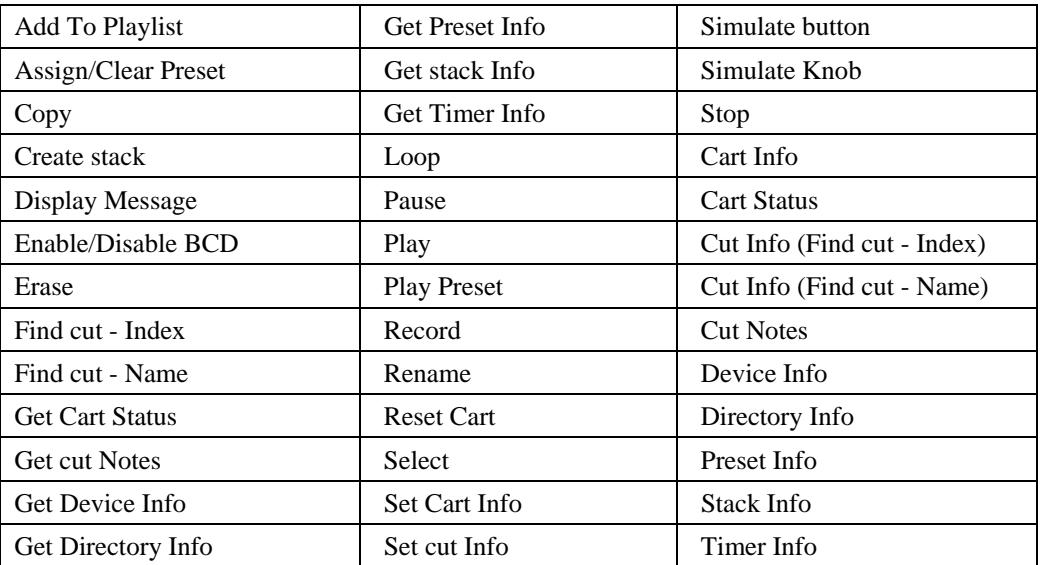

Complete protocol documentation is available to qualified parties. Authorization as a DigiCart/II Plus third party software developer may be discussed by contacting the 360 Systems sales department.

#### **Hardware Format**

The serial connection is a 4-wire EIA-485 (RS-485) full-duplex channel. EIA-485 is a multi-drop version of the EIA-422 specification, and is fully compatible.

26 Systems

#### **Data Format**

The data format follows the ES-Bus specification in that the data transfer is asynchronous, 8 bits per byte, even parity, 1 start and 1 stop bit, for a total of 11 bits.

In all cases, the message structure is fully compatible with ES-Bus. In general, all messages will be acknowledged by an ACK if successful or NAK if an error occurred.

| Pin <sub>1</sub> | <b>GND</b>                    |
|------------------|-------------------------------|
| Pin <sub>2</sub> | + 5 VOLTS (not normally used) |
| Pin <sub>3</sub> | <b>GND</b>                    |
| Pin 4            | $TX +$                        |
| Pin 5            | $TX -$                        |
| Pin 6            | HSK OUT (not normally used)   |
| Pin 7            | HSK IN (not normally used)    |
| Pin 8            | $RX +$                        |
| Pin 9            | $RX -$                        |

*PINOUT FOR THE SERIAL PORT:* 

26 Systems

# **APPENDIX C**

# **Technical Specifications**

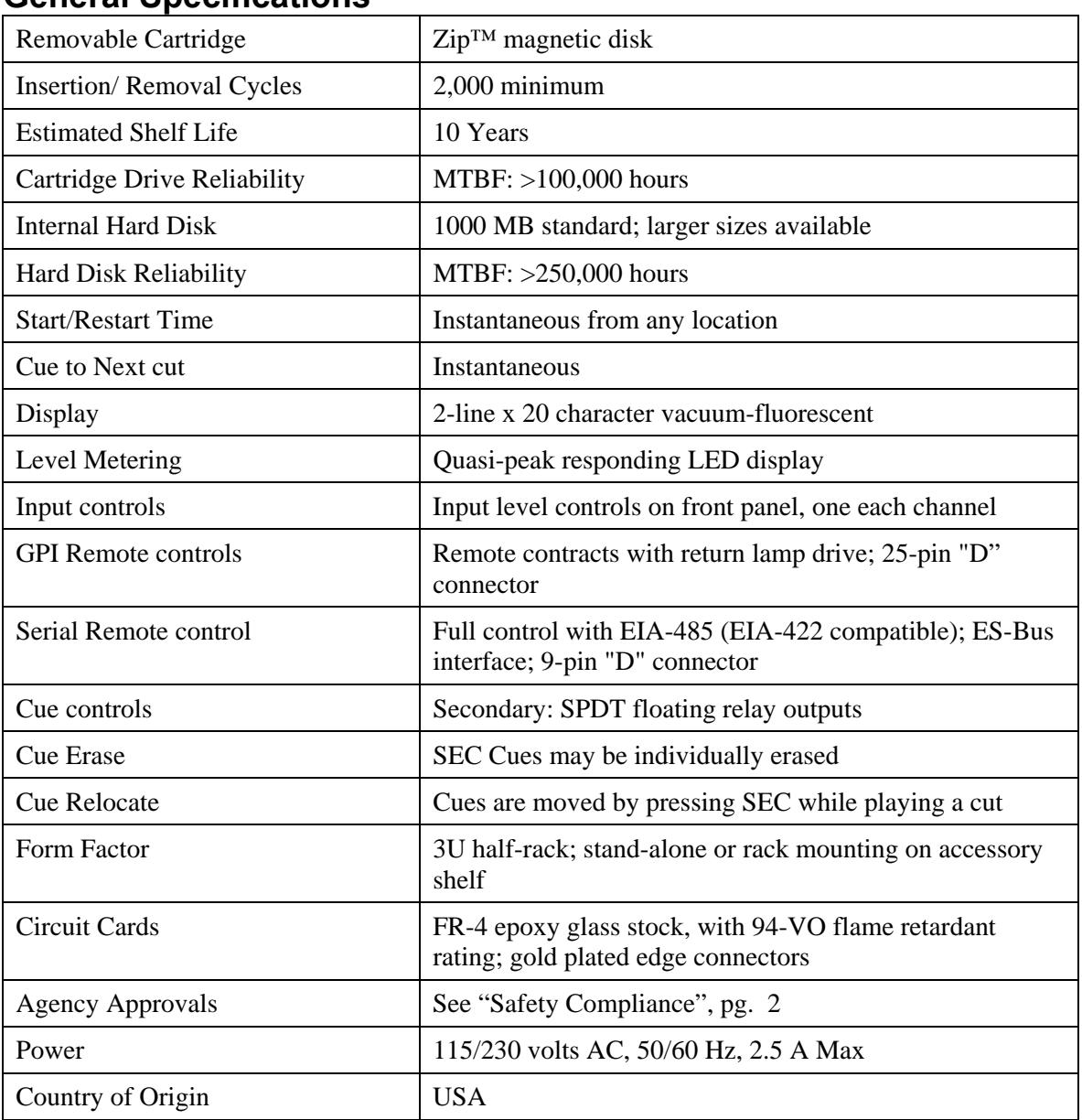

#### **General Specifications**

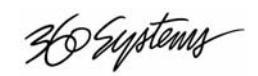

#### **Physical Dimensions**

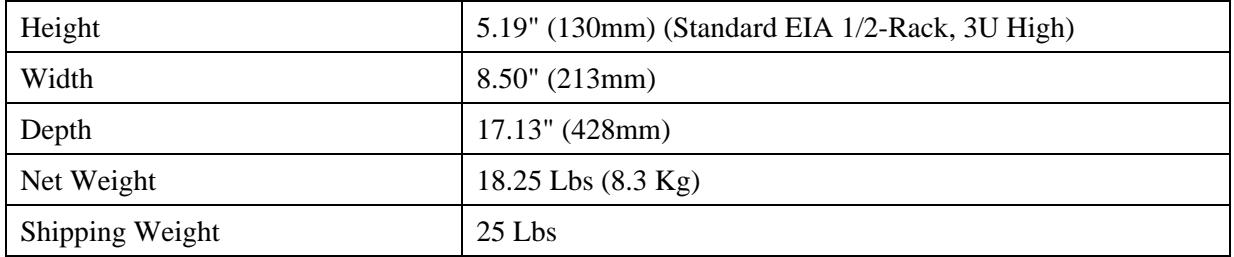

#### **Audio Specifications**

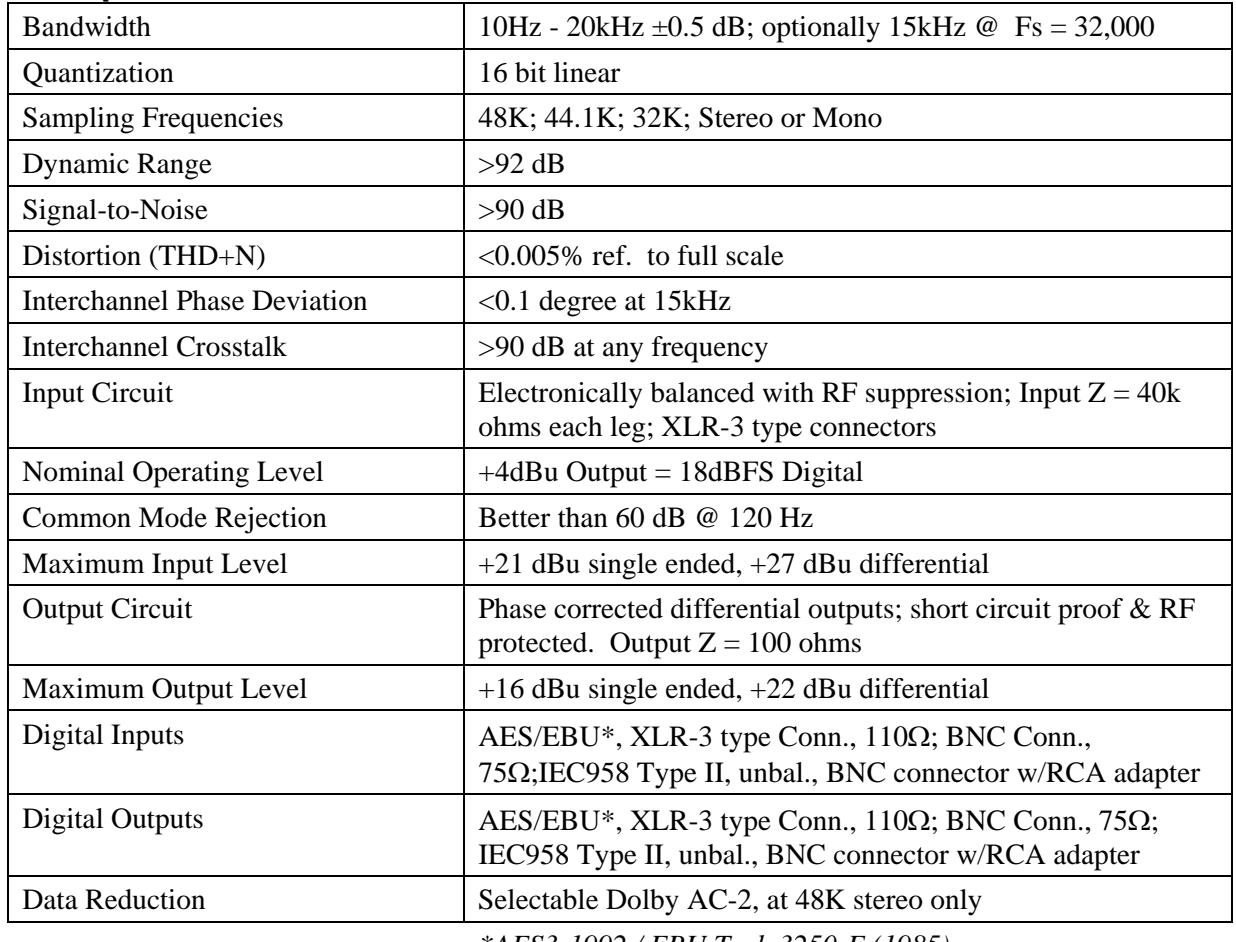

*\*AES3-1992 / EBU Tech 3250-E (1985)* 

*NOTE: All audio measurements made at 48K-sample rate, stereo, with linear coding. Measurement bandwidth: 10 Hz to 20 kHz. Analyzer used: Audio Precision System One.* 

26 Systems

### **Zip Drive & Cartridge Reliability**

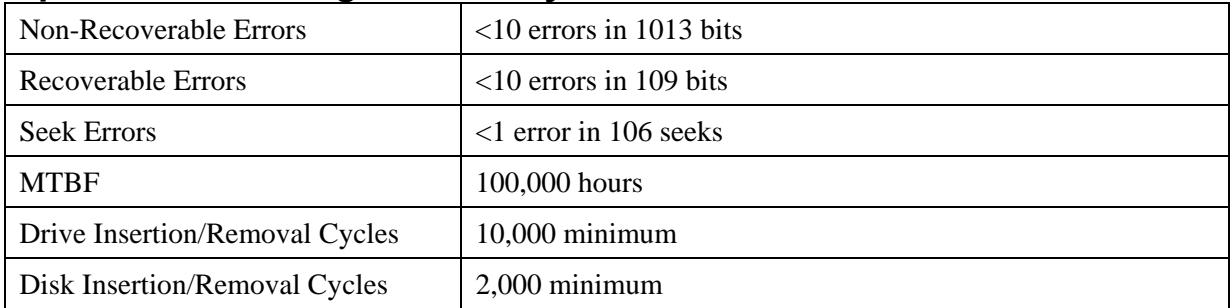

# **Environmental Limits (Operational)**

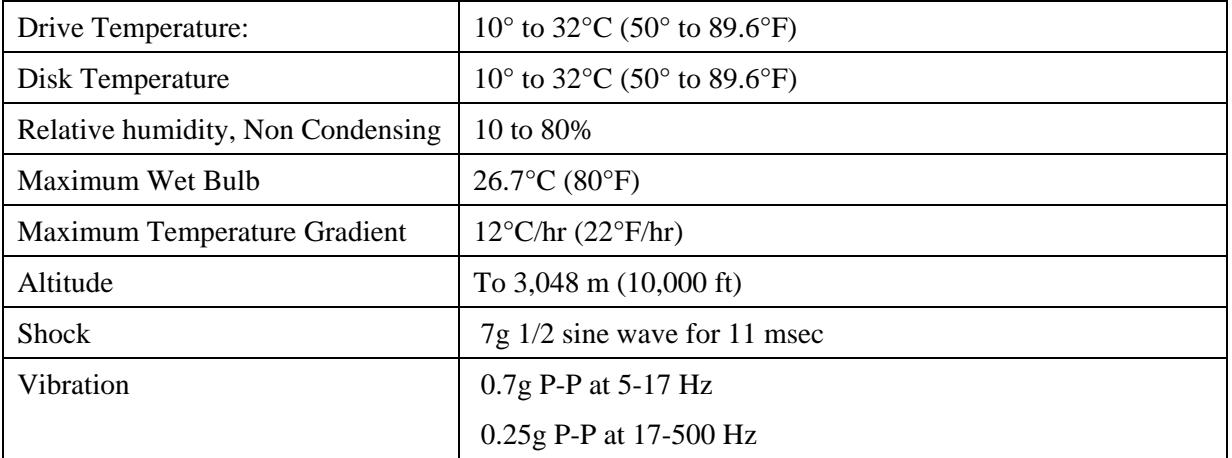

## **Environmental Limits (Storage & Shipping)**

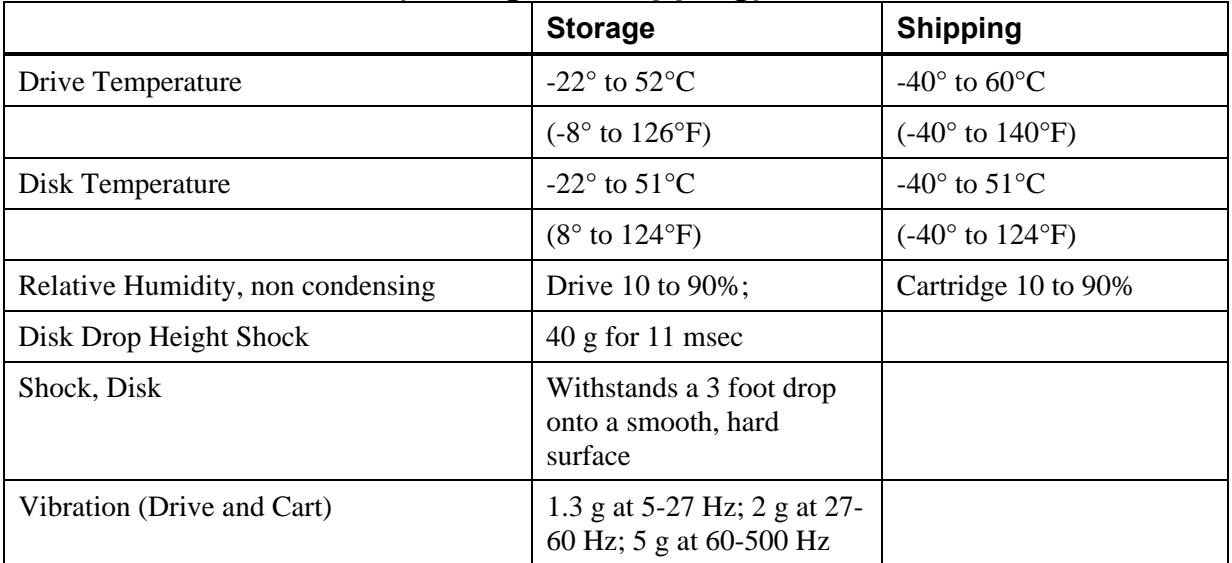

26 Systems

# **Index**

#### **A**

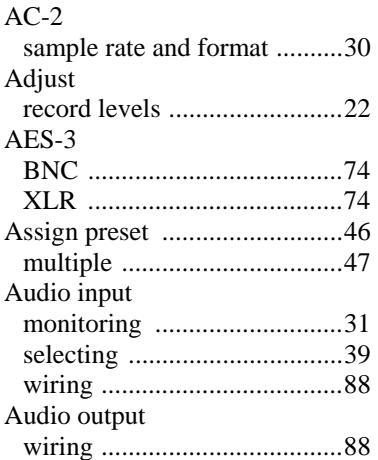

# **B**

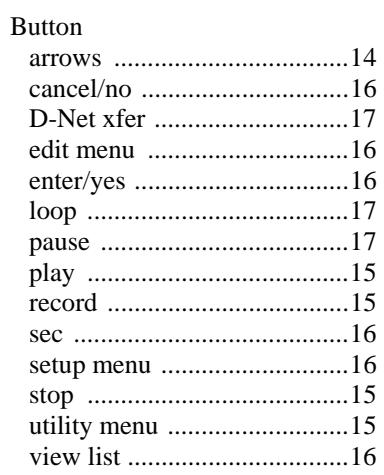

### **C**

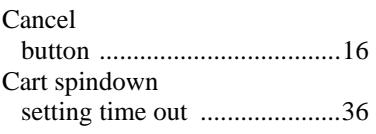

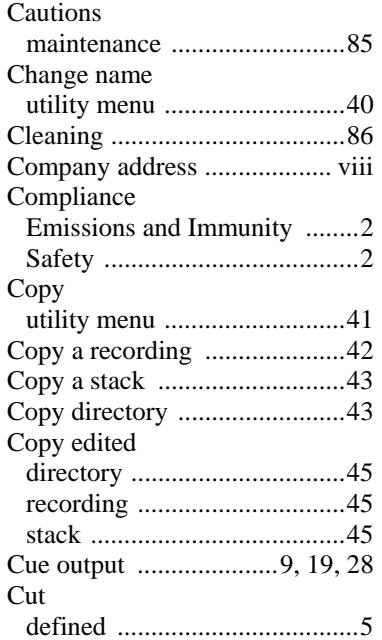

### **D**

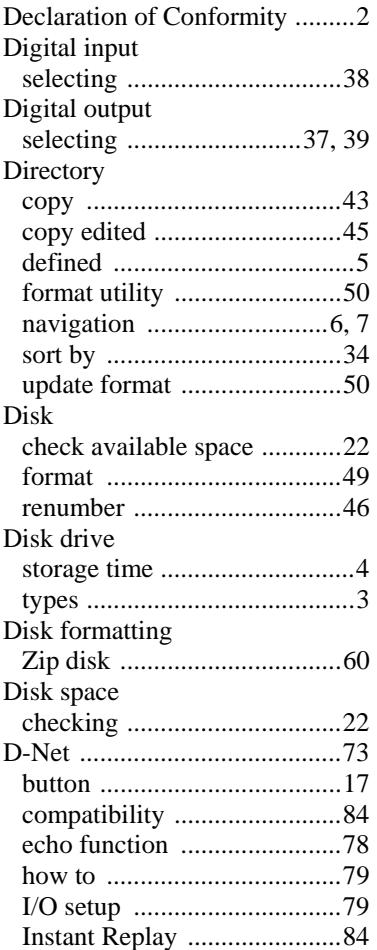

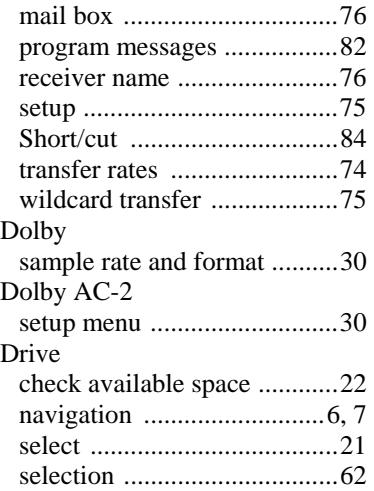

### **E**

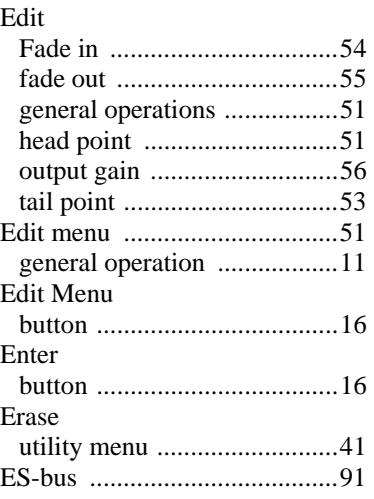

#### **F**

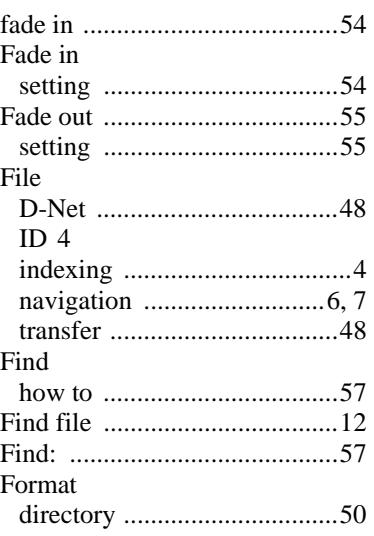

26 Systems

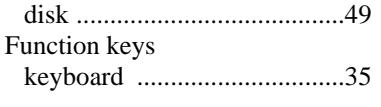

# **H**

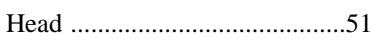

#### **I**

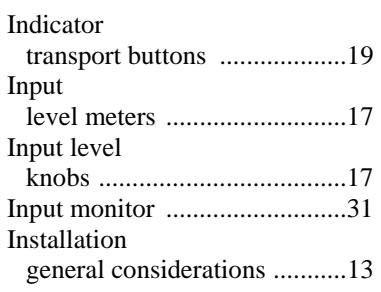

# **K**

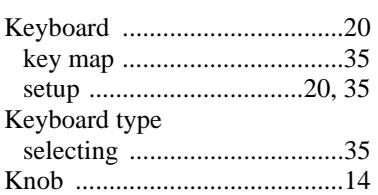

#### **L**

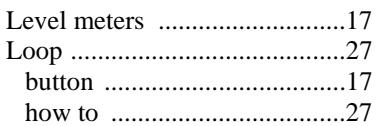

#### **M**

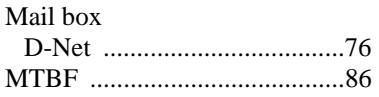

#### **N**

Navigation .............................6, 7

# **O**

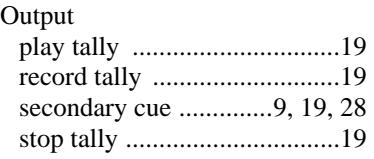

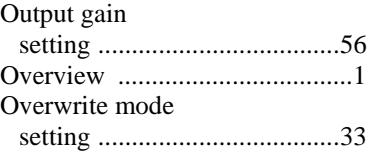

#### **P**

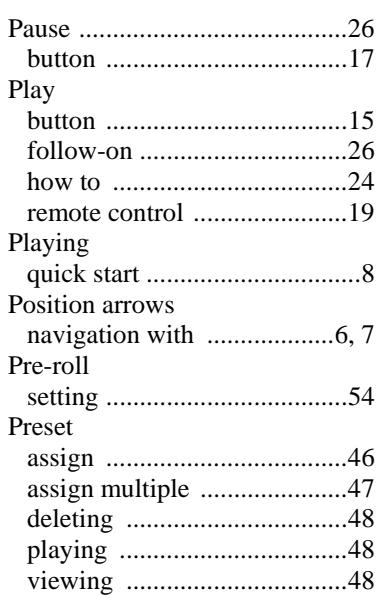

# **Q**

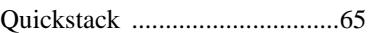

# **R**

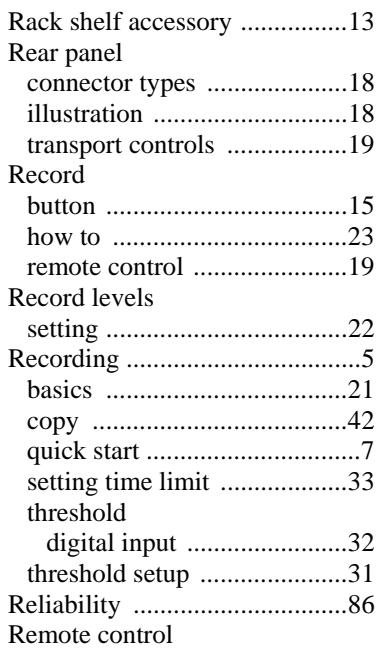

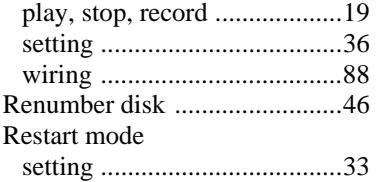

# **S**

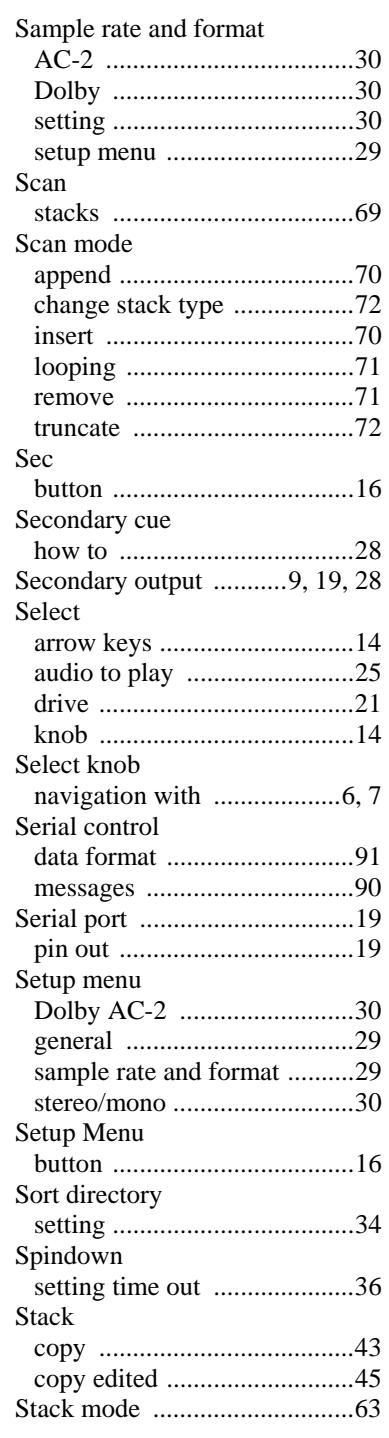
26 Systems

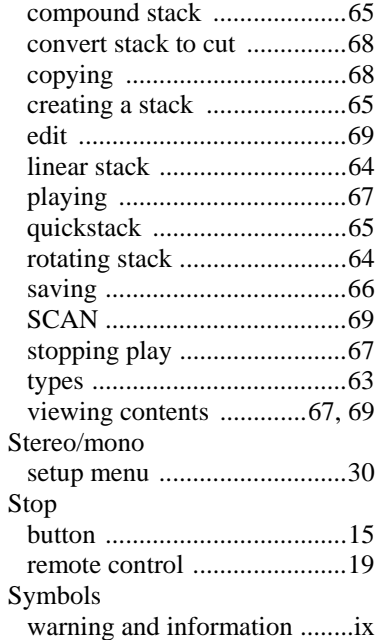

## **T**

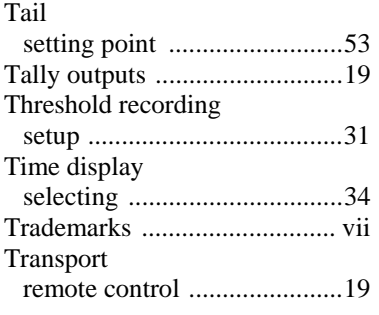

### **U**

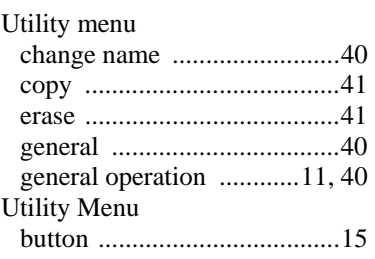

#### **V**

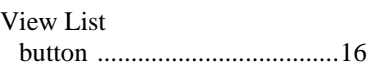

# **W**

Warranty ................................. vii

## **Z**

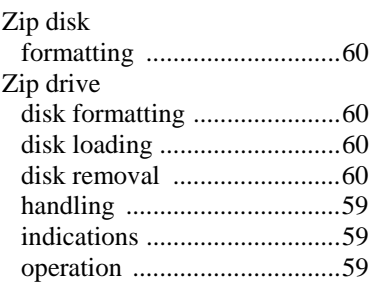